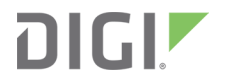

# AnywhereUSB® Plus

User Guide for versions 3.x and below

## **Revision history—90002294**

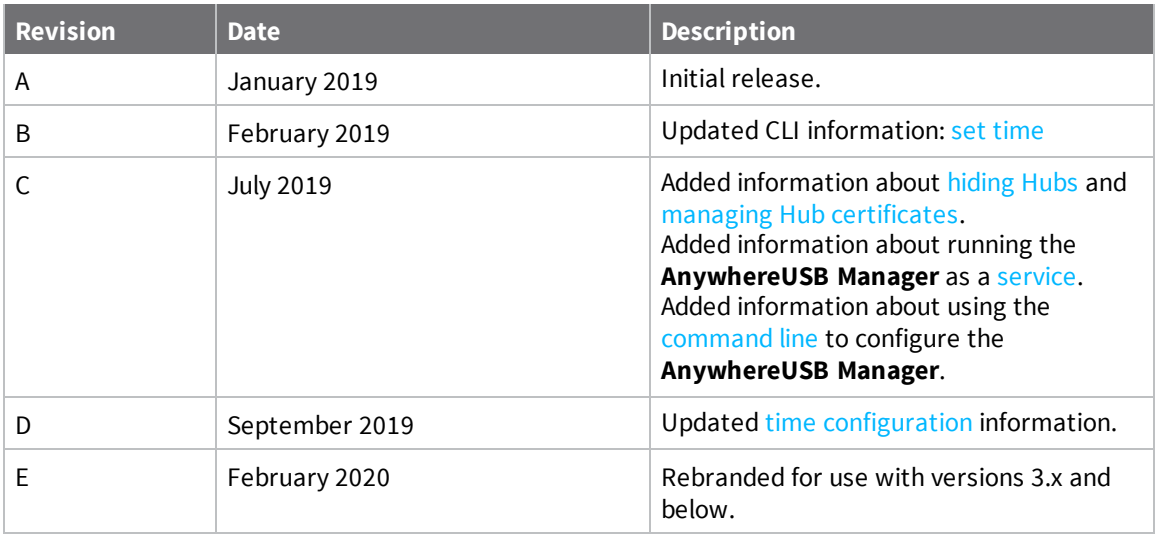

## **Trademarks and copyright**

Digi, Digi International, and the Digi logo are trademarks or registered trademarks in the United States and other countries worldwide. All other trademarks mentioned in this document are the property of their respective owners.

© 2020 Digi International Inc. All rights reserved.

## **Disclaimers**

Information in this document is subject to change without notice and does not represent a commitment on the part of Digi International. Digi provides this document "as is," without warranty of any kind, expressed or implied, including, but not limited to, the implied warranties of fitness or merchantability for a particular purpose. Digi may make improvements and/or changes in this manual or in the product(s) and/or the program(s) described in this manual at any time.

### **Warranty**

To view product warranty information, go to the following website: [www.digi.com/howtobuy/terms](http://www.digi.com/howtobuy/terms)

## **Send comments**

**Documentation feedback**: To provide feedback on this document, send your comments to [techcomm@digi.com](mailto:techcomm@digi.com).

## **Customer support**

**Digi Technical Support**: Digi offers multiple technical support plans and service packages to help our customers get the most out of their Digi product. For information on Technical Support plans and pricing, contact us at +1 952.912.3444 or visit us at [www.digi.com/support.](http://www.digi.com/support)

# **Contents**

## [AnywhereUSB®](#page-7-0) Plus User Guide for versions 3.x and below

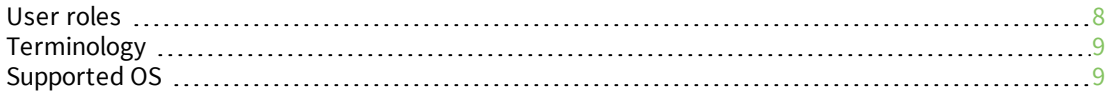

#### Get [started](#page-9-0)

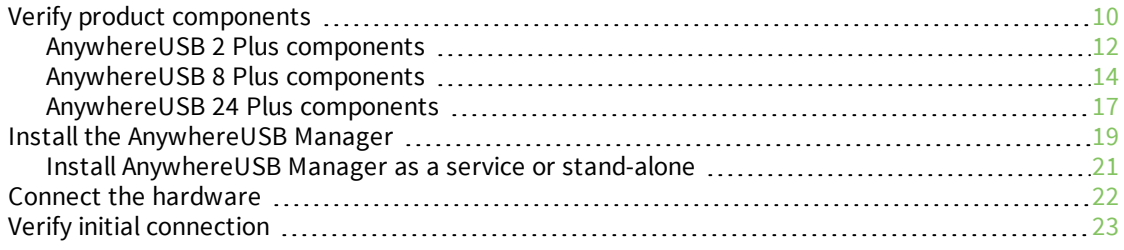

## Create [groups](#page-25-0) and assign to client IDs

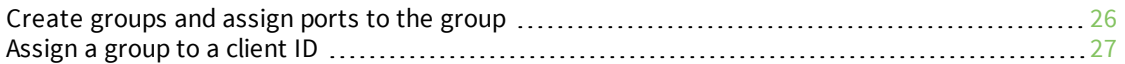

#### Connect to a group or USB device in the [AnywhereUSB Manager](#page-28-0)

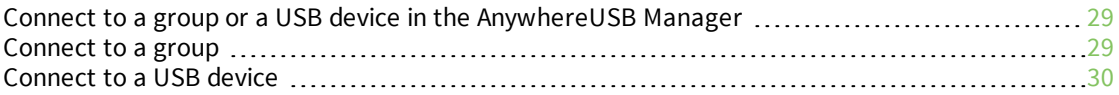

## Manage the Hubs using the [AnywhereUSB](#page-31-0) Manager

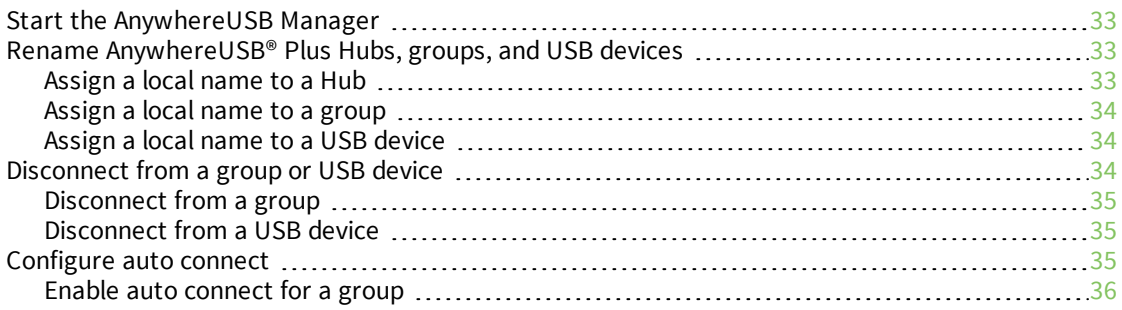

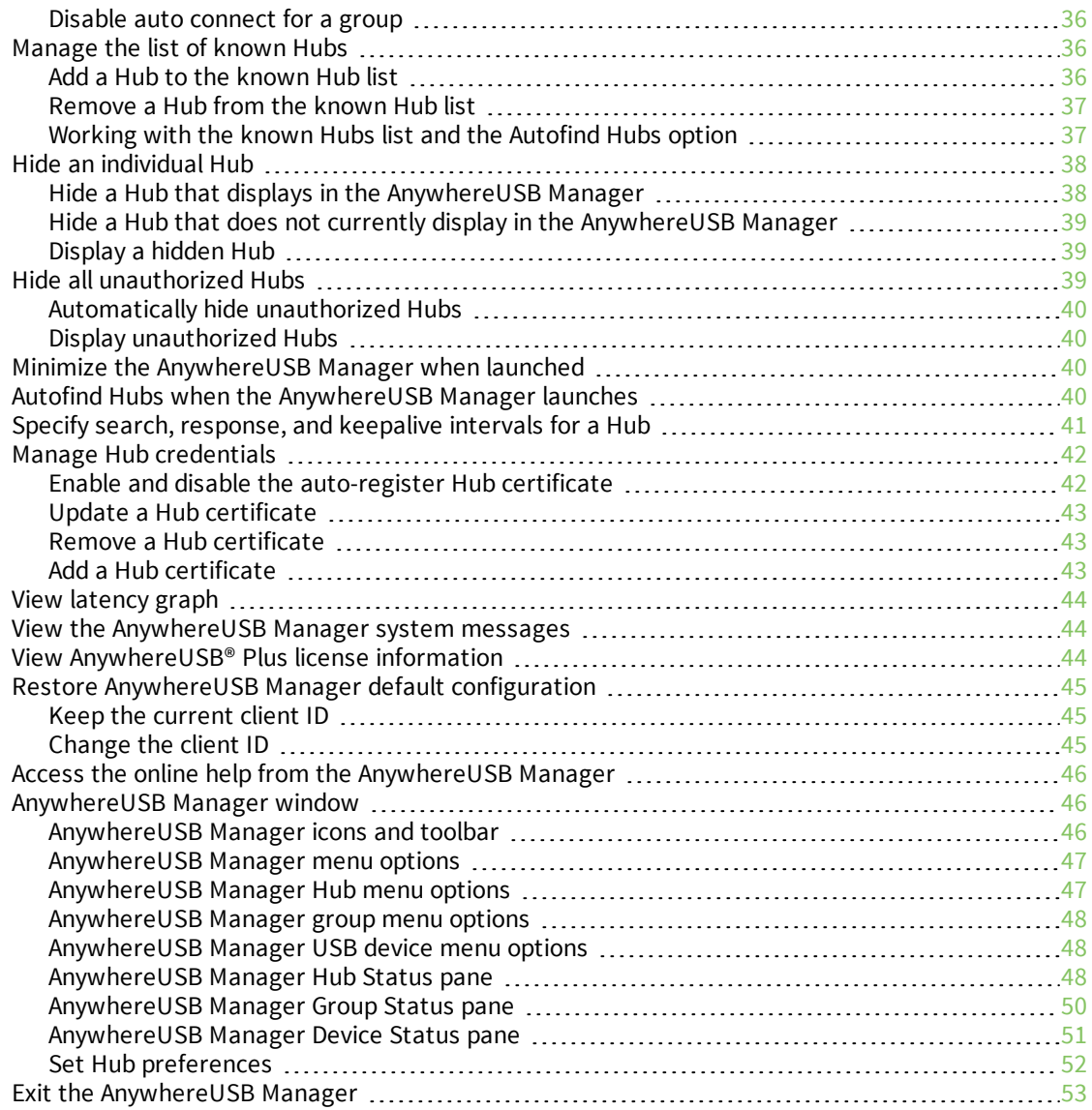

## [Administrators:](#page-53-0) Configure the AnywhereUSB® Plus in the web user [interface](#page-53-0)

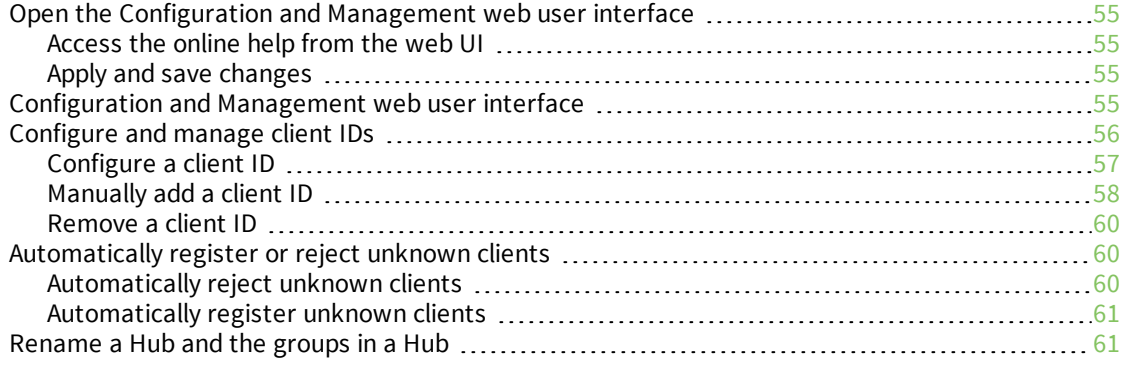

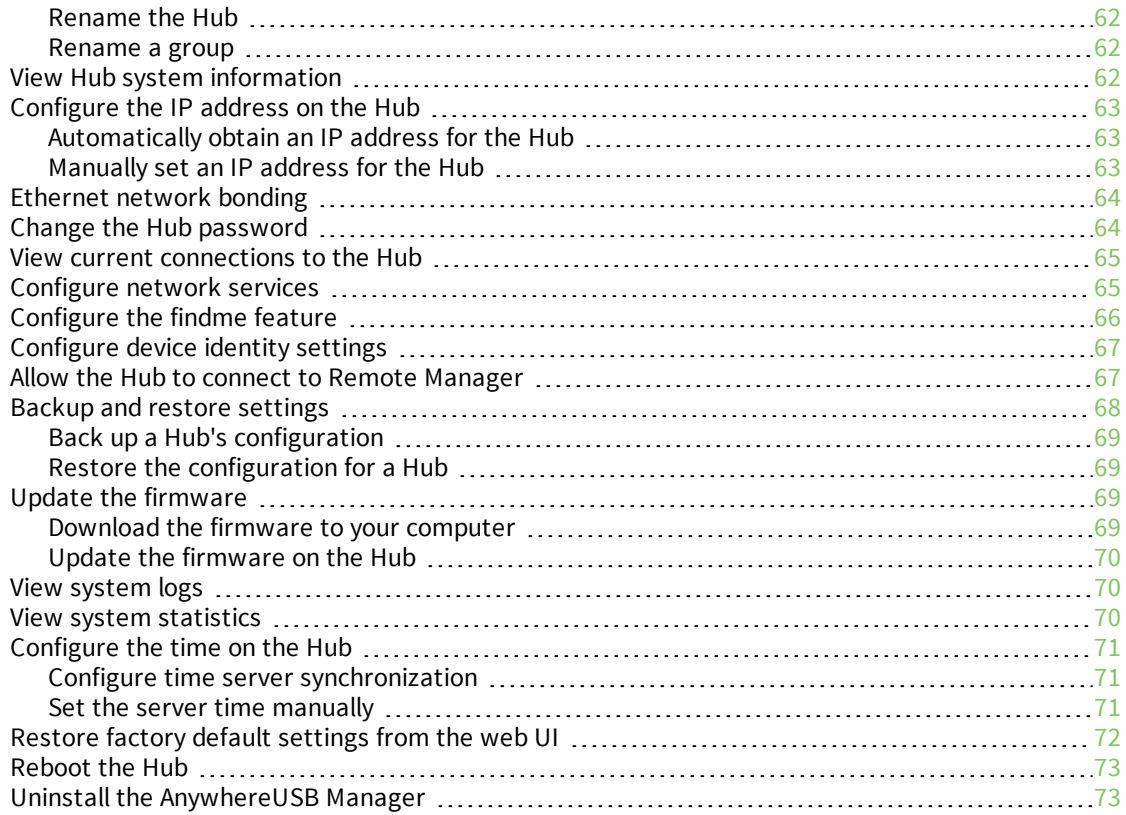

# View Hub [information](#page-76-0) in Remote Manager

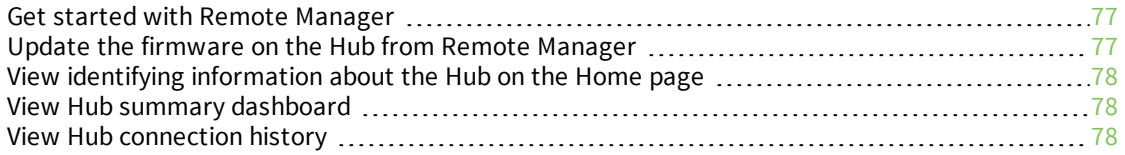

# Configure the [AnywhereUSB](#page-79-0) Manager from the command line

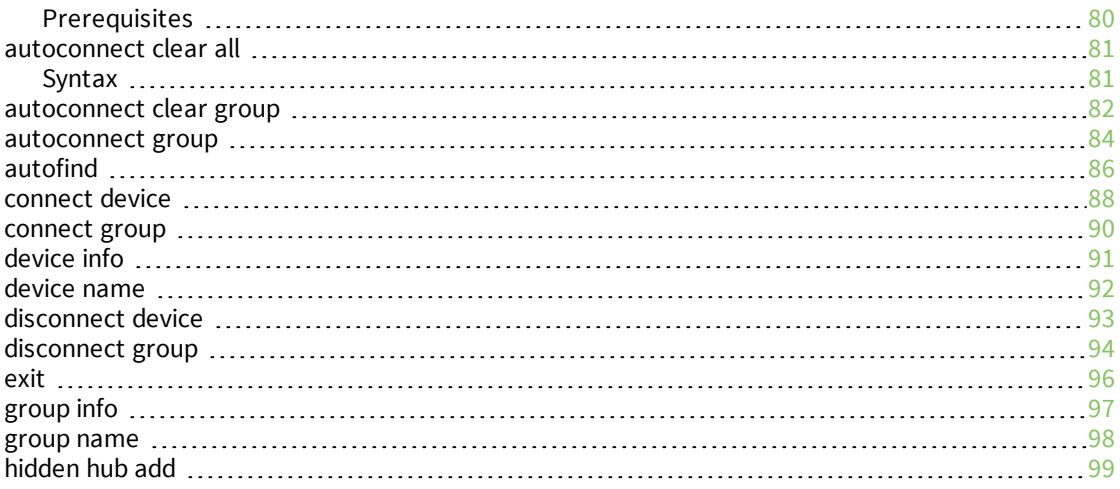

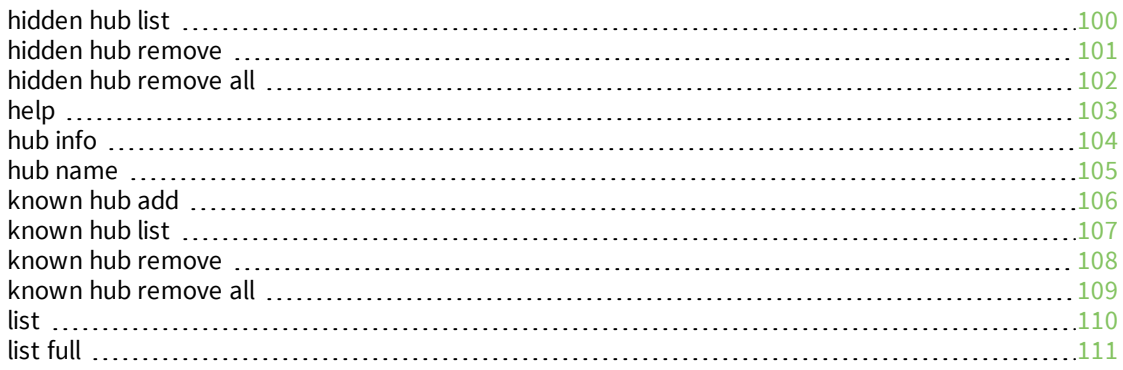

# Configure the [AnywhereUSB](#page-112-0) Plus Hub from the CLI

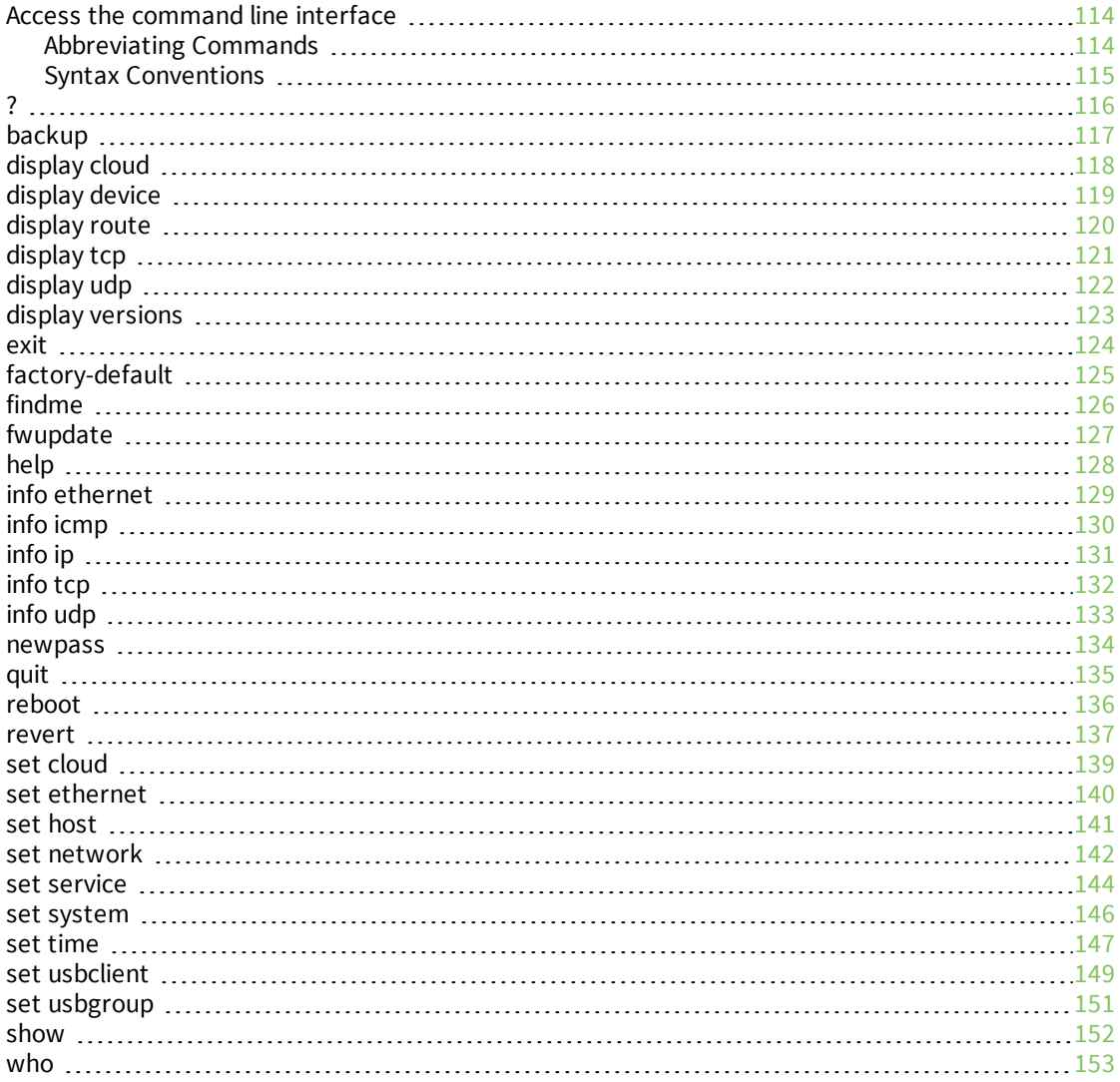

# [Deployment](#page-153-0)

# [Security](#page-154-0)

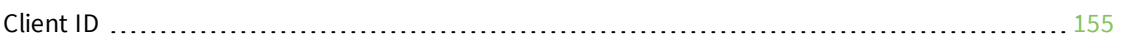

# [Troubleshooting](#page-156-0)

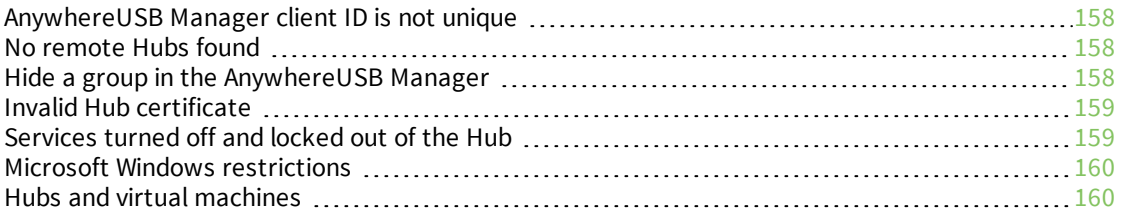

#### [Hardware](#page-160-0)

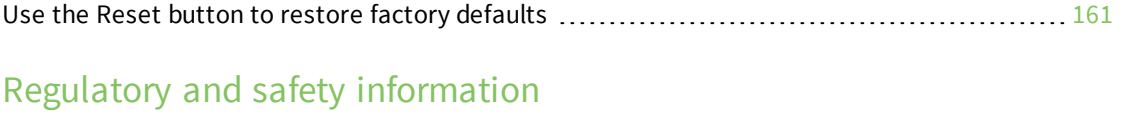

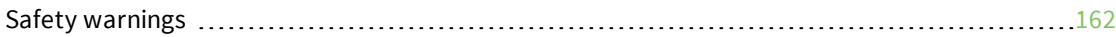

# <span id="page-7-0"></span>**AnywhereUSB® Plus User Guide for versions 3.x and below**

AnywhereUSB® Plus is a Remote USB 3.1 Hub that implements USB over IP® technology over Gigabit Ethernet networks. The Hub enables communication with USB-enabled devices from virtualized systems and from remote host computers. You can securely deploy AnywhereUSB® Plus Remote USB 3.1 Hubs in non-secure environments, making it ideal for point-of-sale, kiosks, surveillance, industrial automation, or any mission-critical enterprise application. This Gigabit Ethernet-attached solution provides 2, 8, or 24 USB 3.1 ports to connect a wide range of peripheral devices such as USB license dongles, scanners, printers, cameras, storage media, or other USB devices. The 8- and 24-port models provide support for 10 Gigabit Ethernet and include SFP+ interfaces.

## <span id="page-7-1"></span>**User roles**

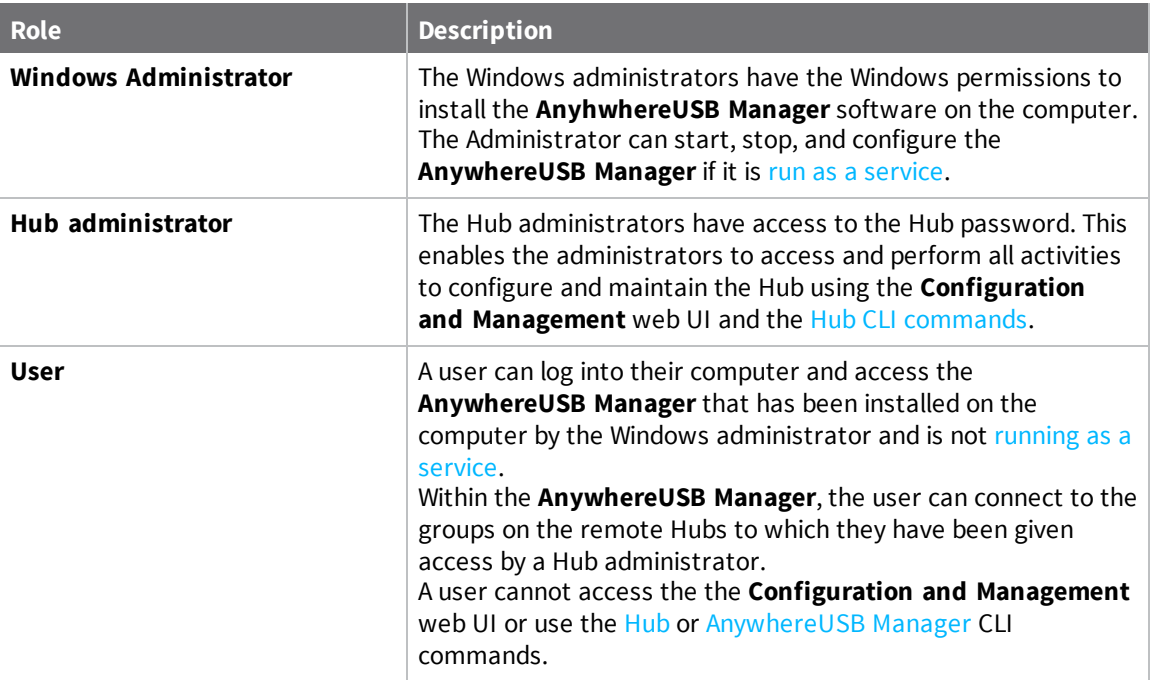

The different user roles that work with the AnywhereUSB Plus Hub are described in the table below.

# <span id="page-8-0"></span>**Terminology**

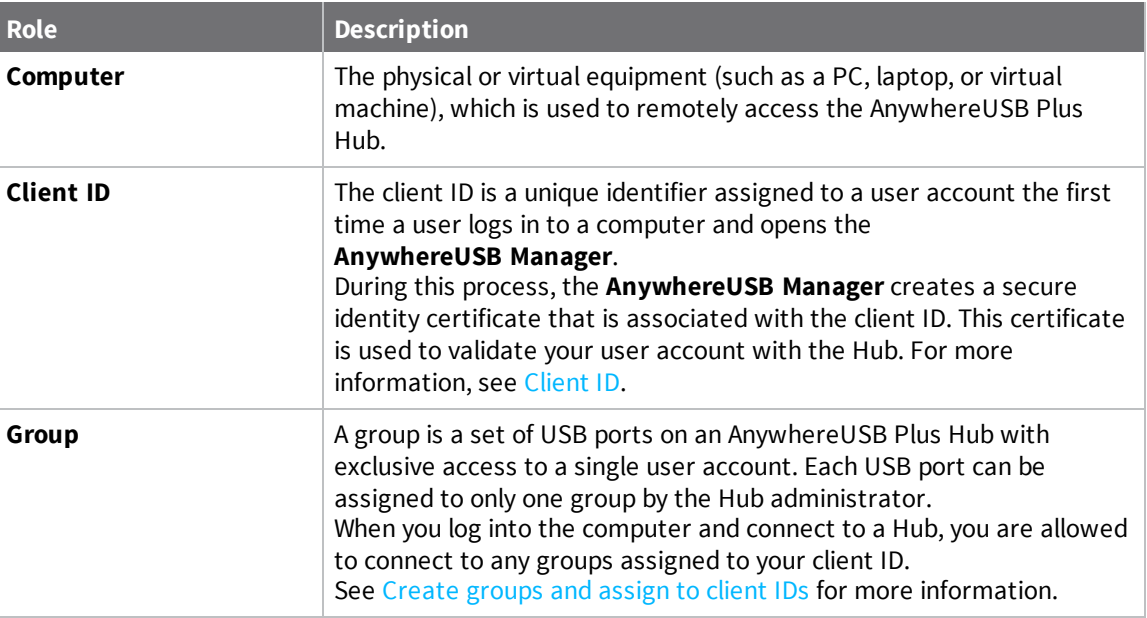

# <span id="page-8-1"></span>**Supported OS**

Microsoft Operating systems supported:

- Microsoft Windows 7
- $\blacksquare$  Microsoft Windows 8.1
- $\blacksquare$  Microsoft Windows 10
- Microsoft Windows Server 2012 R2
- Microsoft Windows Server 2016
- Microsoft Windows Server 2019

## <span id="page-9-0"></span>**Get started**

This section explains what comes with each AnywhereUSB® Plus model, how to install the necessary software, and how to connect the hardware. After you have verified the AnywhereUSB® Plus Hub components, the software installation, hardware connection, and initial connection process must be done individually for each computer.

**Note** The steps in this process can only be done by an [administrator](#page-7-1). Once the setup is complete, any [user](#page-7-1) can connect to a group, as described in step 6 below, [Connect](#page-28-2) to groups.

- 1. Verify product [components](#page-9-1).
- 2. Install the [AnywhereUSB](#page-18-0) Manager.
- 3. Connect the [hardware](#page-21-0).
- 4. Verify initial [connection](#page-22-0).
- 5. Change the Hub [password.](#page-63-1)
- 6. You should update the firmware on the Hub to ensure you have the latest version. See [Update](#page-68-2) the [firmware.](#page-68-2)
- 7. After you have completed your initial connection, you can create groups and assign ports to each group. Once this step is complete, you can specify the groups that a client ID is allowed to access. See [Create](#page-25-0) groups and assign to client IDs.
- 8. [Connect](#page-28-2) to groups. Any user (Administrator or non-Administrator) can open the **AnywhereUSB Manager** and connect to the Hubs and groups to which access is allowed.

**Note** If you installed the **AnywhereUSB Manager** as a service in step 2, above, only Administrators can open the **AnywhereUSB Manager**.

9. The Hub administrator can use the **Configuration and Management web user interface** (web UI) to configure networks parameters, services, and other Hub features. You can update the firmware, back up the configuration, view system information and logs, and reboot the Hub. See [Administrators:](#page-53-0) Configure the AnywhereUSB® Plus in the web user interface.

#### <span id="page-9-1"></span>**Verify product components**

All AnywhereUSB® Plus models include the AnywhereUSB® Plus device in the box. Additional equipment may be required or may be optional.

- <sup>n</sup> [AnywhereUSB](#page-11-0) 2 Plus components
- <sup>n</sup> [AnywhereUSB](#page-13-0) 8 Plus components
- [AnywhereUSB](#page-16-0) 24 Plus components

### <span id="page-11-0"></span>**AnywhereUSB 2 Plus components**

Verify that you have the following included and required additional equipment.

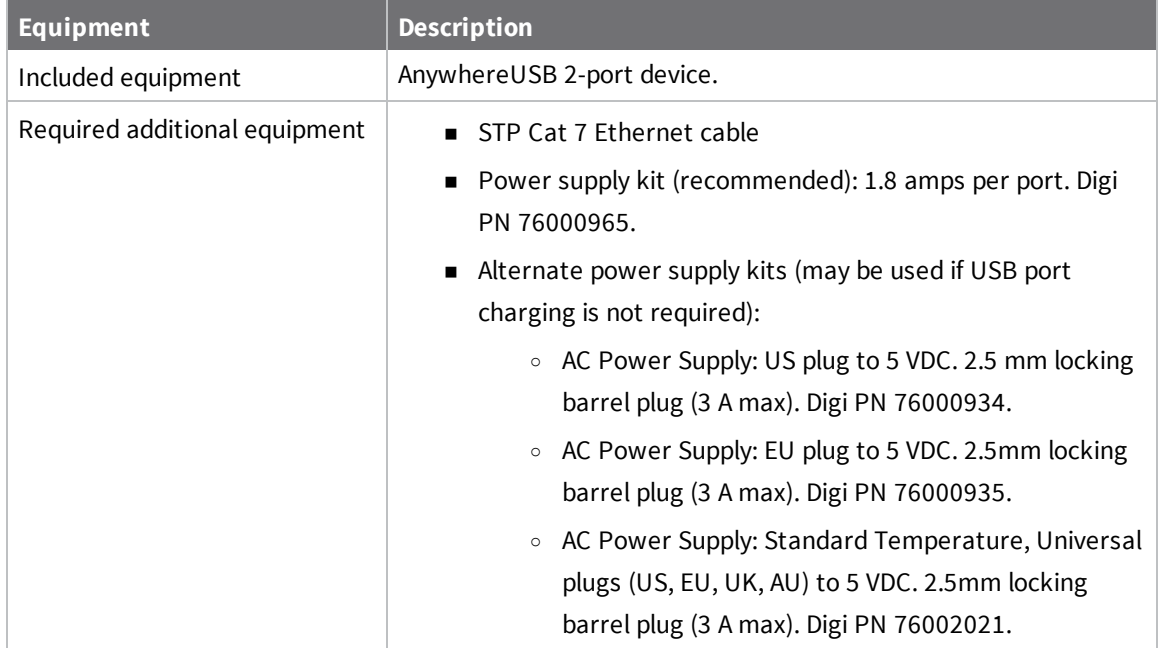

#### Front panel

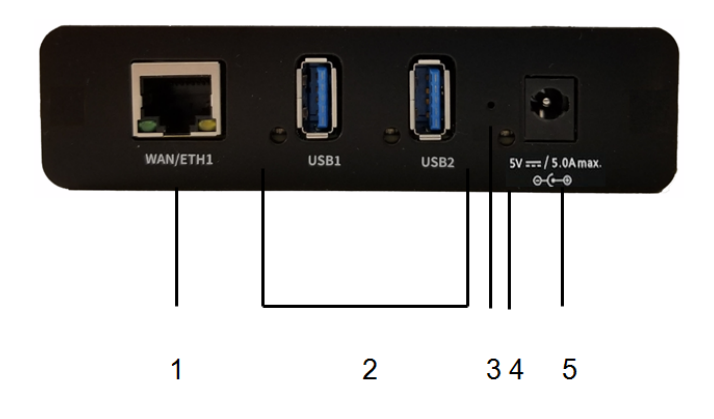

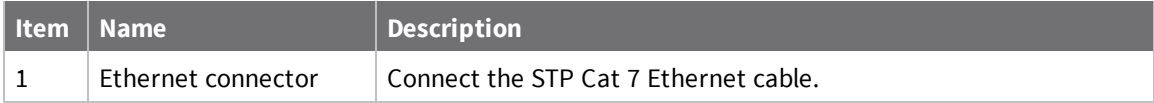

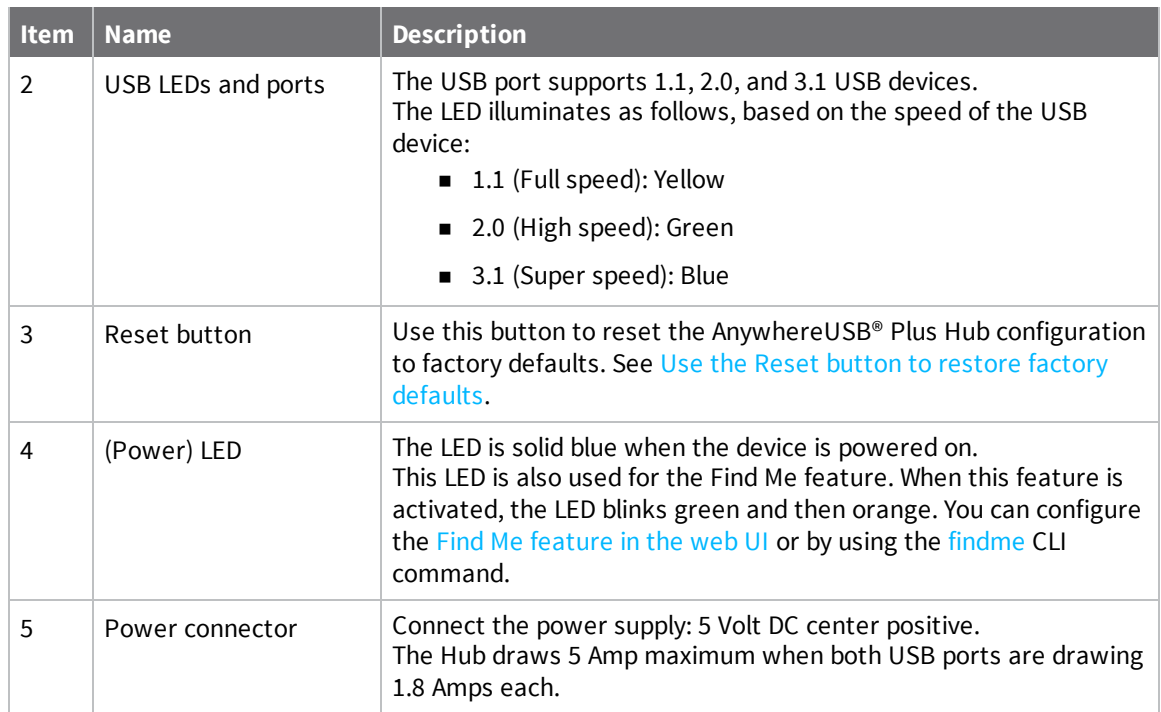

#### <span id="page-13-0"></span>**AnywhereUSB 8 Plus components**

Verify that you have the following included, required, and optional equipment.

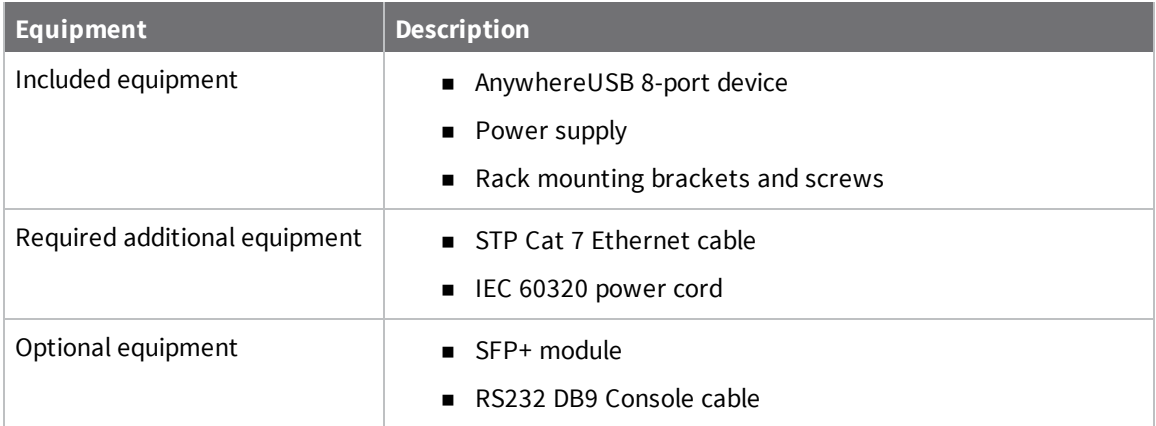

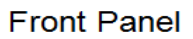

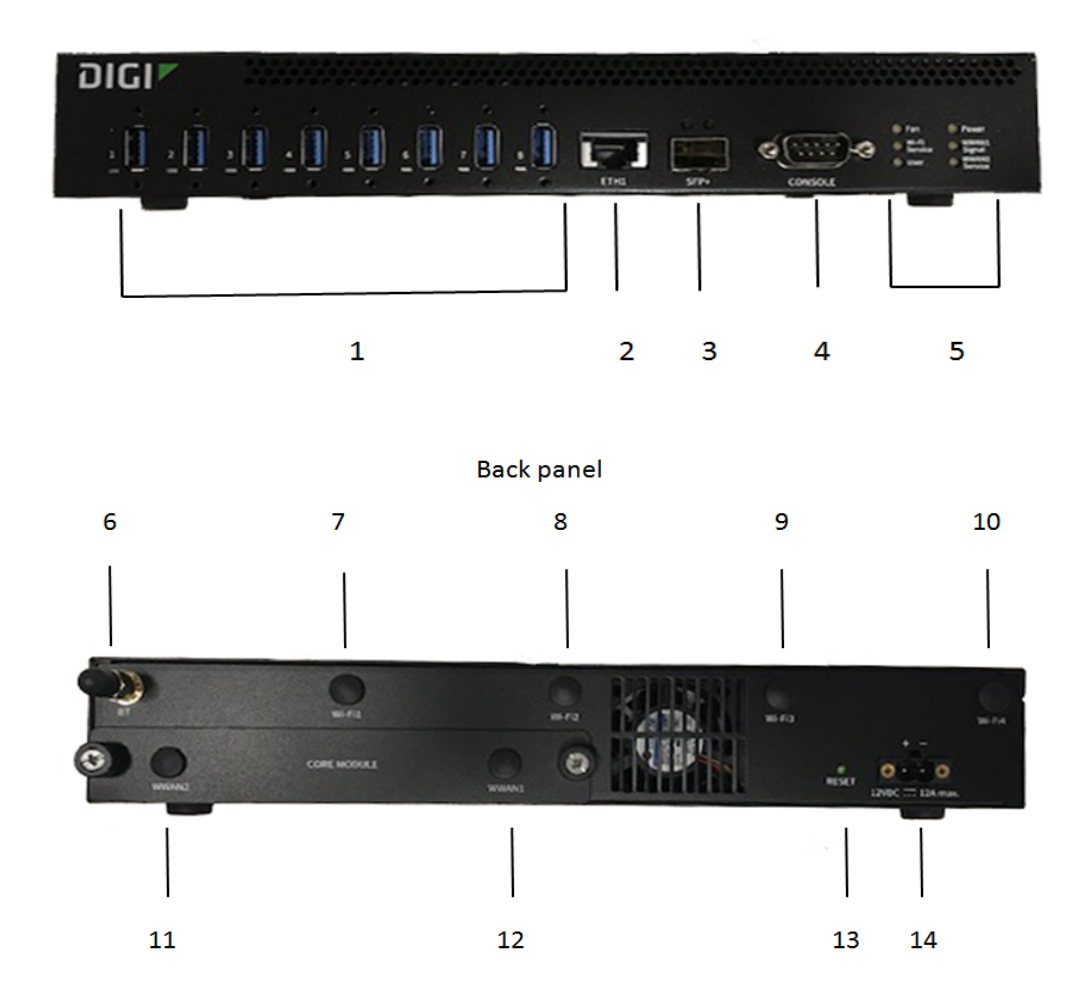

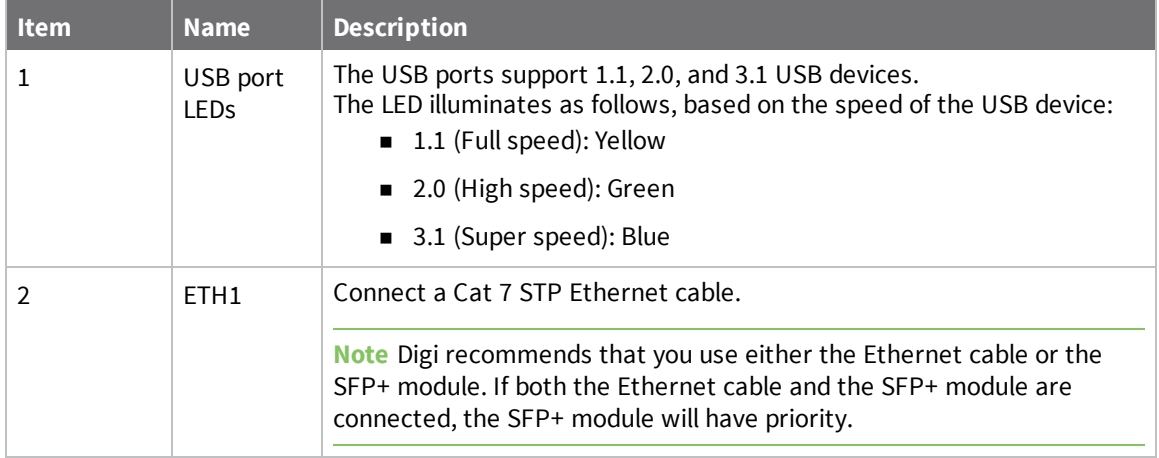

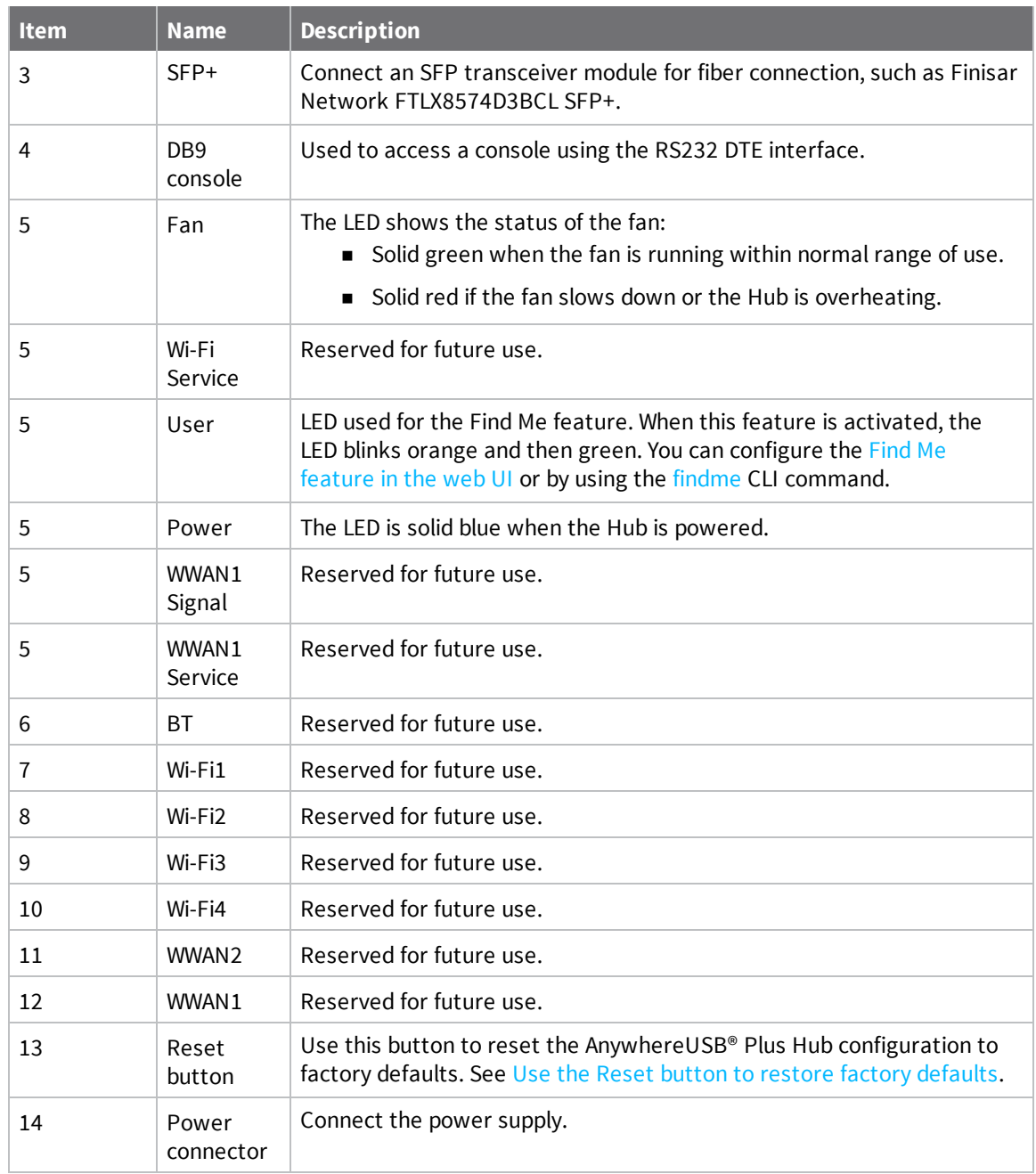

#### <span id="page-16-0"></span>**AnywhereUSB 24 Plus components**

Verify that you have the following included, required, and optional equipment.

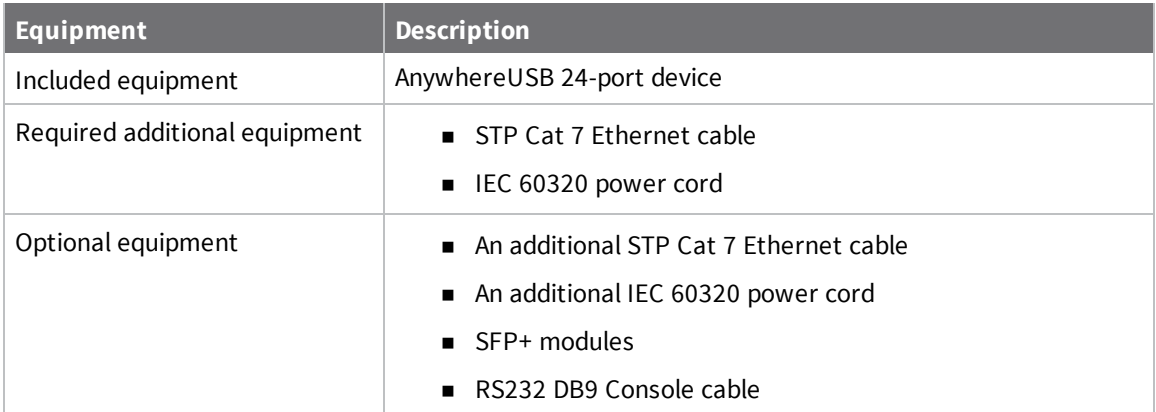

#### Front panel

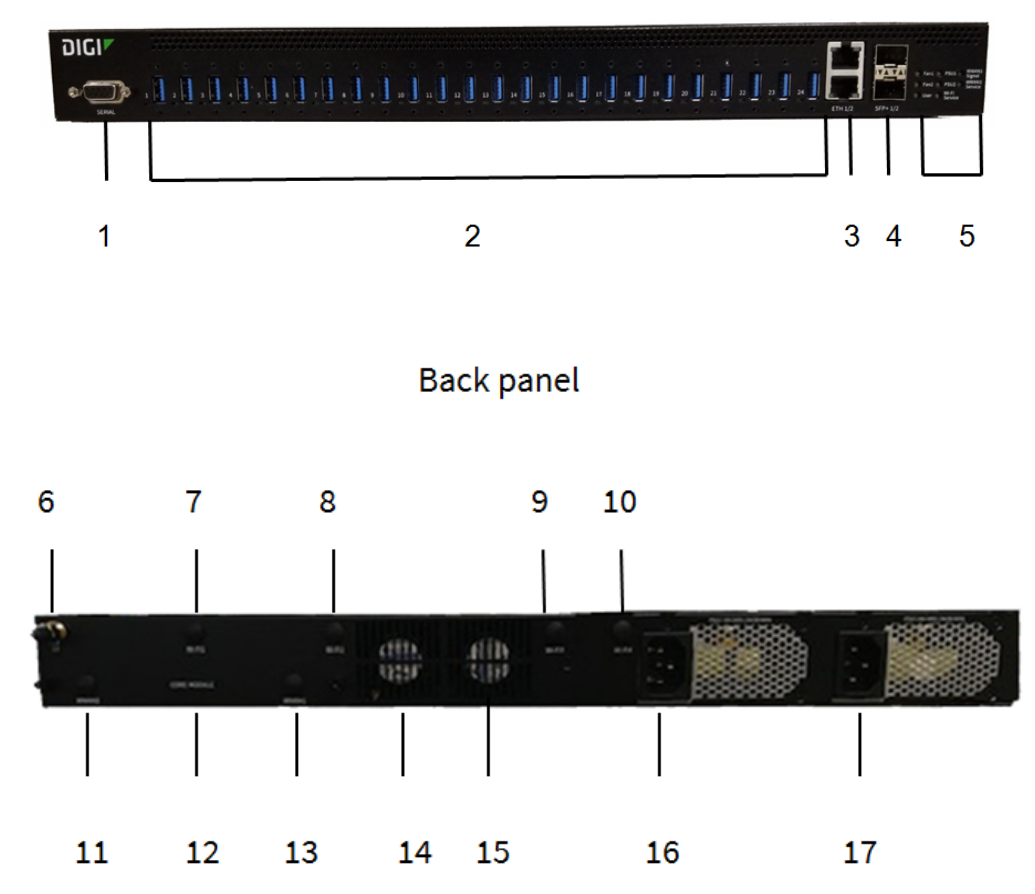

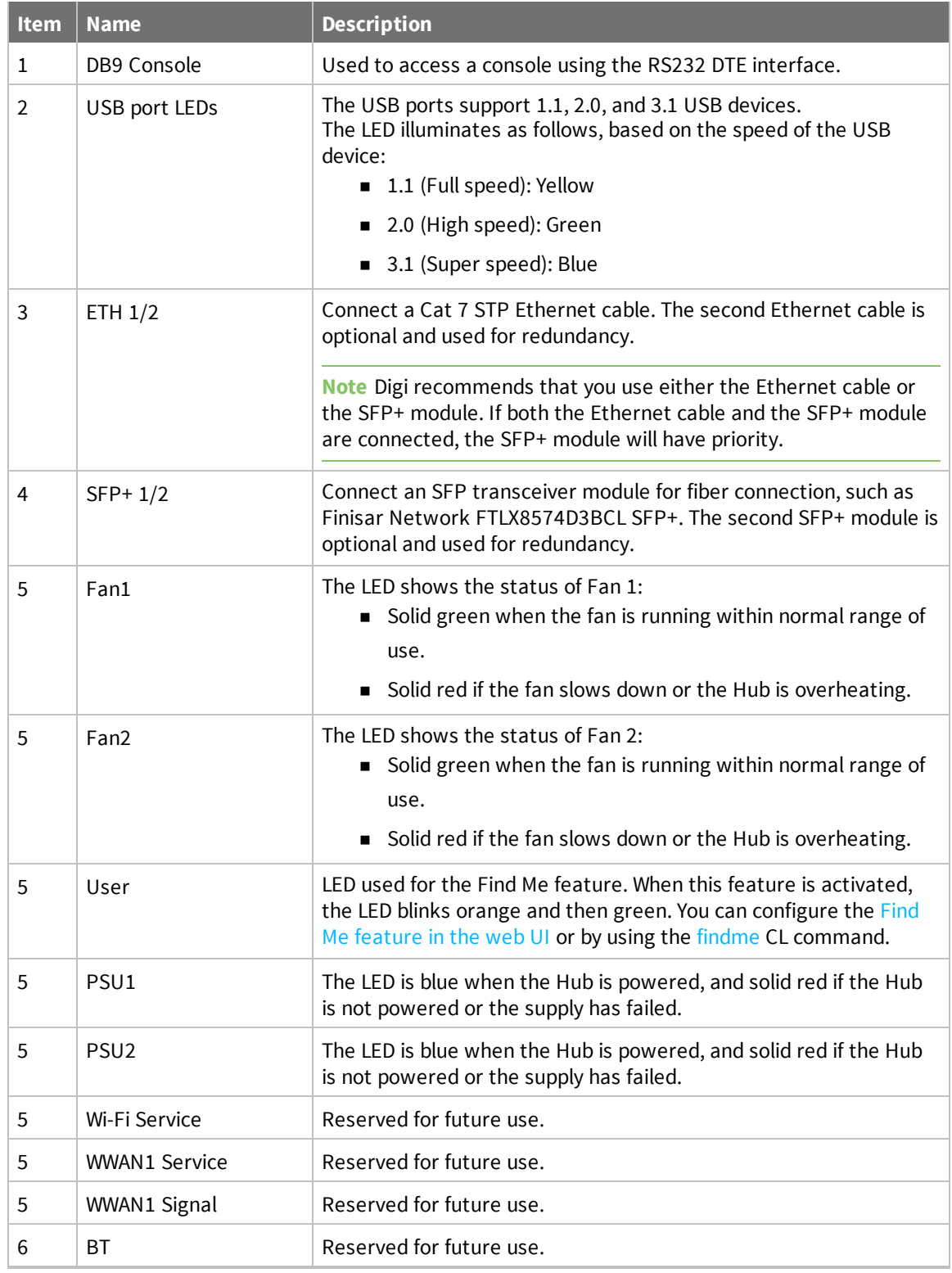

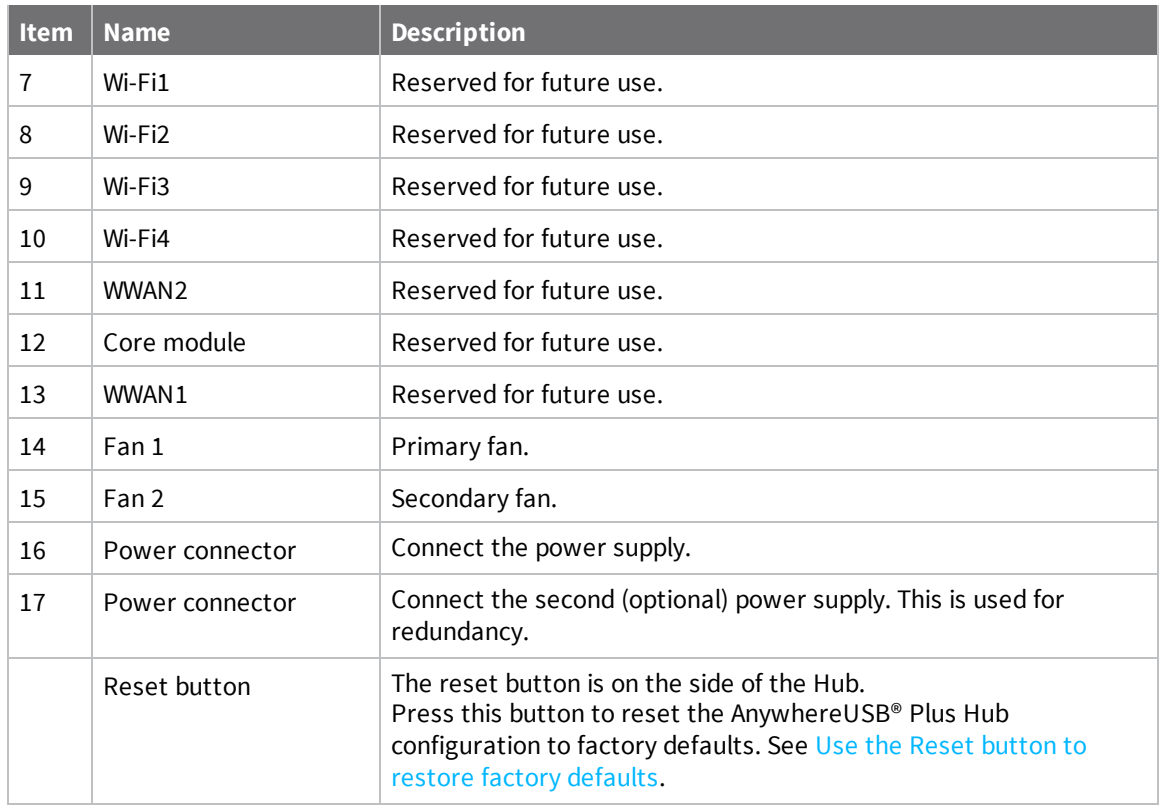

## <span id="page-18-0"></span>**Install the AnywhereUSB Manager**

The **Anywhere USB Manager** software must be downloaded from the Digi support site and installed on your computer. After the manager software installs, the **AnywhereUSB Manager** launches. The **AnywhereUSB Manager** automatically discovers AnywhereUSB® Plus Hubs on the local subnet.

The Windows administrator must perform the software install.

#### *Prerequisites*

Before you begin, you should decide whether you want to run the **AnywhereUSB Manager** as a standalone or as a service. For detailed information, see Install [AnywhereUSB Manager](#page-20-0) as a service or [stand-alone](#page-20-0).

- 1. Navigate to [https://www.digi.com/support#support-tools](http://www.digi.com/support/product-support).
- 2. From the **Support Downloads** section, click **Drivers**.
- 3. Find and select **AnywhereUSB Plus** from the product list.
- 4. Select your **AnywhereUSB Plus** model.
- 5. Select and download the appropriate software for your operating system.

**Note** You can save the downloaded software to your computer before you start the install process. This is useful if you decide to [uninstall](#page-72-1) the **AnywhereUSB Manager** in the future.

6. Click on the downloaded software to launch the **AnywhereUSB Manager** installation wizard. The **Welcome** screen appears.

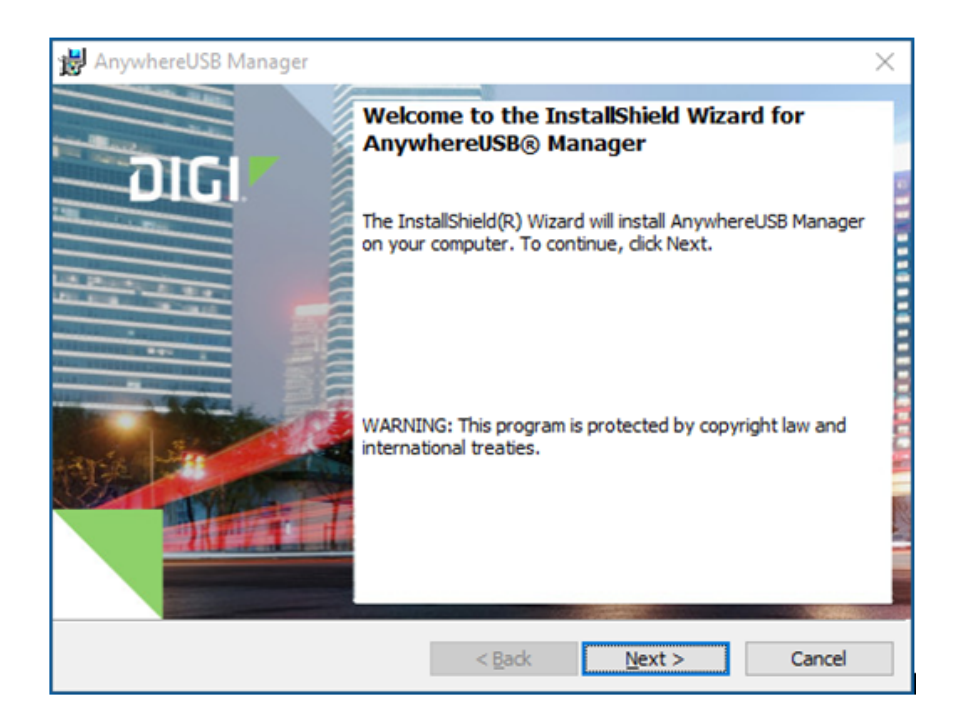

- 7. Click **Next**. The **Ready to Install** screen appears.
- 8. Click **Install**. A status bar shows the progress of the installation process. When complete, the **Completed** screen appears.
- 9. Select from the options on the screen:
	- <sup>n</sup> **Launch AnywhereUSB Manager**: Launches the **AnywhereUSB Manager** when the installation completes. This is selected by default.
	- <sup>n</sup> **Run AnywhereUSB Manager at Startup**: Automatically launch **AnywhereUSB Manager** each time you log in to your Windows user account. This is selected by default, and Digi recommends that you do not de-select this option.
	- <sup>n</sup> **Run AnywhereUSB Plus as a Windows Service**: Only a Windows administrator is able to open and use the **AnywhereUSB Manager**. If you are not the Windows administrator, you are cannot open the **AnywhereUSB Manager** but you have access to the devices connected to the Hub that are in the groups to which your client ID is [assigned.](#page-25-0) See Install [AnywhereUSB Manager](#page-20-0) as a service or stand-alone.

**Note** If you select the **Run AnywhereUSB Plus as a Windows Service** option, and a non-Windows administrator logs into the computer, the **AnywhereUSB Manager** will not display, even if the **Launch AnywhereUSB Manager** and/or the **Run AnywhereUSB Manager at Startup** options are selected. When running the **AnywhereUSB Manager** as a service, you must be logged in to the computer as a Windows administrator to be able to open and use the **AnywhereUSB Manager**.

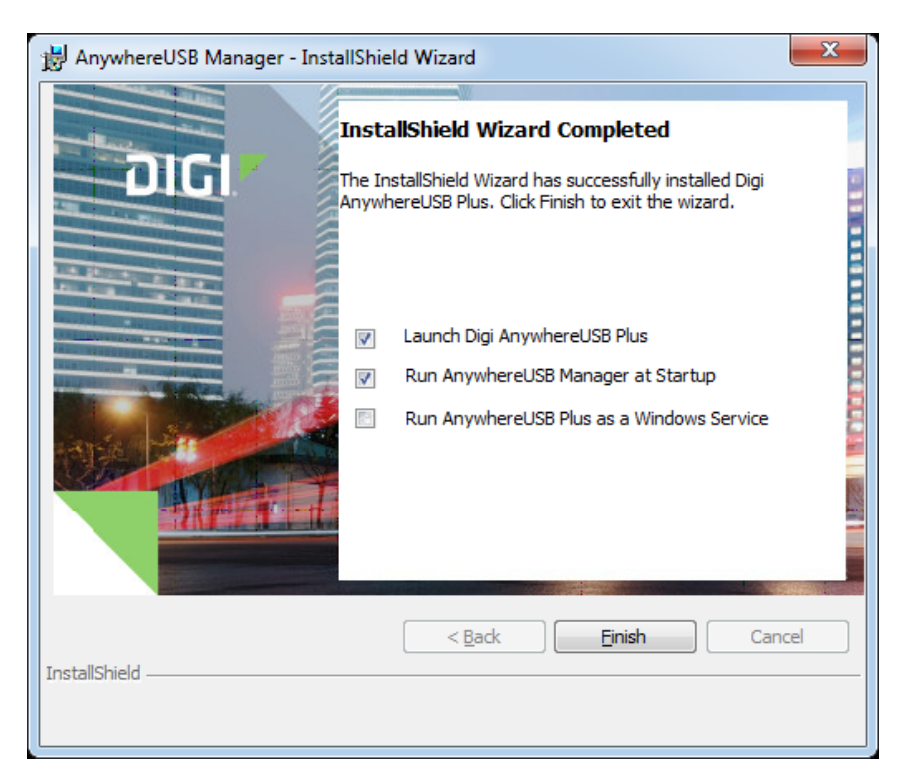

- 10. Click **Finish**. The client ID confirmation dialog appears.
- 11. Enter a unique client ID. See [Client ID](#page-154-1) for more information about how the client ID is used by your computer and the Hub to create a connection.

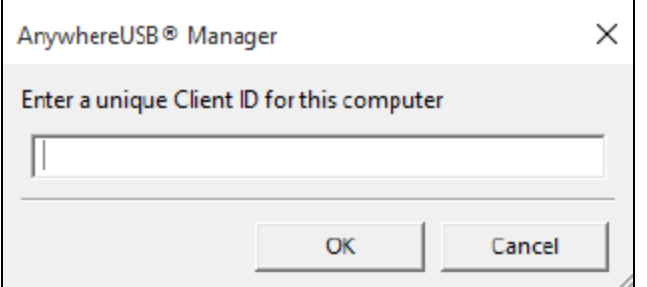

<span id="page-20-0"></span>12. Click **OK**. The **AnywhereUSB Manager** launches.

#### **Install AnywhereUSB Manager as a service or stand-alone**

You can choose to install the **AnywhereUSB Manager** as a stand-alone application or as a service. Review the sections below for more detailed information.

**Note** A Windows Administrator must perform the **AnywhereUSB Manager** software install.

#### *Stand-alone*

Install the **AnywhereUSB Manager** as a stand-alone if you want to manage USB connections and only be connected to them when you are logged in.

If you install the **AnywhereUSB Manager** as a stand-alone, Digi recommends that you select the **Run AnywhereUSB Manager at Startup** option during the installation process to automatically launch the **AnywhereUSB Manager** each time you log in to your Windows user account.

If the auto connect feature is enabled, the **AnywhereUSB Manager** automatically connects to groups and devices when the user logs in and starts the **AnywhereUSB Manager**.

Both Administrators and non-Administrators can run the **AnywhereUSB Manager** and configure it. Groups and devices are disconnected when user logs out.

#### *Service*

Install the **AnywhereUSB Manager** as a service if USB devices must be available before user login and remain connected even when all users log out. The service automatically runs in the background.

Only an Administrator can start the **AnywhereUSB Manager** or [command](#page-79-0) line to configure service.

If the auto connect feature is enabled, the **AnywhereUSB Manager** automatically connects to groups and devices at Windows boot time.

Groups and devices remain connected when the user logs out.

If you are not the Administrator, you are able to see and use the devices connected to the Hub that are in the groups to which your client ID is [assigned,](#page-25-0) but you cannot choose to connect to an additional Hub or device without assistance from an Administrator.

### <span id="page-21-0"></span>**Connect the hardware**

Before you begin, verify that you have your AnywhereUSB® Plus Hub, the required additional equipment for your Hub, and any additional optional equipment. See Verify product [components.](#page-9-1)

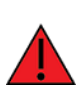

**WARNING!** Digi recommends that you use a private network to connect the computer to the Hub, as described in this section. If you do not use a private network, and the same client ID is assigned to both a known and an unknown computer, there is a risk of misidentification. In this situation, an unknown computer may connect to the Hub before the known computer does, resulting in the wrong computer being allowed to connect to your Hub.

It is recommended that you download a PDF [copy](https://www.digi.com/resources/documentation/digidocs/pdfs/90002294.pdf) of this manual to your computer.

- 1. Connect one end of a Shielded CAT 7 (STP) Ethernet cable to the Hub.
- 2. Connect the other end of the Ethernet cable to your computer.
- 3. Connect the appropriate power supply for your model:
	- **AnywhereUSB 2 Plus Hub**: Connect the power supply to the Hub, and use the twistlock feature to secure the power supply.
	- **AnywhereUSB 8 Plus Hub**: Connect the power supply to the Hub and tighten the screws to secure.
	- **AnywhereUSB 24 Plus Hub**: Connect one IEC 60320 power cord into the Hub. The second power cord is used for redundancy.
- 4. Plug the power supply to an outlet. You may have two power supplies for an AnywhereUSB 24 Plus Hub.
- 5. Verify that the blue power LED is illuminated.

## <span id="page-22-0"></span>**Verify initial connection**

After the hardware has been connected and powered on, and you have installed the **AnywhereUSB Manager**, verify that the Hub connection is working as expected. You will need a USB flash drive to follow the verification process below.

- 1. Verify that your Hub powered on. The power LED is solid blue.
- 2. Plug your USB flash drive into port 1 on the Hub.
- 3. Verify that the USB port 1 LED is solid yellow, green, or blue, depending on whether the USB flash drive is 1.1, 2.0, or 3.1.
- 4. If not already open, launch the [AnywhereUSB](#page-32-0) Manager.
- 5. Expand **AnywhereUSB® Plus Hubs** to display a list of AnywhereUSB® Plus Hubs.

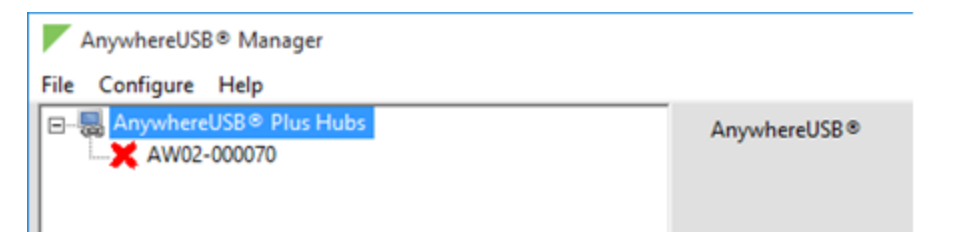

- 6. Verify that the serial number of the Hub is in the list. You can find the serial number on the Hub's label.
- 7. You will notice that the Manager is showing the Hub in an error state, with a red X appearing next to the Hub name. Click on the Hub to update information in the **Hub Status** pane. The Hub **State** appears as "Unregistered Client ID."

This is a security feature. The Hub administrator needs to allow each new [client](#page-55-0) ID by adding the client ID to the client list.

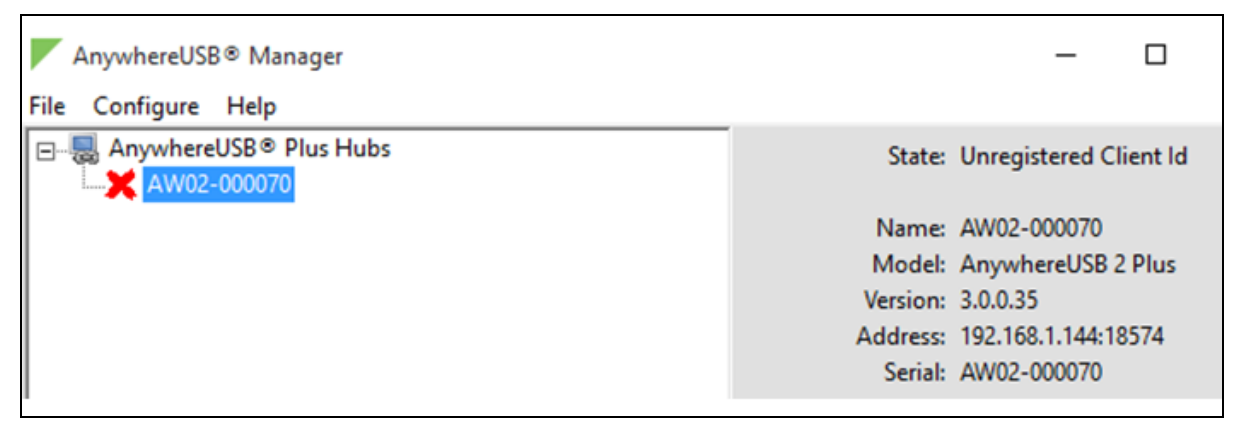

- 8. Before you can register the client ID with the Hub, you must add the client ID to the Hub from the web UI.
	- a. Right-click on the Hub and select **Open Web UI**.
	- b. A login dialog displays. Enter the following:
		- <sup>n</sup> **User name**: admin
		- **Password**: Located on the label on the bottom of the Hub. Note that the

password is case-sensitive and must be typed in exactly as it appears on the label.

**Note** The first time you launch the web UI, a warning dialog may appear if your internet connection is not private. In this situation, continue to access the device. The log in dialog appears.

- c. Click **Login**. The web UI appears.
- d. Click **AnywhereUSB** from the **Configuration** section. The **AnywhereUSB Configuration** page appears.
- e. In the **Client Settings** section, click **Add Client**. A new row labeled "New Client" is added to the client list and the **Settings for Client** section is populated for the new client.
- f. In the **Client ID** field, enter the client ID you assigned to your computer when you installed the **[AnywhereUSB Manager](#page-18-0)**.
- g. In the **Description** field, enter a descriptive name for the computer. This step is optional.
- h. Click the check box next to group **1**.
- i. Click **Apply** to save the Hub settings.
- 9. Open the **AnywhereUSB Manager**. The **Manager** connects to the Hub.
- 10. Expand the Hub to display the groups.

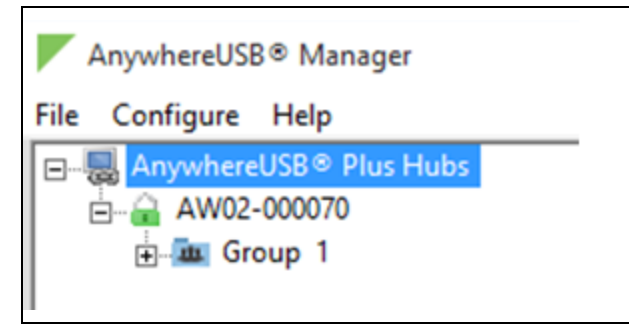

11. Expand Group 1 to display the USB flash drive connected to Group 1.

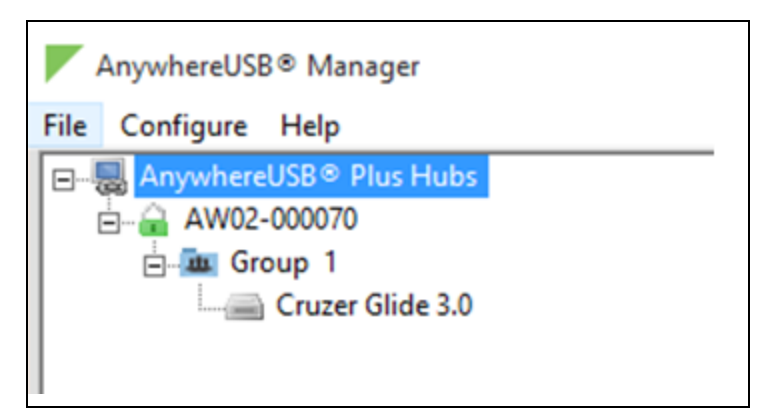

12. Right-click on Group 1 and select **Connect to Group**. The USB flash drive is available in Windows.

# <span id="page-25-0"></span>**Create groups and assign to client IDs**

For each Hub, the Hub administrator can assign a number of USB ports to a group. The Hub administrator can also assign groups to client IDs. Groups are created and assigned to client IDs in the **AnywhereUSB** page in the web UI.

When the client ID connects to a Hub, the computer is allowed to access the ports in the groups assigned to the client ID. The same groups can be assigned to more than one client ID on a Hub. Note that connecting to a group is exclusive and only one client can connect to a group at a time.

- 1. Add [client](#page-57-0) IDs to the client list.
- 2. [Create](#page-25-1) groups and assign ports to the group.
- 3. [Assign](#page-26-0) a group to a client ID.

#### <span id="page-25-1"></span>**Create groups and assign ports to the group**

In the **AnywhereUSB** page in the web UI, you can assign a name to each group, and specify the ports in each group. Each port can only be assigned to one group. Any unassigned ports are included in the **Unassigned** row that displays beneath the list of groups.

If a group has ports assigned to it, the group will display in the **AnywhereUSB Manager**, even if a USB device is not connected to a port. You can reassign the unused ports in a group so the group does not appear in the **AnywhereUSB Manager**. See Hide a group in the [AnywhereUSB](#page-157-2) Manager.

- 1. [Open](#page-54-0) the web UI for your selected Hub.
- 2. Click **AnywhereUSB** from the Configuration section. The **AnywhereUSB Configuration** page appears.
- 3. In the **Group Description** field, enter a name for a group. This name displays in the **Group Name** field in the Group [Status](#page-49-0) pane in the **Anywhere USB Manager**.
- 4. In the row for the group, select the ports for that group. Each port on a Hub can be assigned to only one group. Ports that are not assigned to a group can be put in the default **Unassigned** group.
- 5. Repeat the steps 3 and 4 for each group you want to create.
- 6. When done, click **Apply** to save the changes.

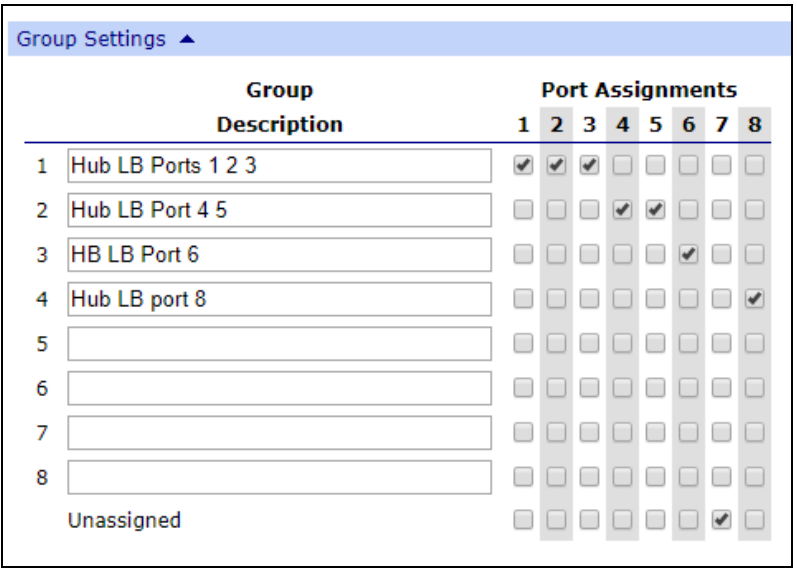

## <span id="page-26-0"></span>**Assign a group to a client ID**

You can assign the groups to a client ID. When the client ID connects to the Hub, the computer can access all of the ports in the specified groups.

- 1. [Open](#page-54-0) the web UI.
- 2. Click **AnywhereUSB** from the Configuration section. The **AnywhereUSB Configuration** page appears.
- 3. In the client list in the **Client Settings** section, select the client ID to which you want to assign groups. Information about the selected client ID displays in the **Settings for Client** section.
- 4. Click the check box next to a group to which the computer is allowed access. As you select groups, the selected group numbers appear in the **Group Access** field in the **Settings for Client** section.

You can also manually enter group numbers in the **Group Access** field.

5. Click **Apply** to save the changes.

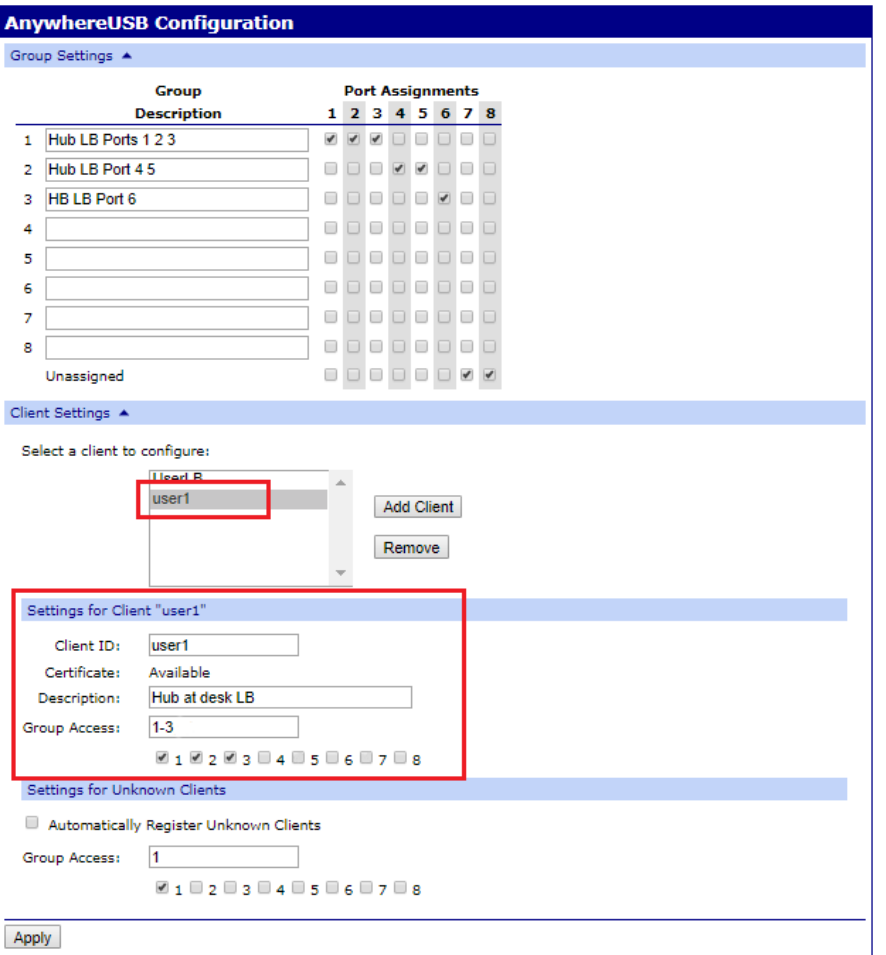

# <span id="page-28-0"></span>**Connect to a group or USB device in the AnywhereUSB Manager**

When you connect to a group, you are given exclusive access to all of the ports in the group to which you are allowed access. All other users are blocked from access to the ports in that group until you disconnect from the group. A user can connect to more than one group at a time.

**Note** If you have enabled auto connect for a group, you are automatically connected to those groups when you log in to your computer and **AnywhereUSB Manager** opens automatically, or when you manually open and log into **AnyhwereUSB Manager**. See [Configure](#page-34-2) auto connect.

When a USB device is plugged in to a port on a Hub, the device displays in the list of devices in the group. Note that a group may have ports that do not have a connected device. Only ports with a connected USB device display in the **AnywhereUSB Manager**.

### <span id="page-28-1"></span>**Connect to a group or a USB device in the AnywhereUSB Manager**

You can connect to all of the USB devices and ports in a group, or to one device in a group.

- **[Connect](#page-28-2) to a group**: To connect to a group, right-click on the group name and click Connect to [Group.](#page-28-2)
- <sup>n</sup> **Connect to a USB ports in a group**: You can connect to the USB ports in a group depending on whether you are allowed access to the port and if you are connected to the group:
	- If you are connected to the group, right-click on a USB device name and click [Connect](#page-29-0) to [Device](#page-29-0). You are connected to that USB device and to all of the USB ports in the group.
	- If you are not connected to the group, right-click on the USB device name and click [Connect](#page-29-0) to [Group](#page-29-0) to connect to the group and the USB device.
	- If the group is owned by another user, you are not allowed to connect to the device.

#### <span id="page-28-2"></span>**Connect to a group**

You can connect to a group so that you have access to the ports in the group. Once you have connected to a group, no one else can connect to that group. You cannot connect to a group that is already is use.

When you have connected to a group, a note appears next to the group name, next to the devices in the group, and in the Group [Status](#page-49-0) pane to show that the device is being used by you.

- 1. Open the **Anywhere [USB Manager](#page-32-0)**.
- 2. Expand **AnywhereUSB® Plus Hubs** to display the Hubs.
- 3. Expand a Hub to display the groups in the Hub.
- 4. Right-click on the group to which you want to connect.
- 5. Select **Connect to Group**. A note appears next to the group name, next to the devices in the group, and in the Group [Status](#page-49-0) pane to show that the device is being used by you.

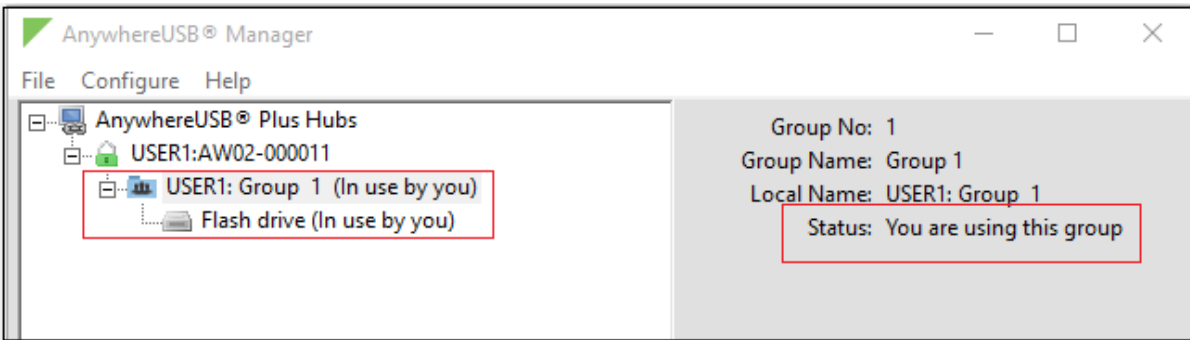

### <span id="page-29-0"></span>**Connect to a USB device**

You can connect to a USB device in a group to which you have access. You cannot connect to a device in a group that is already is use by another user.

When you have connected to a device, a note appears next to the device name and in the [Device](#page-50-0) [Status](#page-50-0) pane to show that the device is being used by you.

- 1. Open the **Anywhere [USB Manager](#page-32-0)**.
- 2. Expand **AnywhereUSB® Plus Hubs** to display the Hubs.
- 3. Expand a Hub to display the groups in the Hub.
- 4. Expand a group to display the USB devices in the group.
- 5. Right-click on the device to which you want to connect.
- 6. The connect menu option available depends on whether you are already connected to the group.
	- <sup>n</sup> **Connected to the group**: Right-click on the USB device name and click **Connect to Device** to connect to the USB device.
	- <sup>n</sup> **Not connected to the group**: Right-click on the USB device name and click **Connect to Group** to connect to the group and the USB device.

A note appears next to the device name and in the [Device](#page-50-0) Status pane to show that the device is being used by you.

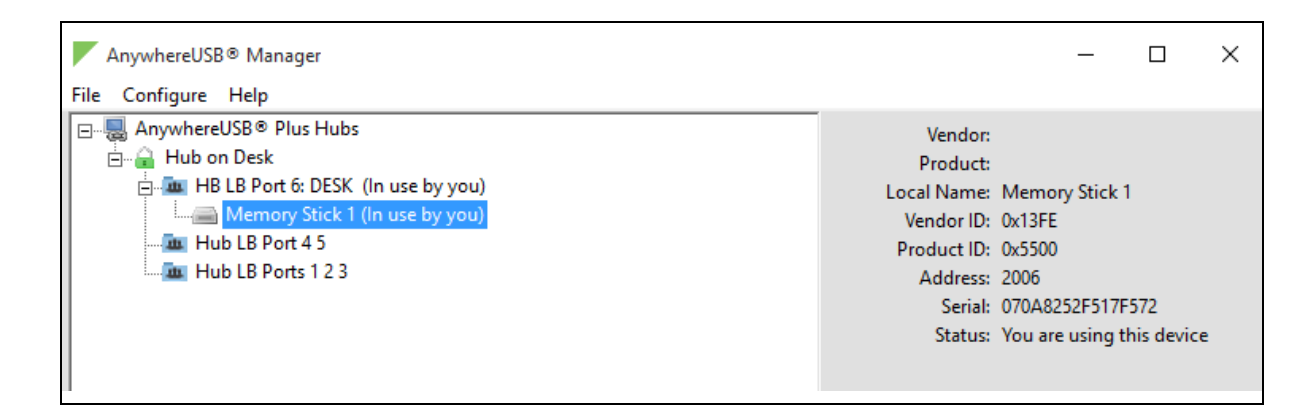

# <span id="page-31-0"></span>**Manage the Hubs using the AnywhereUSB Manager**

You can use the **AnywhereUSB Manager** to view the AnywhereUSB Plus Hubs that are allowed to connect to your computer. You can also connect to groups of USB ports on the Hubs.

By default, the **AnywhereUSB Manager** is configured to automatically discover Hubs that are connected to the same network as your computer. You can allow a [connection](#page-35-2) to additional Hubs that are not on the same network.

**Note** Before you begin, make sure you have [installed](#page-18-0) the **AnywhereUSB Manager**.

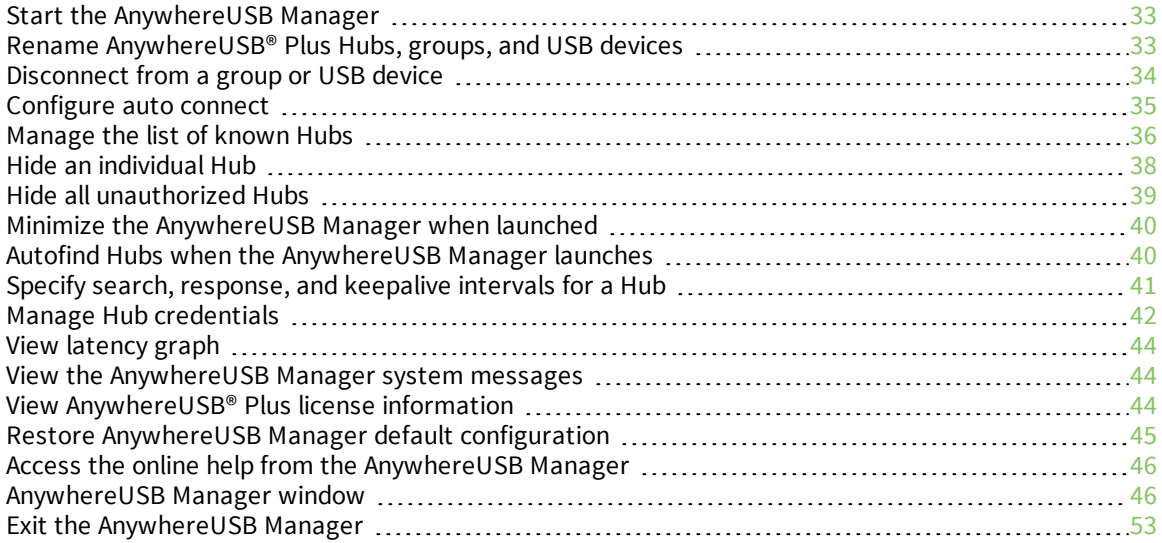

**Note** The **AnywhereUSB Manager** supports the AnywhereUSB Plus family of products: AnywhereUSB 2 Plus, AnywhereUSB 8 Plus, AnywhereUSB 24 Plus. The earlier AnywhereUSB products (AnywhereUSB 2, AnywhereUSB 5, and AnywhereUSB 14) use a different driver package. For more information, please refer to the [AnywhereUSB](https://www.digi.com/support/identifyfamily?family=45) product page.

## <span id="page-32-0"></span>**Start the AnywhereUSB Manager**

You can search for and launch the **Anywhere USB Manager** using the Windows application search feature or from the Digi International **Start** menu.

If you selected the **Run AnywhereUSB Manager at Startup** option during the installation process, the tool launches automatically each time you log into your computer. See Install the [AnywhereUSB](#page-18-0) [Manager.](#page-18-0)

To manually start the **Anywhere USB Manager**:

- 1. Log in to your computer.
- 2. Double-click the **Anywhere USB Manager** shortcut on your desktop.

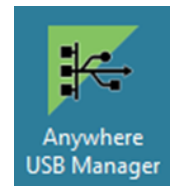

### <span id="page-32-1"></span>**Rename AnywhereUSB® Plus Hubs, groups, and USB devices**

Each AnywhereUSB® Plus Hub and group has a default name that displays in the **AnywhereUSB Manager**. You can also assign a local name to each Hub, group, or USB device that displays in the **AnywhereUSB Manager**, which can help you to uniquely identify your local Hubs, groups, and USB devices.

The local name is local to the computer on which the **AnywhereUSB Manager** is running. No other user can see the local name.

- [Assign](#page-32-2) a local name to a Hub
- [Assign](#page-33-0) a local name to a group
- <span id="page-32-2"></span>■ Assign a local name to a [USB device](#page-33-1)

#### **Assign a local name to a Hub**

You can give a AnywhereUSB® Plus Hub a local name. The name displays in the Hub [Status](#page-47-2) pane in the **AnywhereUSB Manager** and also in the tree view. The local name is local to the computer on which the **AnywhereUSB Manager** is running.

**Note** The Hub local name is different from the default Hub name. For detailed information about the default name, see [Rename](#page-60-1) a Hub and the groups in a Hub.

- 1. Open the **[AnywhereUSB](#page-32-0) Manager**.
- 2. Expand **AnywhereUSB® Plus Hubs** to display the Hubs.
- 3. Right-click on the Hub that you want to give a local name.
- 4. Select the **Assign Local Name** menu option. A dialog appears.
- 5. In the field, enter a local name for the Hub.
- <span id="page-33-0"></span>6. Click **OK**.

#### **Assign a local name to a group**

You can give a group a descriptive local name. The local name displays in the Group [Status](#page-49-0) pane in the **AnywhereUSB Manager** and also in the tree view. The local name can be seen only on the computer on which the **AnywhereUSB Manager** is running.

**Note** The group local name is different from the default group name. For detailed information about the default name, see [Rename](#page-60-1) a Hub and the groups in a Hub.

- 1. Open the **[AnywhereUSB](#page-32-0) Manager**.
- 2. Expand **AnywhereUSB® Plus Hubs** to display the Hubs.
- 3. Expand the Hub that has the group you want to give a local name.
- 4. Right-click on the group that you want to rename.
- 5. Select the **Assign Local Name** menu option. A dialog appears.
- 6. Enter a local name for the group.
- <span id="page-33-1"></span>7. Click **OK**.

#### **Assign a local name to a USB device**

You can assign a local name to a USB device that displays in the in the [Device](#page-50-0) Status pane and also in the tree view. The local name is local to the computer on which the **AnywhereUSB Manager** is running.

- 1. Open the **[AnywhereUSB](#page-32-0) Manager**.
- 2. Expand **AnywhereUSB® Plus Hubs** to display the Hubs.
- 3. Expand the Hub that has the group to which the to USB device is attached.
- 4. Expand the appropriate group to display the USB devices in the group.
- 5. Right-click on the USB device that you want to give a local name.
- 6. Select the **Assign Local Name** menu option. A dialog appears.
- 7. In the field, enter a local name for the USB device.
- 8. Click **OK**.

#### <span id="page-33-2"></span>**Disconnect from a group or USB device**

You can disconnect from any group or USB device in the group to which you no longer need access.

- [Disconnect](#page-34-0) from a group
- [Disconnect](#page-34-1) from a USB device

#### <span id="page-34-0"></span>**Disconnect from a group**

You can disconnect from a group that has ports you no longer need access to. You are disconnected from all USB devices and ports in that group. Any other user can then connect to that group.

**Note** If you have auto connect enabled for the group, you are not allowed to disconnect from the group. You have to first disable auto [connect,](#page-35-1) and then disconnect from the group. The next time you log in to your computer, you will not be automatically connected to this group.

- 1. Open **[AnywhereUSB](#page-32-0) Manager**.
- 2. Expand **AnywhereUSB® Plus Hubs** to display the Hubs.
- 3. Expand a Hub to display the groups in the Hub.
- 4. Right-click on the AnywhereUSB® Plus group from which you want to disconnect.
- 5. Select **Disconnect from Group**. A note appears in the Group [Status](#page-49-0) pane to show that the group is not being used.

#### <span id="page-34-1"></span>**Disconnect from a USB device**

You can disconnect from a USB device to which you no longer need access. You can disconnect from a USB device that is in a group to which you are connected. Other users cannot connect the USB device, since you still own the group that the USB device is in.

**Note** If you have auto connect enabled for the group, you can disconnect from a USB device in the group, but note that the device will be connected again the next time you log in to your account.

- 1. Open **[AnywhereUSB](#page-32-0) Manager**.
- 2. Expand **AnywhereUSB® Plus Hubs** to display the Hubs.
- 3. Expand a Hub to display the groups in the Hub.
- 4. Expand a group to display the USB devices in the group.
- 5. Right-click on the USB device from which you want to disconnect.
- 6. Select **Disconnect from Device**. A note appears in the [Device](#page-50-0) Status pane to show that the device is not being used.

#### <span id="page-34-2"></span>**Configure auto connect**

You can enable the auto connect feature for a group (or multiple groups). This feature ensures that whenever you open the **AnywhereUSB Manager**, you are automatically connected to all of the groups to which you are allowed access that have auto connect enabled.

If you have auto connect enabled for the group, auto connect controls how you can disconnect from a group:

- You are not allowed to dis[connect](#page-35-1) from the group. You have to first disable auto connect, and then [disconnect](#page-34-0) from the group. The next time you start your computer, you will not be automatically connected to this group.
- <sup>n</sup> You can disconnect from a USB device in the group, but note that the device will be connected again the next time you start your computer.

For this to work as expected, you should also choose to automatically start the **AnywhereUSB Manager** each time you start your computer.

For example, you can enable auto connect for a group that has a camera connected to a port in the group. Every time the computer starts, the **AnywhereUSB Manager** starts and automatically connects the camera to your computer.

#### <span id="page-35-0"></span>**Enable auto connect for a group**

You can choose to automatically connect to a selected group each time you open the **AnywhereUSB Manager**.

**Note** You can disable auto [connect](#page-35-1) at any time.

- 1. Open **[AnywhereUSB](#page-32-0) Manager**.
- 2. Expand **AnywhereUSB® Plus Hubs** to display the Hubs.
- 3. Expand a Hub to display the groups in the Hub.
- 4. Right-click on the AnywhereUSB® Plus group to which you want to automatically connect.
- 5. Select **Enable Auto Connect**. If you were not already connected to the group, you are immediately connected to the group. A note appears next to the group name and in the [Group](#page-49-0) [Status](#page-49-0) pane to show that you are connected to the group.

#### <span id="page-35-1"></span>**Disable auto connect for a group**

After you have [enabled](#page-35-0) auto connect for a group, you can disable this option. You will no longer automatically connect to this group when you open the **AnywhereUSB Manager**.

- 1. Open the **[AnywhereUSB](#page-32-0) Manager**.
- 2. Expand **AnywhereUSB® Plus Hubs** to display the Hubs.
- 3. Expand a Hub to display the groups in the Hub.
- 4. Right-click on the AnywhereUSB® Plus group to which you no longer want to automatically connect at start up.
- 5. Select **Disable Auto Connect** to turn off the auto connect feature for the group.

### <span id="page-35-2"></span>**Manage the list of known Hubs**

You can create a list of Hubs to which your **AnywhereUSB Manager** is allowed to connect when you open it. The Hubs you add to the list can be on the same network as your computer, or on a different network.

Hubs that you have added to the known Hubs list display when you open the **AnywhereUSB Manager**. These Hubs are in addition to any Hubs that are automatically discovered if you have enabled the **[Autofind](#page-39-3) Hubs feature**.

#### <span id="page-35-3"></span>**Add a Hub to the known Hub list**

You can manually add Hubs to the known Hub list. The Hubs can be on the same network as your computer, or on a different network.
- 1. Open the **[AnywhereUSB](#page-32-0) Manager**.
- 2. Select **Configure > Known Hubs**. The **Known Hubs** dialog appears.
- 3. Click **Add**. The **Add Known Hub** dialog appears.
- 4. In the **Hub Address** field, enter the Hub IP address.
- 5. If you want to update the TCP port number, click **Advanced**. The **Hub TCP port (most systems should leave at default)** field displays.
	- a. In the **Hub TCP port (most systems should leave at default)** field, a TCP port number is entered by default. You can change this entry, but it is not recommended.
	- b. Click **Standard** to hide the **Hub TCP port (most systems should leave at default)** field.
- 6. Click **OK**. The Hub appears in the Hub list in the **Known Hubs** dialog.
- 7. Click **Close** to close the **Known Hubs** dialog. The **AnywhereUSB Manager** attempts to connect to the new Hub.

#### <span id="page-36-0"></span>**Remove a Hub from the known Hub list**

You can remove a [known](#page-35-0) Hub that was added to the known Hubs list.

- 1. Open the **[AnywhereUSB](#page-32-0) Manager**.
- 2. Select **Configure > Known Hubs**. The **Known Hubs** dialog appears.
- 3. From the list of known Hubs, select the Hub you want to remove.
- 4. Click **Remove**.
- 5. Click **Close** to close the **Known Hubs** dialog.

### **Working with the known Hubs list and the Autofind Hubs option**

You should be aware of how the **Autofind Hubs** option works with the Hubs you add to the known Hubs list.

If you have the **[Autofind](#page-39-0) Hubs option** selected for the Hub, when you open the **AnywhereUSB Manager**, all Hubs connected to the same network as your computer are automatically found and appear in the **AnywhereUSB Manager**. In addition, any Hubs you have added to the known Hubs list are found and also appear.

#### *Duplicate connection*

If you have added a Hub to the known Hub list that is on same network as your computer, and you have the **Autofind Hubs** feature enabled, the Hub is found twice and appears twice in the **AnywhereUSB Manager**. When you select the duplicate Hub in the **AnywhereUSB Manager**, the state for that Hub is noted as "Duplicate connection" in the **Status** field.

In this situation, the Hub added to the known Hubs list is considered a duplicate Hub, and should be [removed](#page-36-0) from the known Hubs list.

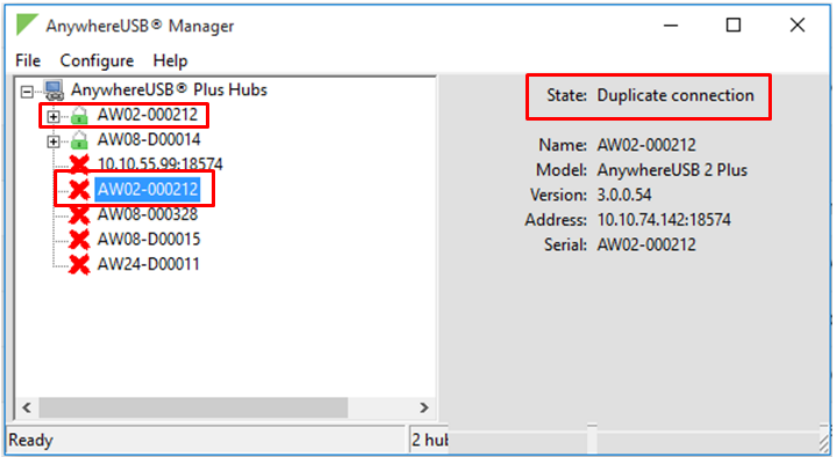

#### *Considerations for removing a Hub on the same network as your computer*

If you have the **Autofind Hubs** feature enabled and then [remove](#page-36-0) a Hub from known Hubs list that was on the same network as your computer, the Hub will still be automatically found and connected to your computer when you open the **AnywhereUSB Manager**.

If you do not want the computer to be able to connect this Hub, you must de-select the **Autofind Hubs** option. Note, however, that if this option is de-selected, Hubs on the same network as your computer will not be automatically found. Only the Hubs in the list of known Hubs will be available when you open the **AnywhereUSB Manager**.

**Note** As an alternative, you can choose to hide a [Hub](#page-37-0) that is automatically found. This ensures that while the Hub is still automatically found, it does not appear in the **AnywhereUSB Manager**.

# <span id="page-37-0"></span>**Hide an individual Hub**

You can choose to hide an individual Hub so that it does not appear in the **AnywhereUSB Manager**. For example, you can hide an unauthorized Hub, or a Hub which users shouldn't access.

- You can choose to hide Hubs that currently display in the **AnywhereUSB Manager**, such as an unauthorized Hub (which displays with a red X next to the Hub name), or a Hub which users shouldn't access. See Hide a Hub that displays in the [AnywhereUSB Manager](#page-37-1).
- <sup>n</sup> You can also choose to hide Hubs that don't currently display in the **AnywhereUSB Manager**, but the client ID may have access in the future, such as a Hub on another network. See [Hide](#page-38-0) a Hub that does not currently display in the [AnywhereUSB](#page-38-0) Manager.

**Note** You can choose to automatically hide all unauthorized Hubs, which is a Hub that has failed to connect to your computer. See Hide all [unauthorized](#page-38-1) Hubs.

## <span id="page-37-1"></span>**Hide a Hub that displays in the AnywhereUSB Manager**

**Note** After you have hidden a Hub, you can choose to re-display it. See [Display](#page-38-2) a hidden Hub.

- 1. Open **[AnywhereUSB](#page-32-0) Manager**.
- 2. Right-click on the Hub that you want to hide. The shortcut menu appears.
- 3. Click **Hide Hub**. The next time the **AnywhereUSB Manager** updates, the hidden Hub is removed from the Hub list and no longer displays.

# <span id="page-38-0"></span>**Hide a Hub that does not currently display in the AnywhereUSB Manager**

**Note** After you have hidden a Hub, you can choose to re-display it. See [Display](#page-38-2) a hidden Hub.

- 1. Open the **[AnywhereUSB](#page-32-0) Manager**.
- 2. Select **Configure > Hidden Hubs**. The **Hidden Hubs** dialog appears.
- 3. Click **Add**. The **Add Hidden Hub** dialog appears.
- 4. In the **Hub Address** field, enter the Hub IP address.
- 5. If you want to update the TCP port number, click **Advanced**. The **Hub TCP port (most systems should leave at default)** field displays.
	- a. In the **Hub TCP port (most systems should leave at default)** field, a TCP port number is entered by default. You can change this entry, but it is not recommended.
	- b. Click **Standard** to hide the **Hub TCP port (most systems should leave at default)** field.
- 6. Click **OK**. The Hub appears in the Hub list in the **Hidden Hubs** dialog.
- <span id="page-38-2"></span>7. Click **Close** to close the **Hidden Hubs** dialog.

### **Display a hidden Hub**

You can display any Hub that was hidden using the **[Hide](#page-37-0) Hub** menu option.

- 1. Open **[AnywhereUSB](#page-32-0) Manager**.
- 2. Choose **Configure > Hidden Hubs**. The **Hidden Hubs** dialog appears.
- 3. Click on the Hub that you no longer want to hide. To select more than one Hub, press CTRL as you select Hub.
- 4. Click **Remove**. The selected Hubs are removed from the list.
- 5. Click **Close**. The next time the **AnywhereUSB Manager** updates, the hidden Hubs appear in the list of Hubs.

# <span id="page-38-1"></span>**Hide all unauthorized Hubs**

You can choose to automatically hide all unauthorized Hubs, so they do not display in the **AnywhereUSB Manager**. An unauthorized Hub is a Hub that has failed to connect to your computer. A red X appears next to the Hub name.

- [Automatically](#page-39-1) hide unauthorized Hubs
- **n** Display [unauthorized](#page-39-2) Hubs

<span id="page-39-1"></span>**Note** You can choose to automatically hide any indivudual Hub. See Hide an [individual](#page-37-0) Hub.

#### **Automatically hide unauthorized Hubs**

You can choose to automatically hide all unauthorized Hubs, which is a Hub that has failed to connect to your computer. An unauthorized Hub appears with a red X next to it in the list of Hubs in the **AnywhereUSB Manager**.

**Note** After you have hidden unauthorized Hubs, you can choose to re-display unauthorized, hidden Hubs. See Display [unauthorized](#page-39-2) Hubs.

- 1. Open **[AnywhereUSB](#page-32-0) Manager**.
- 2. Choose **File > Preferences**. The **Preferences** dialog appears.
- 3. Select the **Hide unauthorized Hubs** option.
- <span id="page-39-2"></span>4. Click **Save**. Hubs that have failed to connect no longer display in the **AnywhereUSB Manager**.

### **Display unauthorized Hubs**

You can display the unauthorized Hubs that were hidden using the **Hide unauthorized Hubs** option.

- 1. Open **[AnywhereUSB](#page-32-0) Manager**.
- 2. Choose **File > Preferences**. The **Preferences** dialog appears.
- 3. De-select the **Hide unauthorized Hubs** option.
- 4. Click **Save**. Hubs that have failed to connect now display in the **AnywhereUSB Manager**.

### <span id="page-39-3"></span>**Minimize the AnywhereUSB Manager when launched**

You can choose to automatically minimize the **AnywhereUSB Manager** when it launches.

- 1. Open **[AnywhereUSB](#page-32-0) Manager**.
- 2. Choose **File > Preferences**. The **Preferences** dialog appears.
- 3. Click the **Setup** tab.
- 4. Determine whether you want to automatically minimize the **AnywhereUSB Manager** when it launches.
	- <sup>n</sup> Select **Start Manager minimized** to automatically minimize the **AnywhereUSB Manager** when it launches.
	- <sup>n</sup> De-select **Start Manager minimized** to open the **AnywhereUSB Manager** when it launches.
- 5. Click **Save**.

## <span id="page-39-0"></span>**Autofind Hubs when the AnywhereUSB Manager launches**

You can choose to automatically find Hubs connected to the network when **AnywhereUSB Manager** launches and repeatedly while the **AnywhereUSB Manager** is running, based on the interval specified in the **Preferences** dialog.

- 1. Open **[AnywhereUSB](#page-32-0) Manager**.
- 2. Choose **File > Preferences**. The **Preferences** dialog appears.
- 3. Click the **Setup** tab.
- 4. Determine whether you want to automatically find Hubs on the network when

**AnywhereUSB Manager** launches.

- <sup>n</sup> Select **Autofind Hubs** to automatically find Hubs on the network. This is the default.
- <sup>n</sup> De-select **Autofind Hubs** to ensure that the Hubs are not automatically found. In this case, you must [manually](#page-35-0) add the Hubs to which you want to connect.
- 5. Click **Save**.

# <span id="page-40-0"></span>**Specify search, response, and keepalive intervals for a Hub**

You can specify the search and response time for Hubs on the network, and the keepalive intervals for the connection between the Hub and the **AnywhereUSB Manager**.

- 1. Open **[AnywhereUSB](#page-32-0) Manager**.
- 2. Choose **File > Preferences**. The **Preferences** dialog appears.
- 3. Click the **Advanced** tab.
- 4. Enter the following:
	- <sup>n</sup> **Search for Hubs every .... sec**: Specifies how often the **AnywhereUSB Manager** searches the local network to discover AnywhereUSB® Plus Hubs and refresh the **AnywhereUSB Manager** display.

**Note** You cannot manually perform a refresh of the Hubs displayed in the **AnywhereUSB Manager**.

- **n Wait for Hub response for .... sec**: Specifies the time interval from the last discovery refresh that the **AnywhereUSB Manager** will stop looking for more Hubs.
- <sup>n</sup> **Send Keep-Alive every ... sec**: Specifies how often the **AnywhereUSB Manager** sends a keepalive request to the Hubs connected to the network. This impacts network utilization because each **AnywhereUSB Manager** will send one packet at this interval to each Hub to which it is connected.
- <sup>n</sup> **Keep-Alive Timeout ... sec**: Specifies how long the **AnywhereUSB Manager** should wait for a keepalive response. When the value of the response time is reached, the Manager decides that a Hub is no longer available, and the computer is disconnected from all groups and devices on that Hub.
	- The keepalive timeout value would need to be longer if the network has more latency (such as a cellular or satellite link), or an internet link with unreliable packet delivery.
	- If the value is too short, devices will be disconnected, which may have an adverse affect on some devices, such as USB memory.
	- If the value is too long, Hubs that are removed from the network will not be noticed as gone for a long time, and devices that are no longer connected will be unresponsive for a long time.
- 5. Click **Save**.

### <span id="page-41-1"></span>**Manage Hub credentials**

You can manually add, update, or remove the certificate associated with Hub on the **AnywhereUSB Manager**. The Hub and the **AnywhereUSB Manager** must have matching certificates to be able to communicate.

This feature works with the **Auto-register Hub Cert** option in the **Preferences** dialog. You should determine whether you want to [automatically](#page-41-0) register a Hub's certificate with the **AnywhereUSB Manager**.

### <span id="page-41-0"></span>**Enable and disable the auto-register Hub certificate**

You can choose to automatically find Hubs connected to the network when **AnywhereUSB Manager** launches.

- 1. Open **[AnywhereUSB](#page-32-0) Manager**.
- 2. Choose **File > Preferences**. The **Preferences** dialog appears.
- 3. Click the **Setup** tab.
- 4. Determine whether you want to automatically register a Hub with the
	- **AnywhereUSB Manager**.
		- <sup>n</sup> Select **Auto-register Hub Cert** to automatically register a Hub certificate with the **AnywhereUSB Manager**. This is the default.
		- <sup>n</sup> De-select **Auto-register Hub Cert** to ensure that the Hub certificates are not automatically registered. In this case, you must manually register a certificate for each Hub.
- 5. Click **Save**.

### **Update a Hub certificate**

You can choose to manually update a Hub's certificate and register a new certificate with the **AnywhereUSB Manager**. This ensures that the Hub and the **AnywhereUSB Manager** can communicate.

- 1. Open **[AnywhereUSB](#page-32-0) Manager**.
- 2. Choose **Configure** > **Manage Hub Credentials**. The **Manage Hub Credentials** dialog appears.
- 3. Select the Hub for which you want to update the certificate.
- 4. Click **Update**. The **Choose a credential file** window appears.
- 5. Browse for the new certificate file and click **Open**. The file should have a .pem extension.
- 6. An update message displays in the **Manage Hub Credentials** dialog.
- 7. Click **Close**.

### **Remove a Hub certificate**

You can choose to remove a Hub to which you no longer want the **AnyhwereUSB Manager** to connect.

After you have removed a Hub certificate, if you have the [Auto-register](#page-41-0) Hub Cert option selected in the **Preferences** dialog, a new certificate for the Hub is automatically registered with the **AnyhwereUSB Manager** at the next connection attempt or the next time the Hub is discovered by the Manager. If this option is not selected and you want the **AnywhereUSB Manager** to connect to the Hub, you can manually add the [Hub](#page-42-0) to register a new certificate.

- 1. Open **[AnywhereUSB](#page-32-0) Manager**.
- 2. Choose **Configure** > **Manage Hub Credentials**. The **Manage Hub Credentials** dialog appears.
- 3. Select the Hub that you want to remove.
- <span id="page-42-0"></span>4. Click **Close**.

### **Add a Hub certificate**

You can manually add a Hub, which registers the Hub's certificate with the **AnywhereUSB Manager**.

- 1. Open **[AnywhereUSB](#page-32-0) Manager**.
- 2. Choose **Configure** > **Manage Hub Credentials**. The **Manage Hub Credentials** dialog appears.
- 3. In the **Serial number** field, enter the Hub's serial number.
- 4. Click **Add**. The **Choose a credential file** window appears.
- 5. Browse for the new certificate file and click **Open**. The file should have a .pem extension.
- 6. An update message displays in the **Manage Hub Credentials** dialog.
- 7. Click **Close**.

# <span id="page-43-1"></span>**View latency graph**

You can review the relative latency of all of the Hubs connected to the network.

- 1. Open the **[AnywhereUSB](#page-32-0) Manager**.
- 2. Select **Help > Latency graph** to display the latency graph.

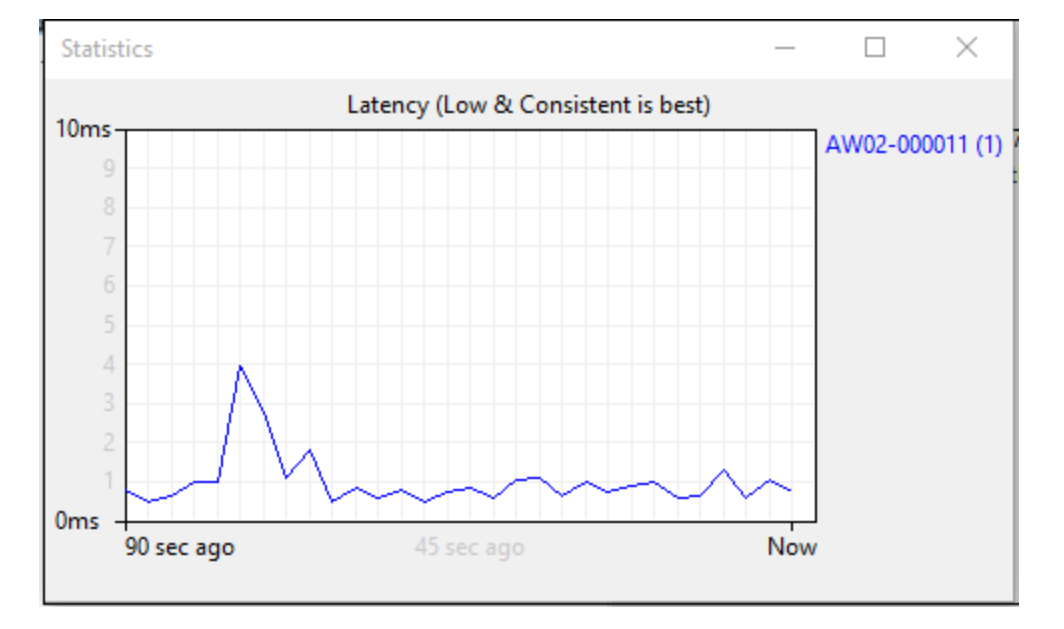

## <span id="page-43-0"></span>**View the AnywhereUSB Manager system messages**

You can view the system message log of the **AnywhereUSB Manager** events. The date and time at which an event occurred is listed, as well as the event type and additional information. A new log is created each time you start the **AnywhereUSB Manager**.

The system message log is used for troubleshooting.

- 1. Open the **[AnywhereUSB](#page-32-0) Manager**.
- 2. Select **Help > System Messages**. The **System Messages** dialog appears.
	- <sup>n</sup> Click **Clear Log** to clear the system messages from the log.
	- <sup>n</sup> Click **Copy to Clipboard** to copy the messages to the Windows clipboard. You can then paste the messages into another application or document.
- 3. Click **Close** to close the **System Messages** dialog.

# <span id="page-43-2"></span>**View AnywhereUSB® Plus license information**

You can view license information about the AnywhereUSB® Plus Hub.

- 1. Open the **[AnywhereUSB](#page-32-0) Manager**.
- 2. Select **Help > About**. The **License** dialog appears.
- 3. Scroll down to review all of the information.
- 4. Click **Close** to close the dialog.

# **Restore AnywhereUSB Manager default configuration**

You can restore the **AnywhereUSB Manager** to the default settings. During this process, you have the option to keep your currently configured client ID and identity certificate during this process. See [Client ID](#page-154-0) for more information about how the client ID is used by your computer and the Hub to create a connection.

- Keep the [current](#page-44-0) client ID
- <span id="page-44-0"></span>■ [Change](#page-44-1) the client ID

### **Keep the current client ID**

To restore the Hub's default settings and keep your currently configured client ID and identity certificate:

- 1. Open the **[AnywhereUSB](#page-32-0) Manager**.
- 2. Select **File > Preferences**. The **Preferences** dialog appears.
- 3. Click the **Setup** tab.
- 4. Click **Restore default settings**. A dialog appears.
- 5. Select the **Keep Client ID** option. This is selected by default.
- 6. Click **OK**. The **AnywhereUSB Manager** closes automatically. The next time you launch the **AnywhereUSB Manager**, the default settings will be restored.

### <span id="page-44-1"></span>**Change the client ID**

To restore the Hub's default settings and change your currently configured client ID and identity certificate:

- 1. Open the **[AnywhereUSB](#page-32-0) Manager**.
- 2. Select **File > Preferences**. The **Preferences** dialog appears.
- 3. Click **Restore default settings**. A dialog appears.
- 4. De-select the **Keep Client ID** option.
- 5. Click **OK**. The **AnywhereUSB Manager** closes automatically.
- 6. Open the **[AnywhereUSB](#page-32-0) Manager** again. The **Client ID** confirmation dialog appears.
- 7. Enter a new, unique client ID.
- 8. Click **OK**. The **AnywhereUSB Manager** launches.

# <span id="page-45-1"></span>**Access the online help from the AnywhereUSB Manager**

- 1. Open the **[AnywhereUSB](#page-32-0) Manager**.
- 2. Click **Help > Online Manual** to launch the online help file.

# **AnywhereUSB Manager window**

The **AnywhereUSB Manager** displays AnywhereUSB® Plus Hubs, groups, and USB devices. Click the plus sign next to each name in the window to display a hierarchy of found Hubs, groups, and USB devices.

Information about the icons in the screen and the menu options can be found here:

- [AnywhereUSB](#page-45-0) Manager icons and toolbar
- [AnywhereUSB Manager](#page-46-0) menu options

You can use the menus associated with the Hubs, groups, and USB devices to configure local names, preferences, and connections. Right-click on a Hub, group, or device name to display the menus.

- [AnywhereUSB](#page-46-1) Manager Hub menu options
- [AnywhereUSB Manager](#page-47-0) group menu options
- [AnywhereUSB](#page-47-1) Manager USB device menu options

Click on a Hub, group, or device name to display information about the selected Hub, group, or device in the status pane on the right side of the **AnywhereUSB Manager**.

- [AnywhereUSB Manager](#page-47-2) Hub Status pane
- [AnywhereUSB Manager](#page-49-0) Group Status pane
- [AnywhereUSB Manager](#page-50-0) Device Status pane

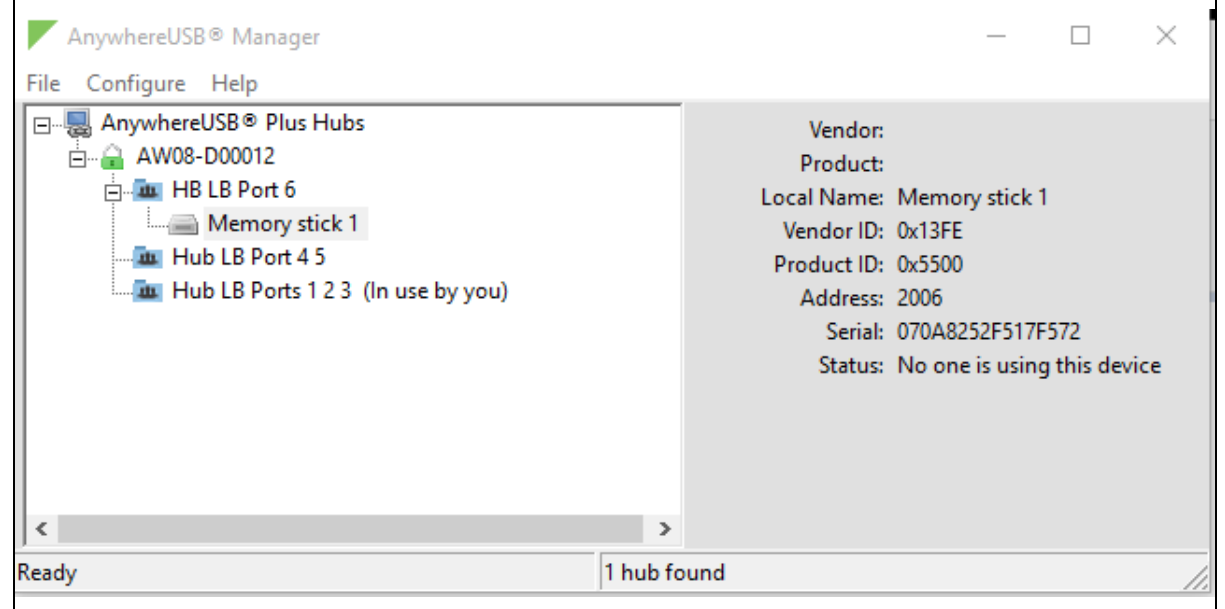

### <span id="page-45-0"></span>**AnywhereUSB Manager icons and toolbar**

This section explains how to use the icons in the **AnywhereUSB Manager** and what they represent. The icons in the **AnywhereUSB Manager** show the status of a Hub.

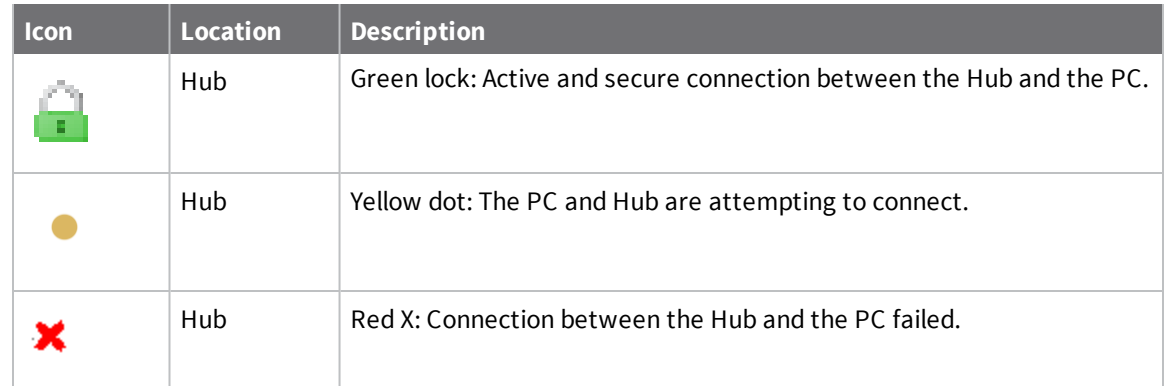

The toolbar icons manage the **AnywhereUSB Manager** dialog.

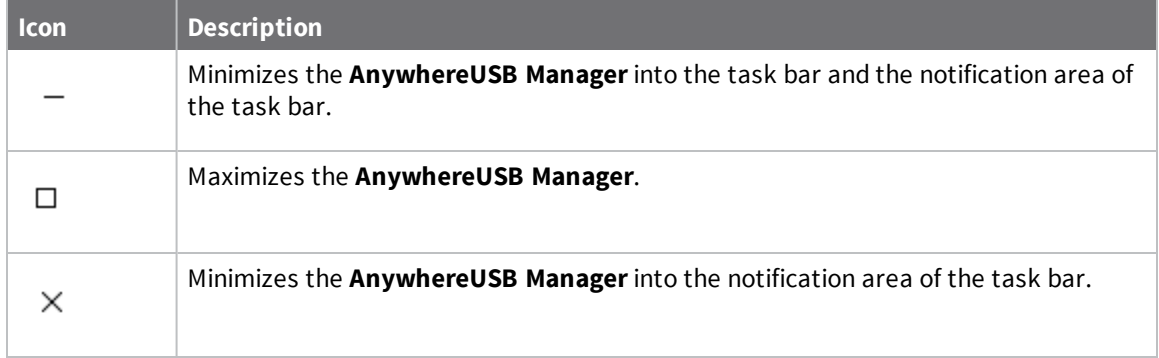

### <span id="page-46-0"></span>**AnywhereUSB Manager menu options**

You can use the menu options to view AnywhereUSB® Plus Hub information.

- <sup>n</sup> File > [Preferences](#page-51-0)
- $\blacksquare$  File > [Exit](#page-52-0)
- [Configure](#page-35-1) > Known Hubs
- [Configure](#page-37-0) > Hidden Hubs
- Configure > Manage Hub [Credentials](#page-41-1)
- <sup>n</sup> Help > System [Messages](#page-43-0)
- <sup>n</sup> Help > [Latency](#page-43-1) graph
- Help > Online [Manual](#page-45-1)
- $\blacksquare$  Help > [About](#page-43-2)

### <span id="page-46-1"></span>**AnywhereUSB Manager Hub menu options**

Right-click on a Hub name in the **AnywhereUSB Manager** to configure and maintain the Hub.

- [Open](#page-32-0) Web UI
- <sup>n</sup> [Assign](#page-32-1) Local Name

### <span id="page-47-0"></span>**AnywhereUSB Manager group menu options**

Right-click on a group name in the **AnywhereUSB Manager** to configure and maintain the group.

- [Connect](#page-28-0) to Group
- **n** [Disconnect](#page-34-0) from Group
- Enable Auto [Connect](#page-35-2)
- <sup>n</sup> Disable Auto [Connect](#page-35-3)
- <sup>n</sup> [Assign](#page-33-0) Local Name

### <span id="page-47-1"></span>**AnywhereUSB Manager USB device menu options**

Right-click on a USB device name in the **AnywhereUSB Manager** to configure and connect to the USB device.

- [Connect](#page-29-0) to Device
- [Connect](#page-28-0) to Group
- [Disconnect](#page-34-1) from Device
- <sup>n</sup> [Assign](#page-33-1) Local Name

### <span id="page-47-2"></span>**AnywhereUSB Manager Hub Status pane**

When you select an AnywhereUSB® Plus Hub in the **AnywhereUSB Manager**, information about the Hub displays in the Hub Status pane.

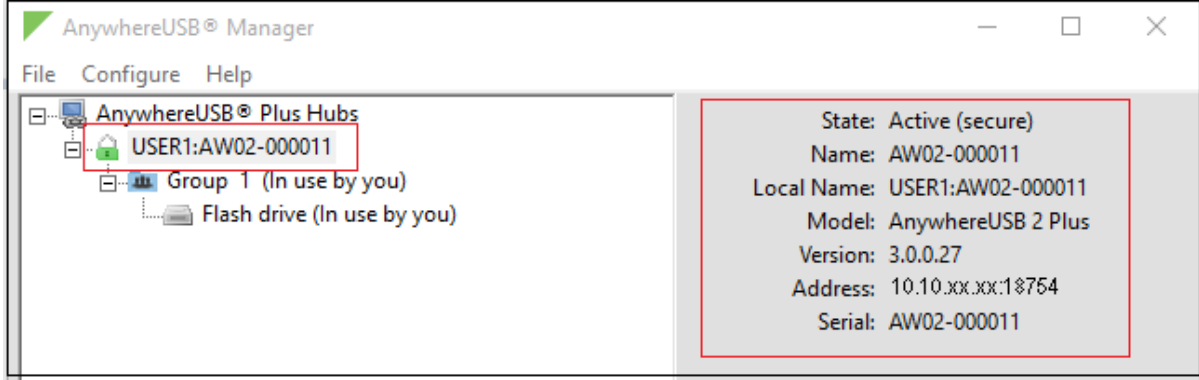

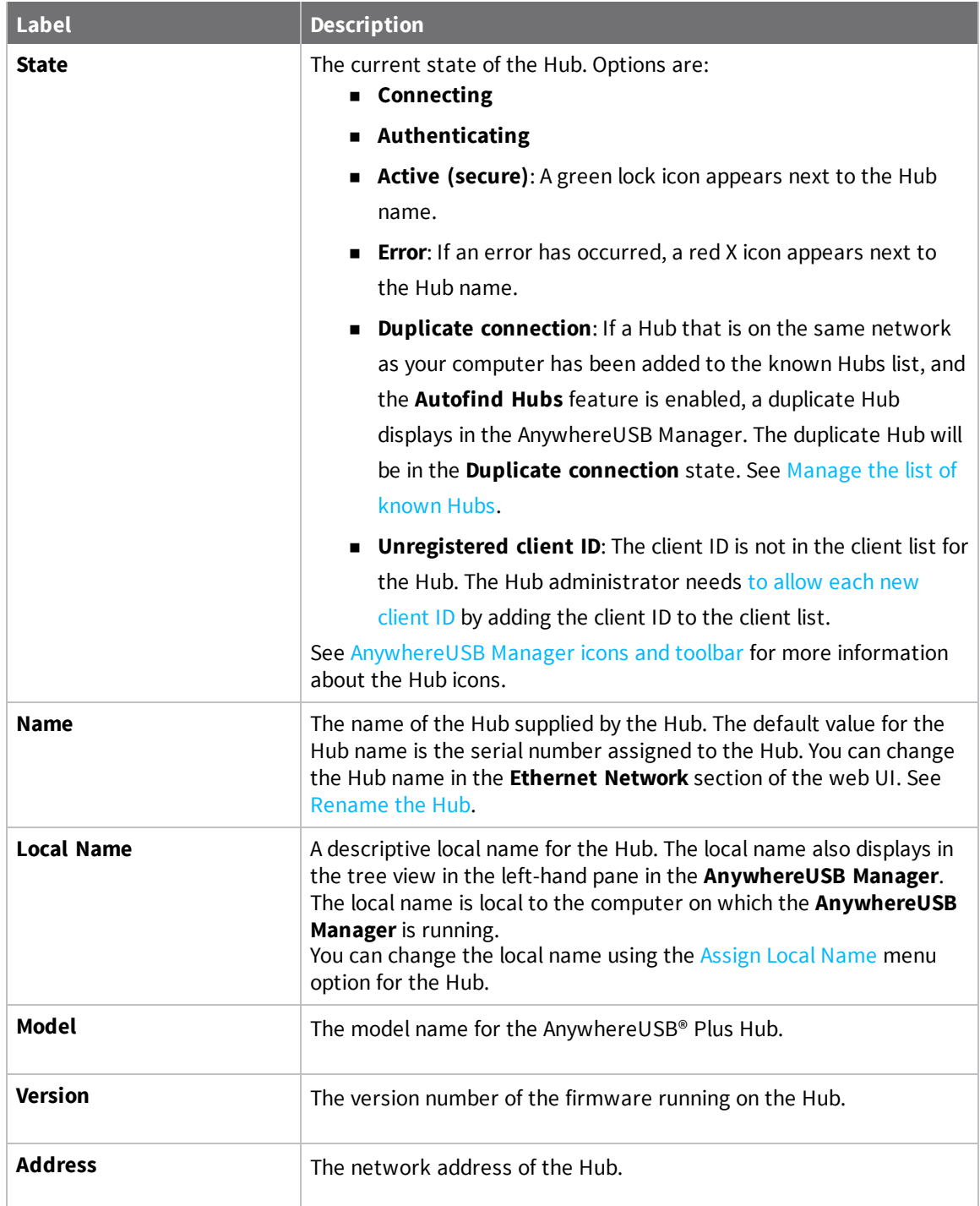

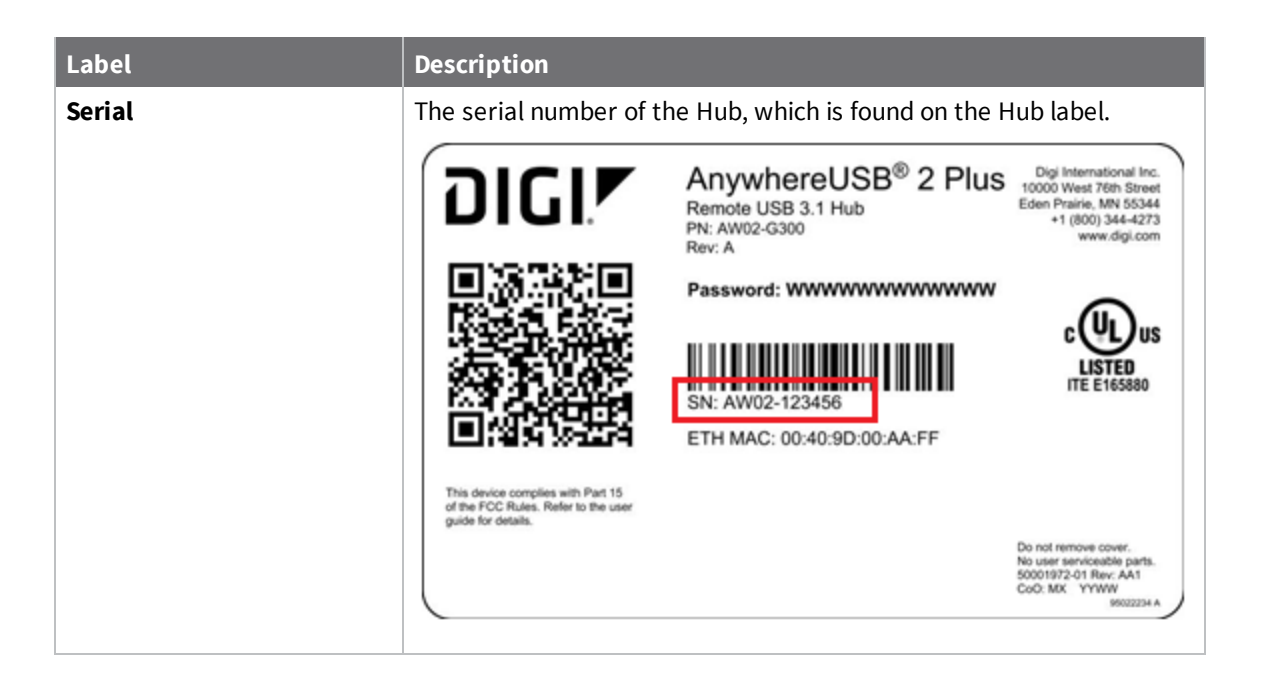

### <span id="page-49-0"></span>**AnywhereUSB Manager Group Status pane**

When you select a group in the **AnywhereUSB Manager**, information about the group displays in the Group Status pane.

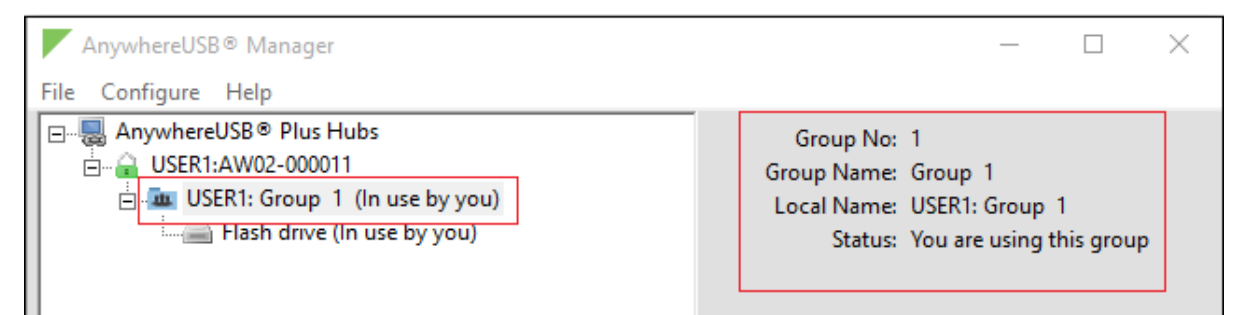

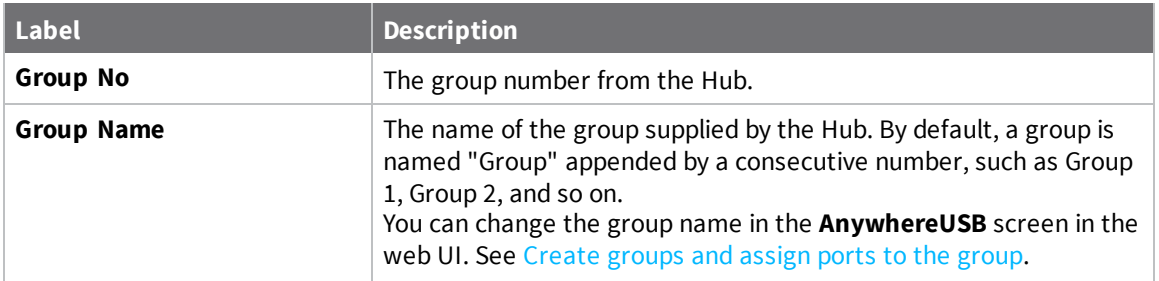

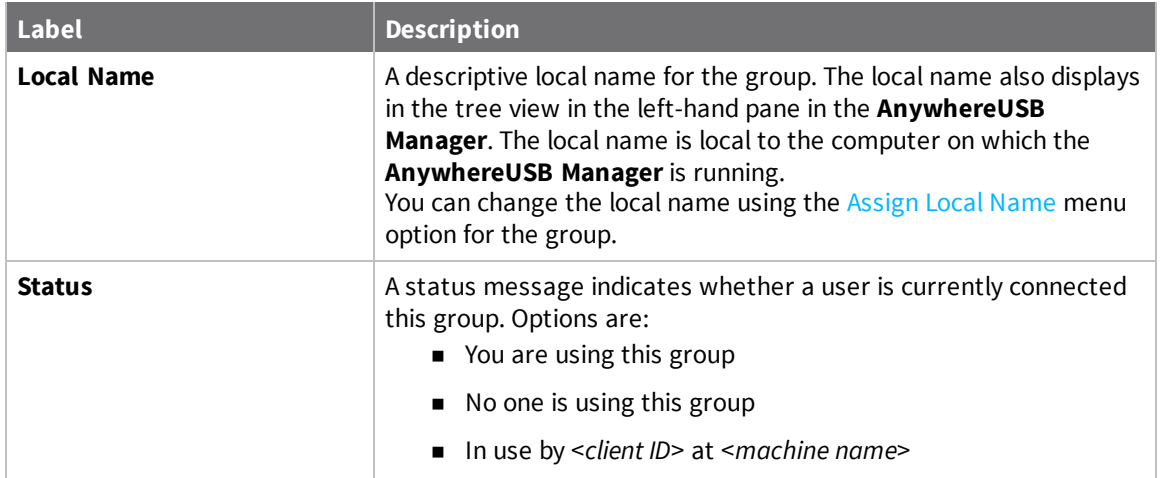

## <span id="page-50-0"></span>**AnywhereUSB Manager Device Status pane**

When you select a USB device in a group in the **AnywhereUSB Manager**, information about the device displays in the Device Status pane.

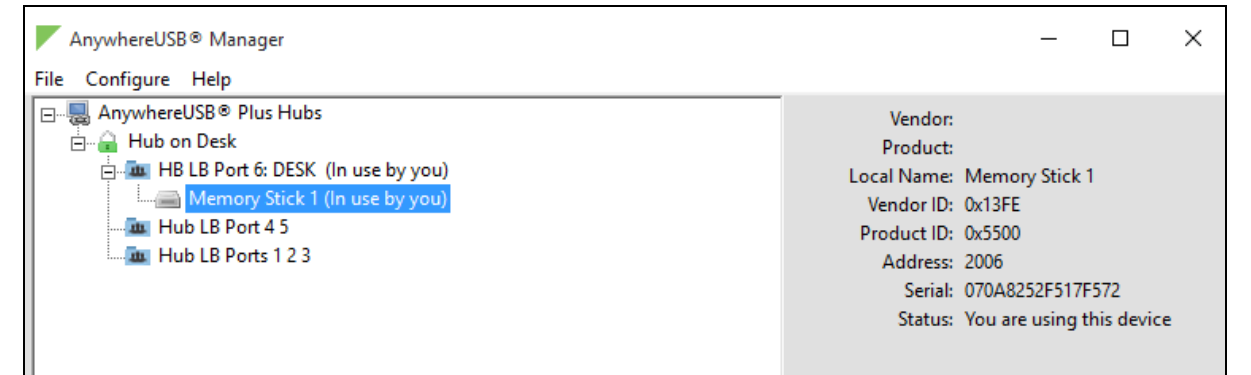

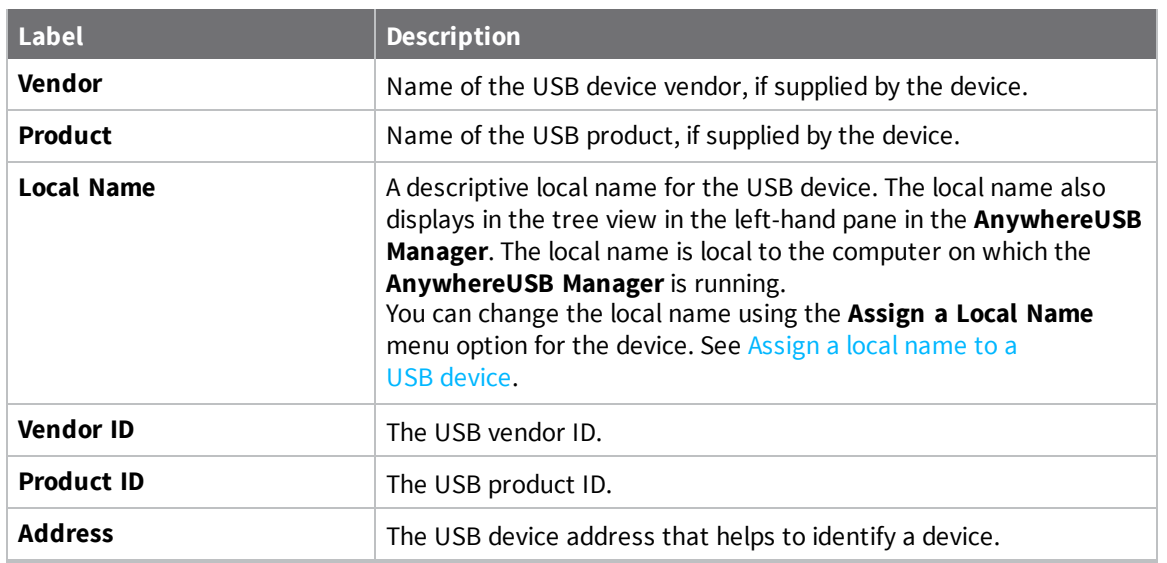

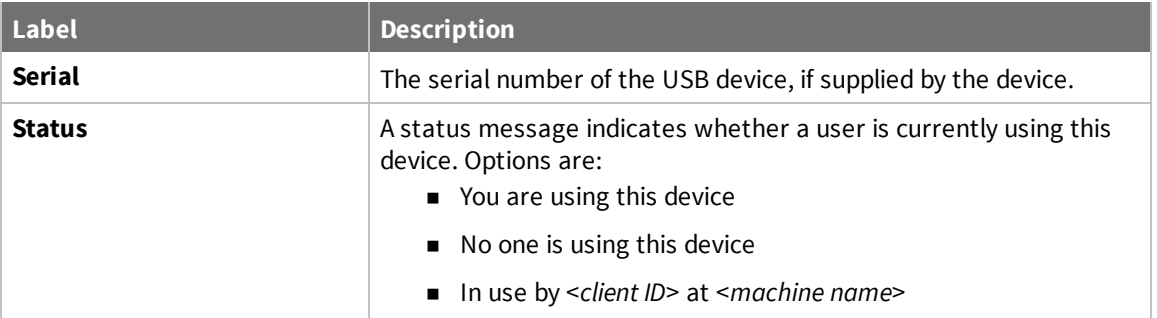

### <span id="page-51-0"></span>**Set Hub preferences**

In the **AnywhereUSB Manager**, you can set preferences for keepalive time messages and responses and how often the **AnywhereUSB Manager** searches for a Hub and the Hub response time.

Click **File > Preferences** to display the **Preferences** dialog.

# **Setup tab**

- <sup>n</sup> [Client](#page-154-0) ID
- <sup>n</sup> Start Manager [minimized](#page-39-3)
- [Autofind](#page-39-0) Hubs
- Hide [unauthorized](#page-38-1) Hubs
- <sup>n</sup> [Auto-register](#page-41-0) Hub Cert
- <sup>n</sup> Restore default [settings](#page-44-0)

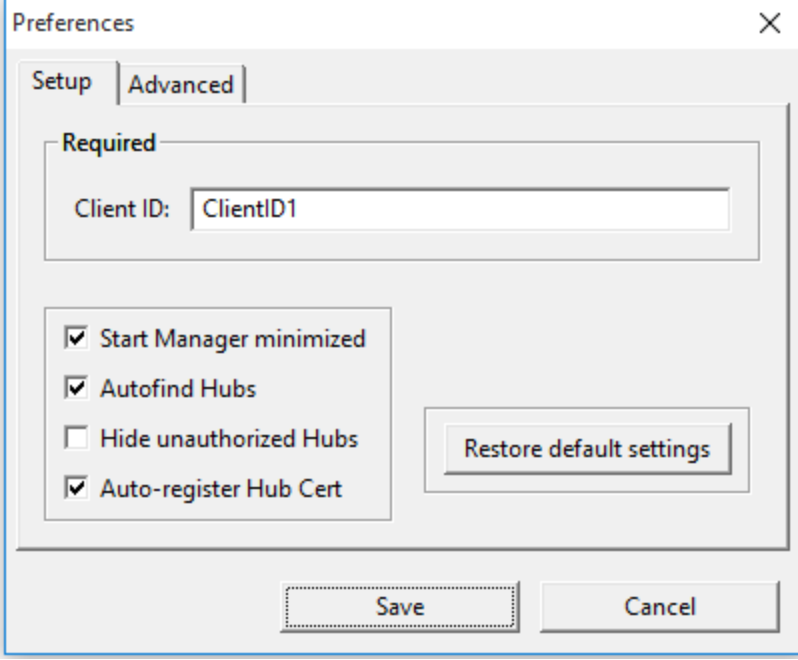

# **Advanced tab**

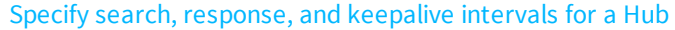

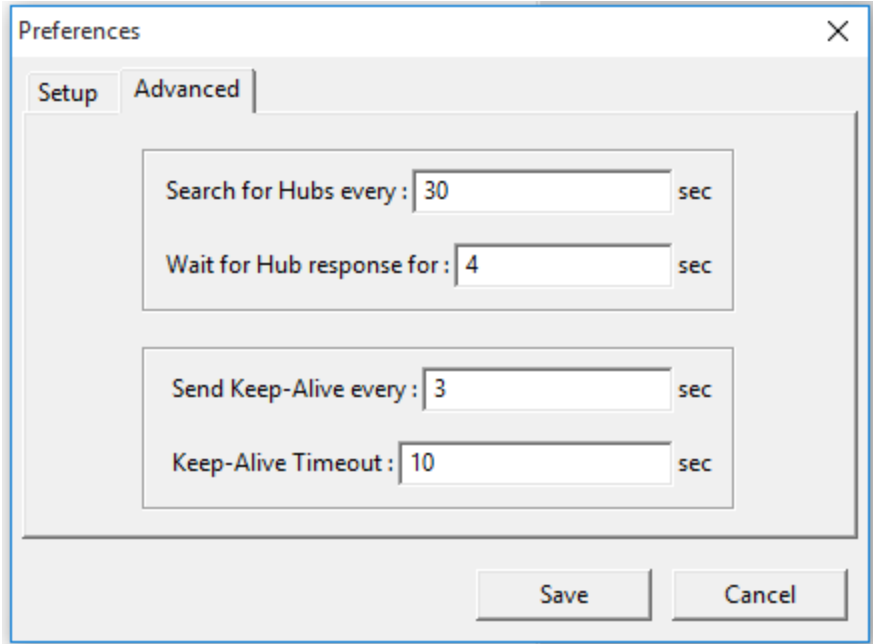

# <span id="page-52-0"></span>**Exit the AnywhereUSB Manager**

You can log out of the AnywhereUSB Manager close the dialog.

- 1. Open the **[AnywhereUSB](#page-32-0) Manager**.
- 2. Click **File > Exit** to disconnect all USB devices connected to your computer, close all connections, and close the **AnywhereUSB Manager**.
- 3. If you are connected to any USB devices, a confirmation dialog appears.

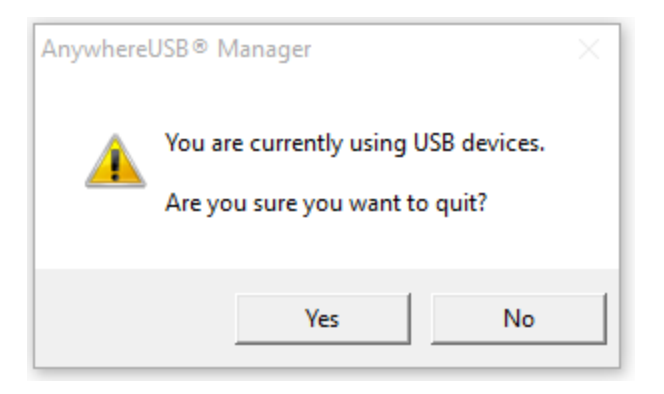

4. Click **Yes** to exit the **AnywhereUSB Manager**.

# <span id="page-53-0"></span>**Administrators: Configure the AnywhereUSB® Plus in the web user interface**

You can configure the AnywhereUSB® Plus Hub in the **Configuration and Management** web user interface.

The web UI is available from a Hub listed in the **AnywhereUSB Manager**. You must install the **AnywhereUSB Manager** before you can use the web UI. See Install the [AnywhereUSB](#page-18-0) Manager.

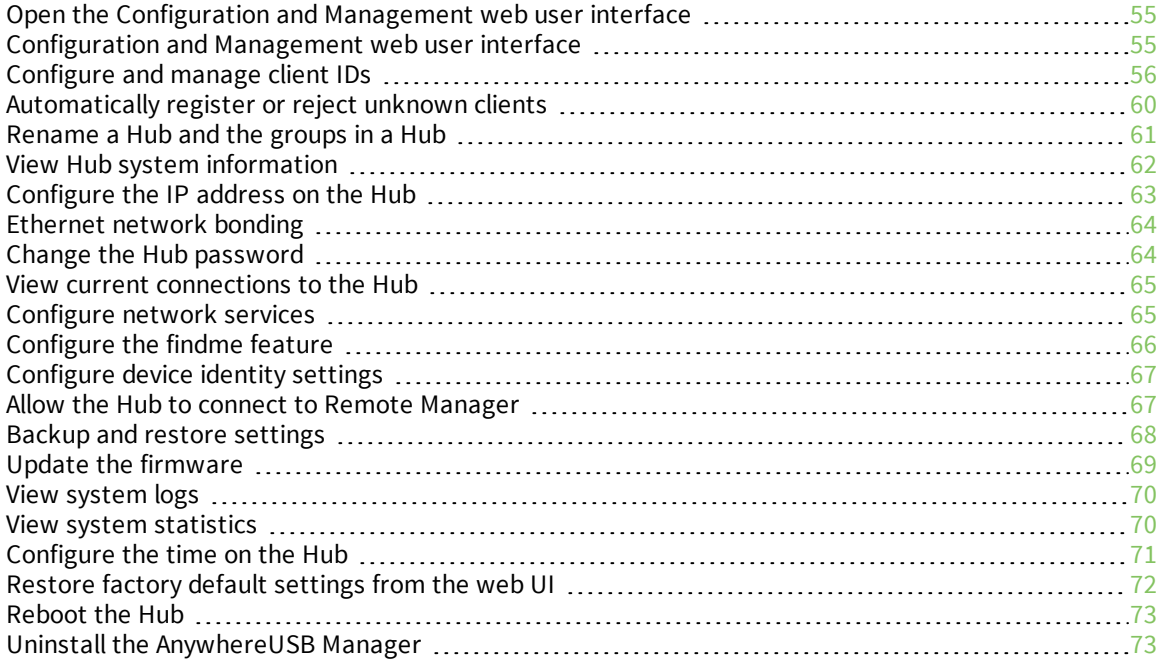

# <span id="page-54-0"></span>**Open the Configuration and Management web user interface**

You can open the **Configuration and Management** web user interface for a selected AnywhereUSB® Plus Hub. The information in the web UI is unique for each Hub. Make sure you select the desired Hub before you open the web UI.

By default, the **[Home](#page-61-1)** page appears when you open the web UI for a Hub, and displays current Hub status information. Click **Refresh** to update the information displayed in the page.

- 1. Open the **[AnywhereUSB](#page-32-0) Manager**.
- 2. Expand **AnywhereUSB® Plus Hubs** to display the Hubs.
- 3. Right-click on the Hub that you want to configure or maintain.
- 4. Click **Open Web UI**. The **Configuration and Management** web user interface appears, and displays the **Home** page by default.

**Note** The first time you launch the web UI, a warning dialog may appear if your internet connection is not private. In this situation, continue to access the device, and a log in dialog appears. If your internet connection is private, only the log in dialog appears. The user name is **admin** and the default password is located on the label on the bottom of the Hub. Note that the password is case-sensitive and must be typed in exactly as it appears on the label.

- 5. Configure or maintain the Hub as needed. See [Administrators:](#page-53-0) Configure the AnywhereUSB<sup>®</sup> Plus in the web user [interface](#page-53-0) for more information.
- <span id="page-54-2"></span>6. When you are done working in the web UI, close the browser window.

### **Access the online help from the web UI**

- 1. [Open](#page-54-0) the web UI.
- 2. Click **Help > Online Manual** to launch the online help file.

### **Apply and save changes**

The web UI runs locally on the device, which means that the interface always maintains and displays the latest settings for the connected AnywhereUSB® Plus Hub.

When you make a change to the configuration, click **Apply** to save the changes.

# <span id="page-54-1"></span>**Configuration and Management web user interface**

The **Configuration and Management** web user interface contains a set of pages you can use to configure and maintain the AnywhereUSB® Plus Hub.

<sup>n</sup> [Home](#page-61-1)

#### **Configuration section**

- Ethernet [Network](#page-62-0)
- [AnywhereUSB](#page-55-0)
- **n** [Network](#page-64-1) Services
- **n** [System](#page-66-0)
- $i$  [Time](#page-70-0)
- **n** Remote [Manager](#page-66-1)
- Admin [Password](#page-63-1)

**Management section**

**n** [Connections](#page-64-0)

#### **Administration section**

- [Backup/Restore](#page-67-0)
- **n** [Firmware](#page-68-0) Update
- Factory Default [Settings](#page-71-0)
- **n** [System](#page-69-0) Log
- [Find](#page-65-0) Me LED
- **n** System [Statistics](#page-69-1)
- <sup>n</sup> [Reboot](#page-72-0)

**Help**

**n** Online [Manual](#page-54-2)

# <span id="page-55-0"></span>**Configure and manage client IDs**

The client list for a Hub displays in the **Client Settings** section. This list contains all of the client IDs for the computers that are allowed to connect to the Hub. You can [manually](#page-57-0) add client IDs or choose to [automatically](#page-60-1) add client IDs to the list.

```
Note You can have up to 24 client IDs in the client list.
```
The client IDs are assigned to groups of USB ports on the Hub. When a computer [connects](#page-33-2) to a group in the **AnywhereUSB Manager**, the computer has access to all of the ports in the group and the devices connected to those ports. No other computer is allowed to access any of the devices in the group. A computer can connect to more than one group at a time.

- [Configure](#page-56-0) a client ID
- **n** [Manually](#page-57-0) add a client ID
- [Remove](#page-59-1) a client ID
- [Automatically](#page-59-0) register or reject unknown clients

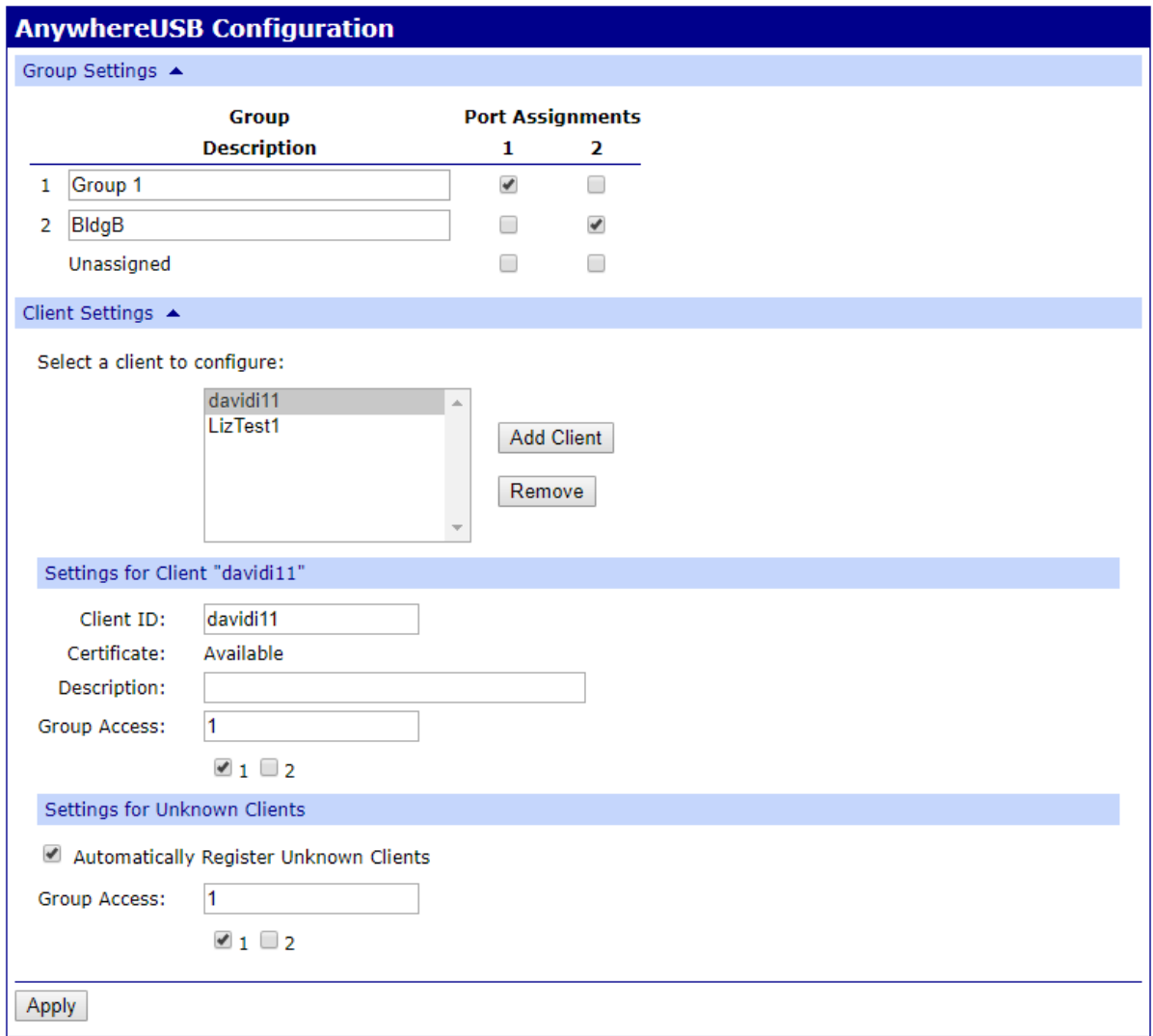

## <span id="page-56-0"></span>**Configure a client ID**

You can assign a descriptive name to a client ID in the client list, and update the groups the computer is allowed to access. The computer can access all of the ports in the specified groups, as defined in the Group [Settings](#page-25-0) section.

**Note** If needed, you can also add [additional](#page-57-0) client IDs to the list.

- 1. [Open](#page-54-0) the web UI.
- 2. Click **AnywhereUSB** from the **Configuration** section. The **AnywhereUSB Configuration** page appears.
- 3. In the client list in the **Client Settings** section, select the client ID that you want to configure. Information about the selected client ID displays in the **Settings for Client** section.
- 4. The **Certificate** value is **Unavailable** until certificates have been exchanged between the computer and the Hub. After this occurs, the **Certificate** value is updated to **Available**.
- 5. In the **Description** field, enter a descriptive name for the client ID.
- 6. Click the check box next to a group to which the computer is allowed access. As you select groups, the selected group numbers appear in the **Group Access** field in the **Settings for Client** section.

You can also manually enter group numbers in the **Group Access** field.

<span id="page-57-0"></span>7. Click **Apply** to save the changes.

### **Manually add a client ID**

You can manually add client IDs to the client list. When a computer searches for Hubs, any computer with a client ID on the client list can connect to the Hub.

**Note** You can have up to 24 client IDs in the client list.

After you have added a client ID, the certificate is unavailable until the first time the computer with the new client ID connects to the Hub. When the computer connects to the Hub for the first time, the identity certificates are exchanged between the computer and the Hub. After the initial connection, only that computer with the client ID and unique identity certificate is able to connect to the Hub. Any other computer with the same client ID will be rejected. For information about computers with the same client ID, see [AnywhereUSB Manager](#page-157-0) client ID is not unique.

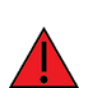

**WARNING!** After you have manually added a client ID to the list, Digi recommends that you use a private network to connect the [computer](#page-21-0) to the Hub and then to [verify](#page-22-0) the initial [connection](#page-22-0). If you do not use a private network, and the same client ID is assigned to both a known and an unknown computer, there is a risk of misidentification. In this situation, an unknown computer may connect to the Hub before the known computer does, resulting in the wrong computer being allowed to connect to your Hub.

**Note** Digi recommends de-selecting the **Automatically Register Unknown Clients** option if you choose to manually add multiple client IDs to the client list. See [Automatically](#page-59-2) reject unknown clients.

- 1. [Open](#page-54-0) the web UI.
- 2. Click **AnywhereUSB** from the **Configuration** section. The **AnywhereUSB Configuration** page appears.
- 3. In the **Client Settings** section, click **Add Client**. A new row labeled "New Client" is added to the client list and the **Settings for Client** section is populated for the new client.

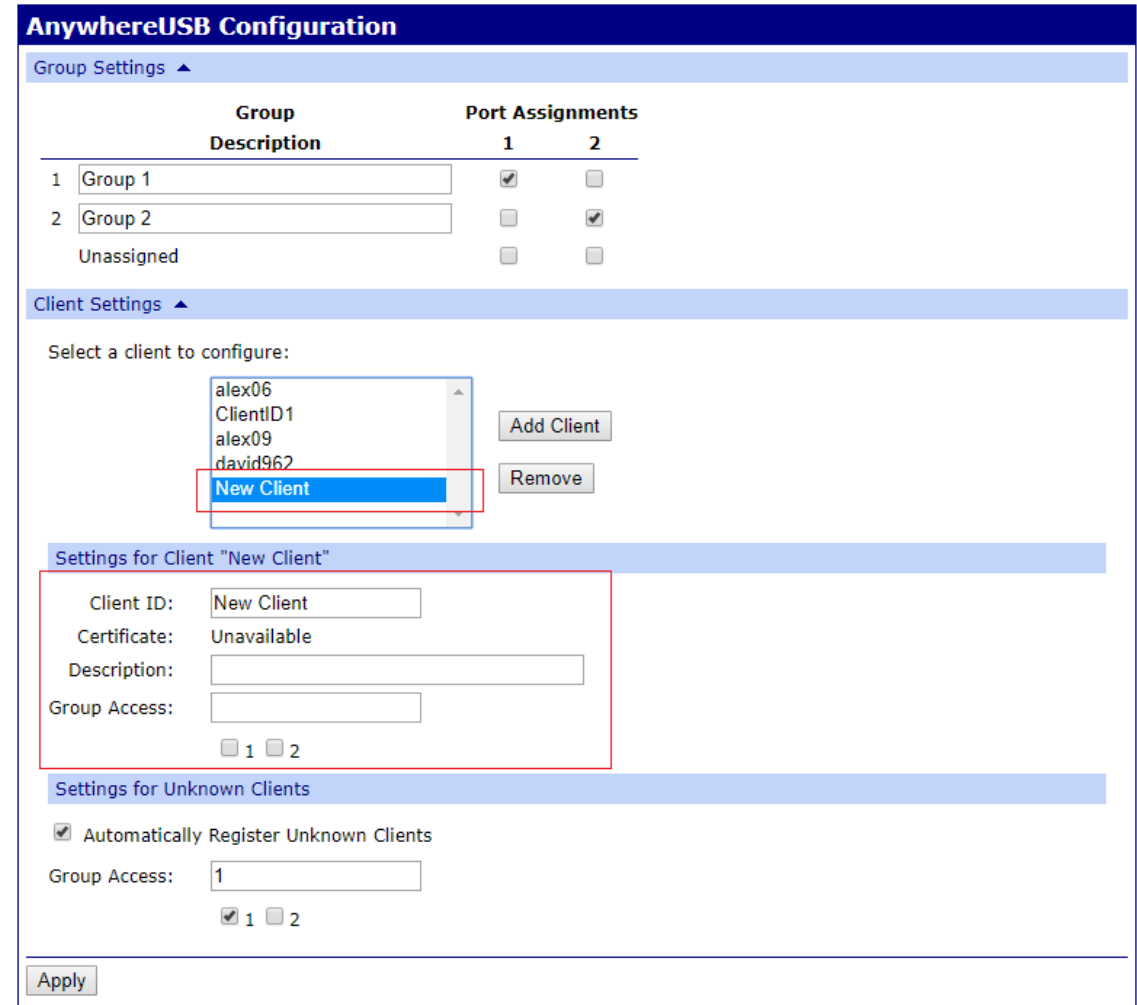

- 4. Enter information about the client ID in the **Settings for Client "New Client"** section.
	- a. In the **Client ID** field, enter the client ID for the computer.
	- b. In the **Description** field, enter a descriptive name for the client ID.
	- c. Click the check box next to a group to which the computer is allowed access. As you select groups, the selected group numbers appear in the **Group Access** field in the **Settings for Unknown Clients** section.

**Note** The **Certificate** value is **Unavailable** until certificates have been exchanged between the computer and the Hub. After this occurs, the **Certificate** value is updated to **Available**.

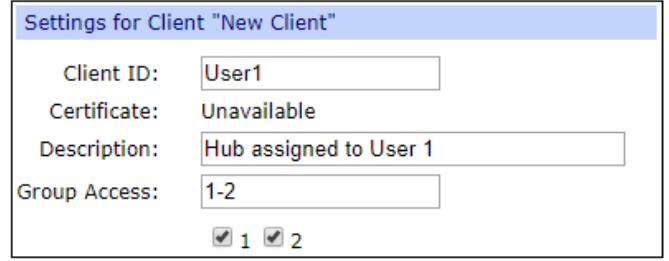

<span id="page-59-1"></span>5. Click **Apply**. The client ID is added to the client list.

# **Remove a client ID**

You can remove a client ID from the client list when that computer should no longer have access to the Hub.

**Note** If you have selected the **[Automatically](#page-60-1) Register Unknown Clients** option, any client ID removed from the list is automatically added to the client list again the next time the computer tries to connect.

- 1. [Open](#page-54-0) the web UI.
- 2. Click **AnywhereUSB** from the **Configuration** section. The **AnywhereUSB Configuration** page appears.
- 3. In the **Client Settings** section, select the client ID you want to remove from the list.
- 4. Click **Remove**. A confirmation dialog appears..
- 5. Click **OK**.

# <span id="page-59-0"></span>**Automatically register or reject unknown clients**

In the **AnywhereUSB Configuration** page, you have the choice to automatically register or reject computers that have not previously connected to the Hub. The **Automatically Register Unknown Clients** option is disabled by default, meaning that computers that have not previously connected to the Hub are rejected.

**Note** Digi recommends keeping the **Automatically Register Unknown Clients** option disabled and to [manually](#page-57-0) add client IDs on a secure network.

- <sup>n</sup> [Automatically](#page-59-2) reject unknown clients
- <span id="page-59-2"></span><sup>n</sup> [Automatically](#page-60-1) register unknown clients

### **Automatically reject unknown clients**

You can choose to have the Hub automatically reject any client ID that is not on the Hub's registered client list.

You can view which When you open the **AnywhereUSB Manager**, the Hub is found on the network, but a red X displays next Hub name, as the client ID is not registered with the Hub. The user is not able to connect to the Hub.

**Note** Digi recommends keeping the **Automatically Register Unknown Clients** option disabled and to [manually](#page-57-0) add client IDs on a secure network.

- 1. [Open](#page-54-0) the web UI.
- 2. Click **AnywhereUSB** from the **Configuration** section. The **AnywhereUSB Configuration** page appears.
- 3. De-select the **Automatically Register Unknown Clients** option so the Hub rejects any client ID that is not on the Hub's registered client list. In this case, a red X displays next to the name of the Hubs in the **AnywhereUSB Manager** to which the client ID cannot connect.
- <span id="page-60-1"></span>4. Click **Apply** to save the changes.

### **Automatically register unknown clients**

Select the **Automatically Register Unknown Clients** option to automatically add the client ID for an unknown computer to the [client](#page-55-0) list for the Hub. When you open the **AnywhereUSB Manager** and the Hub is found on the network, and the user is able to automatically connect to the Hub.

By default, the computer will have access to the ports in the groups specified in the **Group Access** field in the **Settings for Unknown Clients** section. The ports for each group are specified in the [Group](#page-25-0) [Settings](#page-55-0) section. You can change the groups to which a computer has access in the Client Settings section.

A user will be able to connect to the Hub in the **AnywhereUSB Manager**.

- 1. [Open](#page-54-0) the web UI.
- 2. Click **AnywhereUSB** from the **Configuration** section. The **AnywhereUSB Configuration** page appears.
- 3. Select the option to automatically add the client ID for an unknown computer to the client list for the Hub.
- 4. Click the check box next to the group(s) to which the computer is allowed access. As you select groups, the selected group numbers appear in the **Group Access** field in the **Settings for Unknown Clients** section.

You can also manually enter group numbers in the **Group Access** field.

5. Click **Apply** to save the changes.

## <span id="page-60-0"></span>**Rename a Hub and the groups in a Hub**

A default name is assigned to a Hub and to the groups in the Hub. These names are associated with the physical Hub and groups on the Hub, and can be changed in the **Configuration and Management** web user interface.

**Note** A USB device does not have a name that can be changed. However, a local name can be assigned to a USB device in the **AnywhereUSB Manager**. See Assign a local name to a [USB device.](#page-33-1)

The default Hub name and group name can be see by every user that connects to the Hub. You can also give a Hub and groups a local name that can be see only by the user that assigns the name. See [Assign](#page-32-1) a local name to a Hub and [Assign](#page-33-0) a local name to a group.

**Note** Only administrators can rename the Hubs and the groups.

- $\blacksquare$  [Rename](#page-61-0) the Hub
- **[Rename](#page-61-2) a group**

### <span id="page-61-0"></span>**Rename the Hub**

You can rename the AnywhereUSB® Plus Hub in the **Ethernet Network Configuration** page.

By default, the Hub name is the serial number assigned to the Hub. The serial number for the Hub is on the Hub's label. The Hub name displays in the **Name** field in the Hub [Status](#page-47-2) pane in the **AnywhereUSB Manager**.

**Note** The name can consist of the following characters: 0-9, A-Z, a-z, dash (-), or period (.). You cannot use spaces, underscores  $(\_)$ , comma  $($ , $)$ , forward slash  $($  $)$ , or ampersand  $($ & $)$ .

- 1. [Open](#page-54-0) the web UI.
- 2. Select **Ethernet Network** from the Configuration section. The **Ethernet Network Configuration** dialog appears.
- 3. In the **Host Name** field, enter a descriptive name for the Hub. The name cannot have spaces or underscores.
- <span id="page-61-2"></span>4. Click **Apply**.

#### **Rename a group**

You can rename the AnywhereUSB® Plus Hub in the **AnywhereUSB** page in the web UI.

By default, a group is named "Group" appended by a consecutive number, such as Group 1, Group 2, and so on. The group name displays in the **Group Name** field in the Group [Status](#page-49-0) pane in the **AnywhereUSB Manager**.

- 1. [Open](#page-54-0) the web UI from your selected Hub.
- 2. Click **AnywhereUSB** from the **Configuration** section. The **AnywhereUSB Configuration** page appears.
- 3. Enter a new name for a group in the **Group Description** field.
- 4. Click **Apply** to save the changes.

# <span id="page-61-1"></span>**View Hub system information**

You can view current status information about the Hub in the **System Information** page. This page appears by default when you launch the web UI.

The **Description**, **Contact**, and **Location** fields are populated after you have entered identity settings in the **System Configuration** page. See [Configure](#page-66-0) device identity settings.

- 1. [Open](#page-54-0) the web UI. This page appears by default when you launch the web UI.
- 2. Click **Home**. The **System Information** page appears.
- 3. Click **Refresh** to update the information in the page.

# <span id="page-62-0"></span>**Configure the IP address on the Hub**

You can configure the IP address for the Hub in the **Ethernet Network Configuration** page. You can choose to enable the Hub to automatically obtain an IP address, or you can manually assign an IP address.

- [Automatically](#page-62-1) obtain an IP address for the Hub
- Manually set an [IP address](#page-62-2) for the Hub

### <span id="page-62-1"></span>**Automatically obtain an IP address for the Hub**

In the **Ethernet Network Configuration** page, you can configure the Hub to automatically obtain an IP address each time you power on the Hub.

The **Obtain an IP address automatically using DHCP** option is enabled by default. DHCP is used to automatically assign IP addresses; deliver TCP/IP stack configuration parameters, such as the subnet mask, default gateway and domain name servers; and to provide other configuration information.

When the **Obtain an IP address automatically using DHCP** option is enabled, but if the DHCP server is unavailable or nonexistent, Auto-IP assigns the device an IP. Auto-IP (Auto Private IP Addressing (APIPA)), is a standard protocol that automatically assigns an IP address from a reserved pool of standard Auto-IP addresses to the computer on which it is installed. If DHCP is enabled or responds later, the IP address assigned by DHCP overrides the Auto-IP address that was previously assigned.

**Note** If the **Obtain an IP address automatically using DHCP** option is disabled, the **Use the following IP address** option is enabled by default, and you must manually set an [IP address](#page-62-2).

- 1. [Open](#page-54-0) the web UI.
- 2. Select **Ethernet Network** from the Configuration section. The **Ethernet Network Configuration** dialog appears.
- 3. Select the **Obtain an IP address automatically using DHCP** option.
- 4. The values in the **Primary DNS** and **Secondary DNS** fields are automatically assigned.
- <span id="page-62-2"></span>5. Click **Apply**.

### **Manually set an IP address for the Hub**

You can manually assign a specific IP address for the AnywhereUSB® Plus Hub in the **Ethernet Network Configuration** page.

- 1. [Open](#page-54-0) the web UI.
- 2. Select **Ethernet Network** from the Configuration section. The **Ethernet Network Configuration** dialog appears.
- 3. Select the **Use the following IP address** option.
- 4. Enter the appropriate values in the **IP Address**, **Subnet Mask**, and **Default Gateway** fields.
- 5. Enter the appropriate values in the **Primary DNS** and **Secondary DNS** fields.
- 6. Click **Apply**.

# <span id="page-63-0"></span>**Ethernet network bonding**

For the AnywhereUSB 24 Plus Hub, you can specify the bonding mode for the Ethernet network. The Hub has two physical Ethernet network ports that use the same MAC address and share one IP address. When both ports are being used, they act as one Ethernet network port.

**Note** This applies to the AnywhereUSB 24 Plus only.

- 1. [Open](#page-54-0) the web UI.
- 2. Select **Ethernet Network** from the Configuration section. The **Ethernet Network Configuration** dialog appears.
- 3. In the Ethernet Network Bonding section, select the bonding option that you want to use. Bonding is used when Ethernet cables are connected to both Ethernet network ports.
	- **EXTED Load Balancing (Round-Robin):** The Ethernet network connection alternates between the two ports as the Hub sends data. If one Ethernet network connection fails, all data is sent from the second Ethernet network connection.
	- **Fault-Tolerance (Active-Backup)**: The Hub uses only one of the Ethernet network connections at a time. If one Ethernet network connection fails, all data is sent from the second Ethernet network connection. This is the default.
- 4. Click **Apply**.

# <span id="page-63-1"></span>**Change the Hub password**

You can change the administrator password for the Hub in the **Admin Password Management** page.

**Note** The default password is included on the Hub's label, and must be entered the first time you [connect](#page-22-0) to the Hub from the web UI.

After you change the password, you must log in before you can access any pages in the web UI.

- 1. [Open](#page-54-0) the web UI.
- 2. Click **Admin Password** in the Configuration section. The **Admin Password Management** page appears.
- 3. In the **Current Password** field, enter the current password.
- 4. In the **New Password** field, enter the new password.
- 5. In the **Confirm Password** field, re-enter the new password.
- 6. Click **Apply** to apply and save the change.
- 7. Select any link in the web UI. A log in dialog appears.
- 8. Log in using the new password.

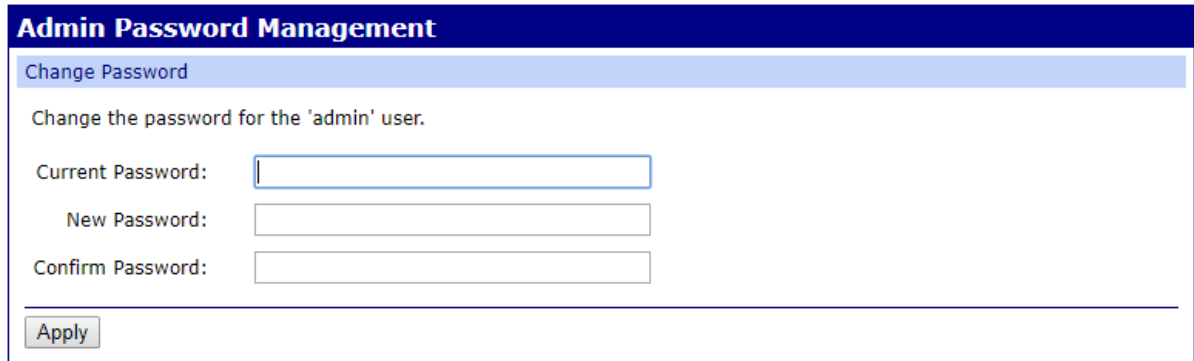

# <span id="page-64-0"></span>**View current connections to the Hub**

You can view information about current connections to the Hub in the **Connections Management** page.

- 1. [Open](#page-54-0) the web UI.
- 2. Click **Connections** in the Management section. The **Connections Management** page appears.
	- <sup>n</sup> **Local Address**: The IP address of the Hub and the TCP port number of a network service running on the Hub. The TCP Port information is available on the [Network](#page-64-1) Service [Configuration](#page-64-1) page.
	- **Remote Address:** The IP address of the computer connected to the Hub.
	- **Service**: A description of the service connected to the Hub.
- 3. Click **Refresh** to update the information in the screen.

## <span id="page-64-1"></span>**Configure network services**

You can configure network services options in the **Network Service Configuration** page. All network services options are selected by default.

For each service you must specify the TCP port number. The ports are configured by default, and changing the default value is not recommended.

- 1. [Open](#page-54-0) the web UI.
- 2. Click **Network Services** in the Configuration section. The **Network Service Configuration** page appears.
- 3. Select the **Enable** option for the network service you want to enable.
	- <sup>n</sup> **Multicast Domain Name System (MDNS)**: Enables the discovery of the Hub on the local network.
	- **Enable AnywhereUSB:** Allows remote access to USB devices connected to this server. The default **TCP Port** value is 18574.
	- **Enable Secure Shell Server (SSH):** Allows users secure access to log in to the Digi device and access the command line interface. The default **TCP Port** value is 22.
	- <sup>n</sup> **Enable Web Server (HTTP)**: Enables web pages for configuration. The default **TCP Port** value is 80.
	- <sup>n</sup> **Enable Secure Web Server (HTTPS)**: Enables web page encryption to improve the security of web data transfers. The default **TCP Port** value is 443.
- 4. Enter the port number in the **TCP Port** field. If you change the port number on this screen, you must also change the corresponding port number on your computer.
- 5. Click **Apply** to apply and save the changes.

# <span id="page-65-0"></span>**Configure the findme feature**

You can use the findme feature to cause an LED on the Hub to blink, which can help you to identify a specific Hub.

- <sup>n</sup> **AnywhereUSB 2 Plus**: When enabled, the power LED blinks green, then orange.
- <sup>n</sup> **AnywereUSB 8 Plus** and **AnywhereUSB 24 Plus**: When enabled, the user LED blinks green, then orange.

**Note** You can also configure this feature using the [findme](#page-125-0) CLI command.

- 1. [Open](#page-54-0) the web UI.
- 2. Click **Find Me LED** in the Administration section. The **Find Me LED** page appears.

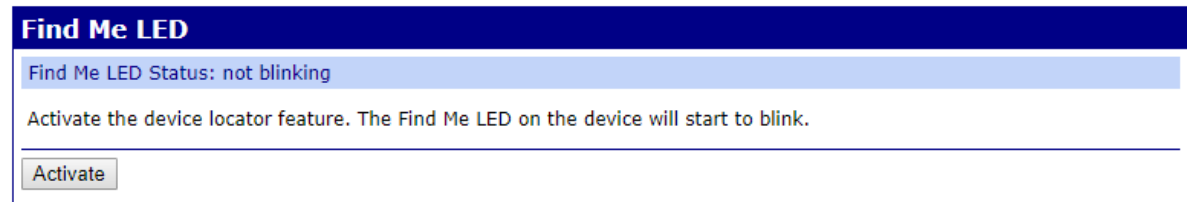

3. Click **Activate**. The "Find Me LED Status" message changes to **blinking**, and the message "The Find Me LED is blinking" appears at the top of the page. The appropriate LED on the Hub begins to blink.

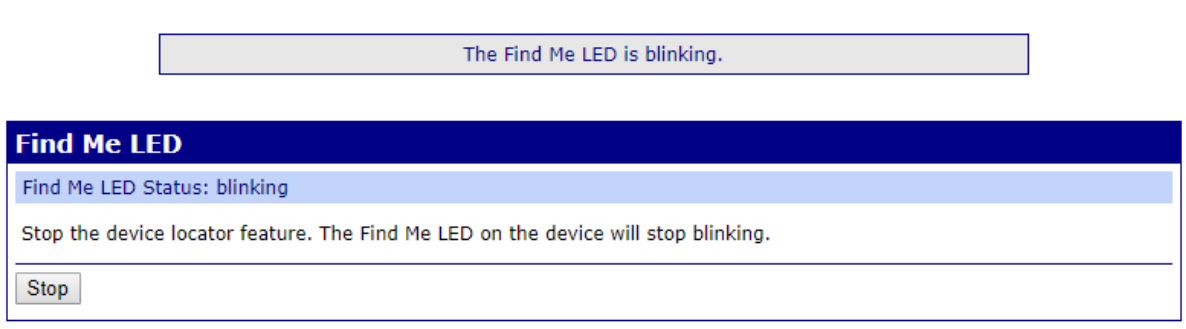

4. When you have found the Hub, click **Stop**. The "Find Me LED Status" message changes to **not blinking**, and the message "The Find Me LED is stopped" appears at the top of the page.

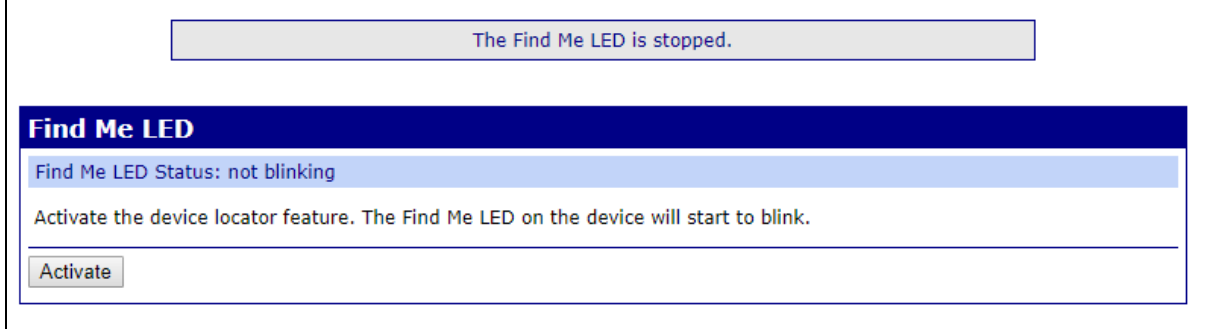

# <span id="page-66-0"></span>**Configure device identity settings**

You can configure the device description, contact, and location information for the Hub in the **System Configuration** page. This feature is useful to identify a specific Hub when working with a large number of Hubs in multiple locations. The information entered on this page appears in the [Home](#page-61-1) page.

- 1. [Open](#page-54-0) the web UI.
- 2. Click **System** from the Configuration section. The **System Configuration** page appears.
- 3. Enter the following information:
	- **Pescription:** An identifying description of the Hub.
	- **Contact:** Any contact information for a person that can manage the Hub, such as the administrator name and contact information.
	- **Example 2** Location: The physical location of the Hub.
- 4. Click **Apply** to apply and save the changes.

## <span id="page-66-1"></span>**Allow the Hub to connect to Remote Manager**

You can use Digi® Remote Manager to view your Hubs and manage the information sent from the Hub to Remote Manager. By default, the Hub is configured to connect to Remote Manager, and Remote Manager is configured to allow a connection with the Hubs.

You can enable access for the Hub to Remote Manager and specify reconnect time and keepalive intervals in the **Remote Manager Configuration** page. You can view information about the connection to Remote Manager in the System [Statistics](#page-69-1) page and in the Connections [Management](#page-64-0) page.

**Note** You must have a Remote Manager account and add the Hub to Remote Manager to be able to view the Hub data in Remote Manager. For more [information](#page-76-0), see View Hub information in Remote [Manager.](#page-76-0)

To enable access to Remote Manager for the Hub:

- 1. [Open](#page-54-0) the web UI.
- 2. Click **Remote Manager** in the Configuration section. The **Remote Manager Configuration** page appears.
- 3. Select **Enable Remote Manager Connectivity**. This option is selected by default.
- 4. In the **Remote Manager Server** field, enter the name of your Remote Manager server. A value is entered by default.
- 5. Enter the following information:
	- **Reconnect Time**: The amount of time to wait after the Hub has been disconnected from Remote Manager before the Hub should automatically try to reconnect. The time is measured in seconds. The default is 30 seconds.
	- <sup>n</sup> **Device keepalive interval**: The interval at which the Hub sends a keep-alive packet to Remote Manager if the Remote Manager connection is idle. Remote Manager expects to receive either Remote Manager protocol messages or keep-alive packets at the specified interval. The time is measured in seconds. The default is 60 seconds.
	- **Exercity Finder Server Keepalive interval:** The interval at which Remote Manager sends a keep-alive packet to the Hub if the Remote Manager connection is idle. The Hub expects to receive either Remote Manager protocol messages or keep-alive packets at the specified frequency. The time is measured in seconds. The default is 60 seconds.
	- <sup>n</sup> **Maximum missed keepalives**: The number of consecutive keep-alives can be missed before the connection between Remote Manager and the Hub is considered lost and subsequently closed by the Hub and Remote manager. The default is 3.
- 6. Click **Apply** to apply and save the change.
- 7. To ensure your connection to Remote Manager, see View Hub [information](#page-76-0) in Remote Manager for details about adding the Hub to Remote Manager.

# <span id="page-67-0"></span>**Backup and restore settings**

The backup and restore feature allows you to save any configuration changes you have made to a file, and then restore a configuration by applying the saved changes to any Hub.

- **Backup**: The back up file contains only the configuration changes you have made from the default settings. The entire configuration of a Hub is not saved.
- **Restore**: When you restore a configuration, the changes saved to the backup file are applied over any other existing changes on the Hub.

When configuration of a Hub is complete, it is recommended that you back up that configuration in case you need to revert to a desired configuration.

You can also use the backup/restore feature as a convenience when configuring multiple Hubs. You can back up the first Hub's configuration settings, and then apply that back up file to other Hubs. The format of the back up file is a list of CLI commands.

### **Back up a Hub's configuration**

Only the changes made from the default configuration are saved to the back up file.

- 1. [Open](#page-54-0) the web UI.
- 2. Click **Backup/Restore** from the Administration section. The **Backup/Restore** page appears.
- 3. Click **Backup** to back up the Hub's current configuration to a back up file.
- 4. A confirmation dialog appears. Save the change to continue.

### **Restore the configuration for a Hub**

You can apply a previously saved backup file from a Hub to the same Hub or any other Hub.

**Note** The backed up changes are applied on top of the current settings for the Hub.

- 1. [Open](#page-54-0) the web UI.
- 2. Click **Backup/Restore** from the Administration section. The **Backup/Restore** page appears.
- 3. Click **Choose File** to select a backup file that you previously saved.
- 4. Click **Restore** to apply the selected backup file to the Hub.

# <span id="page-68-0"></span>**Update the firmware**

You can update the firmware on a Hub from the **Update Firmware** page. Information about the current version of the firmware appears in the screen.

You must first get the current firmware file, and then you can upload it to the Hub.

### **Download the firmware to your computer**

- 1. Go to [www.digi.com/support.](http://www.digi.com/support)
- 2. Scroll down to the **Support Downloads** section.
- 3. Click **Firmware Updates**.
- 4. In the **Filter the list** box, enter **AnywhereUSB Plus**. As you type, matches display.
- 5. Click **AnywhereUSB Plus**.
- 6. From the list of options, select the option for your model: **AnywhereUSB 2 Plus**, **AnywhereUSB 8 Plus**, or **AnywhereUSB 24 Plus**.
- 7. From the **Firmware Updates** section, select the version you want to download. The file is downloaded to a folder on your computer. Make a note of the folder path and name.

### **Update the firmware on the Hub**

- 1. [Open](#page-54-0) the web UI.
- 2. Click **Firmware Update** from the Administration section. The **Update Firmware** page appears.
- 3. Click **Choose File** and browse for the firmware file.
- 4. Click **Update**. The USB port 1 LED flashes while the firmware is being updated.
- 5. When the update is complete, a status message appears.

The device has successfully updated its firmware and is currently rebooting.

**Note** DO NOT close the browser until the update is complete and the status message appears.

6. The device automatically reboots. When the reboot is complete, all the LEDs light up.

# <span id="page-69-0"></span>**View system logs**

You can view information from the device log files in the **System Message Log File Browser** screen. The log files are mainly used for troubleshooting.

- 1. [Open](#page-54-0) the web UI.
- 2. Click **System Log** in the Administration section. The **System Message Log File Browser** page appears.
- 3. From the **Select Log File** list box, select the log file that you want to view. The eventlog.txt file is selected by default.
- 4. Click **Get File**. The messages in the log file display in the **Messages in Log File** section.
- 5. The filters that relate to the log file option you selected appear in the **Messages in Log File** section. All filters are selected by default. You can:
	- Select and de-select individual filters.
	- **n** Click **Clear All** to de-select all of the filters.
	- **n** Click Mark All to select all of the filters.

As you select and de-select filters, the **Message Filters for Displayed Log File** section is updated.

- 6. Click **Refresh** to update the messages that appear in the **Message Filters for Displayed Log File** section.
- 7. Click **Save All** to save the messages in a .txt file. The file is downloaded so you can access the file.

# <span id="page-69-1"></span>**View system statistics**

The **System Statistics** page displays statistical information for these connections: ethernet, IP, TCP, UDP, and ICMP. Remote Manager connection information is also displayed.

- 1. [Open](#page-54-0) the web UI.
- 2. Click **System Statistics** in the Administration section. The **System Statistics** page apears.
- 3. Click **Refresh** to update the information.

# <span id="page-70-0"></span>**Configure the time on the Hub**

By default, the time on the Hub is the last time stamp that was written to the Hub log file. To ensure that the time on the Hub is correct, you should configure the time in the **Time Configuration** page. You can choose to either manually set the time on the Hub to match the time on the server, or to configure time server synchronization.

■ Configure time server [synchronization](#page-70-1): Synchronize the time on the Hub with the NTP (Network Time Protocol) servers.

■ Set the server time [manually](#page-70-2): Manually set the time for the Hub. This overrides the NTP time synchronization.

### <span id="page-70-1"></span>**Configure time server synchronization**

You can use this method to synchronize the time on the Hub with the NTP (Network Time Protocol) servers. This method is the default, and the information for the NTP servers is configured by default.

**Note** Digi recommends using NTP.

- 1. [Open](#page-54-0) the web UI.
- 2. Click **Time** in the Configuration section. The **Time Configuration** page appears.
- 3. Select **Enable Time Server Synchronization**. This option is selected by default.
- 4. From the **Timezone** drop-down, select the time zone the server is in.
- <span id="page-70-2"></span>5. Click **Apply** to apply and save the change.

### **Set the server time manually**

You can use this method to manually set the time for the Hub. This overrides the NTP time synchronization. See [Configure](#page-70-0) the time on the Hub.

If you use this method, and the Hub has lost power (both external and internal), or if you [reboot](#page-72-0) the [Hub](#page-72-0), the **Set Time** option is de-selected and the time reverts to the last time stamp that was written to the Hub log file. If you want to more accurately set the time, you should either [configure](#page-70-1) time server [synchronization](#page-70-1) or manually re-set the time using the process below.

**Note** Digi recommends using NTP. See Configure time server [synchronization](#page-70-1).

To manually set the time:

- 1. [Open](#page-54-0) the web UI.
- 2. Click **Time** in the **Configuration** section. The **Time Configuration** page appears.
- 3. If the **Enable Time Server Synchronization** option is selected, de-select it.
- 4. Select **Set Time** in the **Time Settings** section. This enables you to manually set the time.
- 5. Specify the current date and time for the server in the **Month**, **Day**, **Year**, **Hour**, **Minute**, and **Second** fields.
- 6. From the **Timezone** drop-down, select the time zone the server is in.
- 7. Click **Apply** to apply and save the change.

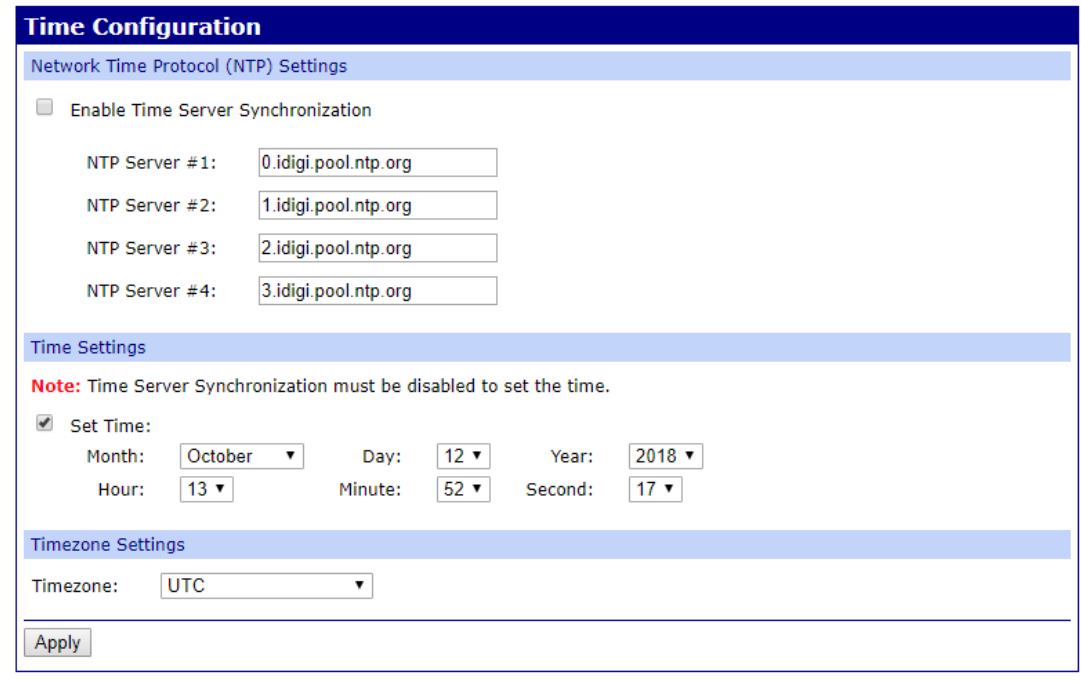

# <span id="page-71-0"></span>**Restore factory default settings from the web UI**

You can use the **Factory Default Settings** operation from the web UI to reset the configuration of a Hub to the factory default settings. The restore process clears all current settings (including all previously stored client IDs and certificates), deletes all Hub and **AnywhereUSB Manager** keys, resets the password for the administrative user, and restores the settings to the factory defaults.

When restoring the Hub to the factory defaults from the web UI, you can choose to retain the stored IP configuration, which is configured on the Ethernet Network [Configuration](#page-62-0) page.

**Note** You can also use the **[factory-default](#page-124-0)** CLI command for all Hub models, and the **Reset** [button](#page-160-0) on the Hub to restore the factory default settings. Note that these methods do not allow you choose whether you want to retain the stored IP configuration.

- 1. [Open](#page-54-0) the web UI.
- 2. Make a backup copy of the configuration using the [Backup/Restore](#page-67-0) operation to save the current configuration in case you want to restore it at a later time.
- 3. Click **Factory Default Settings** from the Administration section. The **Factory Default Settings** page appears.
- 4. Determine whether you want to retain the current DHCP and manual configuration settings. IP configuration option: automatic (automatically obtain an IP address each time you power on the Hub) or static (manually assign an IP address).
	- <sup>n</sup> Do not select the **Keep Stored IP Configuration** option to remove the current IP configuration option. In this situation, the DHCP (Auto IP) process is used. For more information about DHCP and Auto IP, see [Automatically](#page-62-0) obtain an IP address for the [Hub](#page-62-0). This is the default.
	- **n** Select the Keep Stored IP Configuration option to retain the current IP configuration option. The IP, netmask, gateway, and DNS values will be used for the network configuration. These manual values are kept in the configuration settings even if you are currently using DHCP, so you can flip back and forth.
- 5. Click **Restore**. The Hub is rebooted.
- 6. You must [re-deploy](#page-153-0) the Hub.

# **Reboot the Hub**

You can reboot the Hub if needed. For example, changes to some Hub settings require saving the changes and rebooting the Hub for the changes to take effect on the Hub.

**Note** If the **Set Time** option is selected in the **Time Configuration** page, and the Hub is rebooted, the **Set Time** option is de-selected and the time reverts to the last time stamp that was written to the Hub log file. If you want to more accurately set the time, you should either [configure](#page-70-0) time server [synchronization](#page-70-0) or [manually](#page-70-1) re-set the time.

- 1. [Open](#page-54-0) the web UI.
- 2. Select **Reboot** from the Administration section. The **System Reboot Confirmation** page appears.
- 3. Click **Reboot**.
- 4. Wait approximately 15 seconds for the reboot to complete. When the reboot is complete, all the LEDs turn on and then turn off, leaving the power LEDs on. For the AnywhereUSB 24 Plus model, one or both of the power LEDs will be on.

# **Uninstall the AnywhereUSB Manager**

You can uninstall the **AnywhereUSB Manager** if needed.

- 1. Locate the **AnywhereUSB Manager** installer.
	- **n** If you saved the installer when you originally installed the **AnywhereUSB Manager**, navigate to that location on your computer.
- <sup>n</sup> If you did not, you can download the installer from the Support Tools website.
	- a. Navigate to [https://www.digi.com/support#support-tools](http://www.digi.com/support/product-support).
	- b. From the **Support Downloads** section, click **Drivers**.
	- c. Find and select **AnywhereUSB Plus** from the product list.
	- d. Select your **AnywhereUSB Plus** model.
	- e. Select and download the appropriate software for your operating system.
- 2. Click on the downloaded software to launch the **AnywhereUSB Manager** installation wizard. The **Welcome** screen appears.

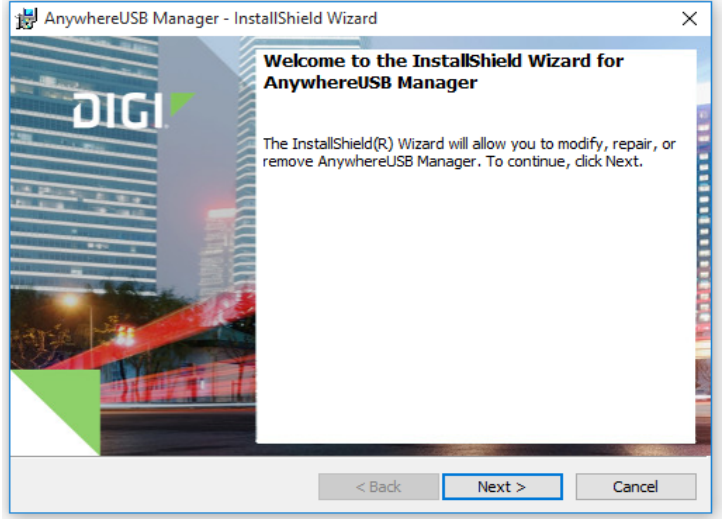

- 3. Click **Next**. The **Program Maintenance** screen appears.
- 4. Select **Remove**.

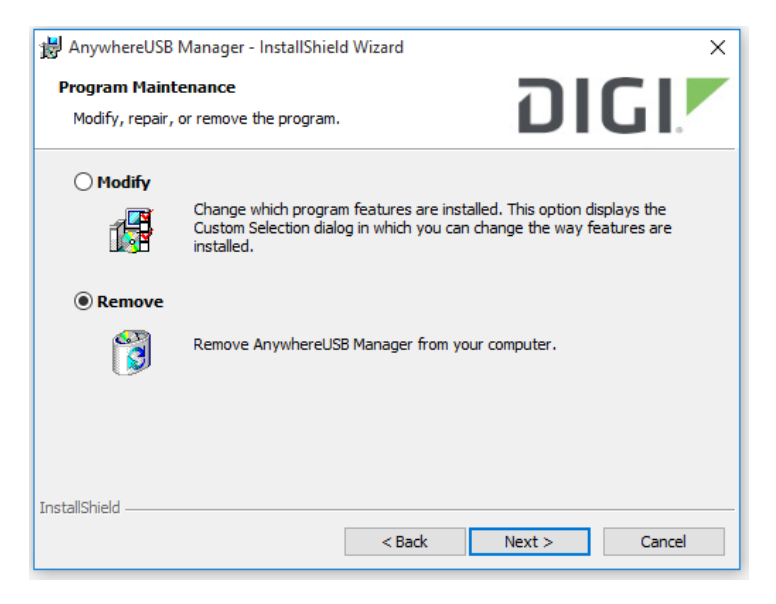

5. Click **Next**. The **Remove the Program** screen appears.

- 6. Determine whether you want to remove the AnywhereUSB® Plus configuration settings that you have selected.
	- **n** Do not select **Remove User Configuration**: The configuration settings you have made are retained and re-applied the next time you install the **AnywhereUSB Manger**.
	- **n** Select Remove User Configuration: The configuration settings you have made are not retained and removed with the program.

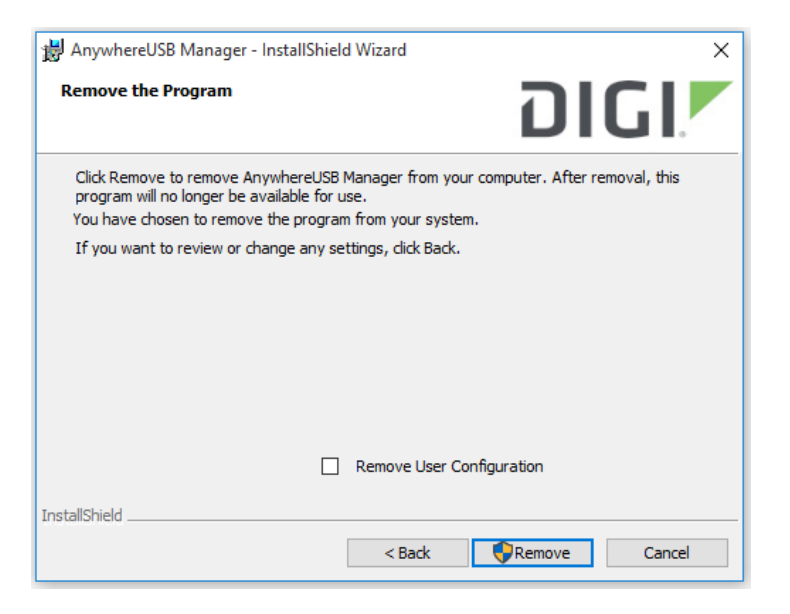

7. Click **Remove**. If the **AnywhereUSB Manager** is open, the following dialog displays. Do not change the default settings.

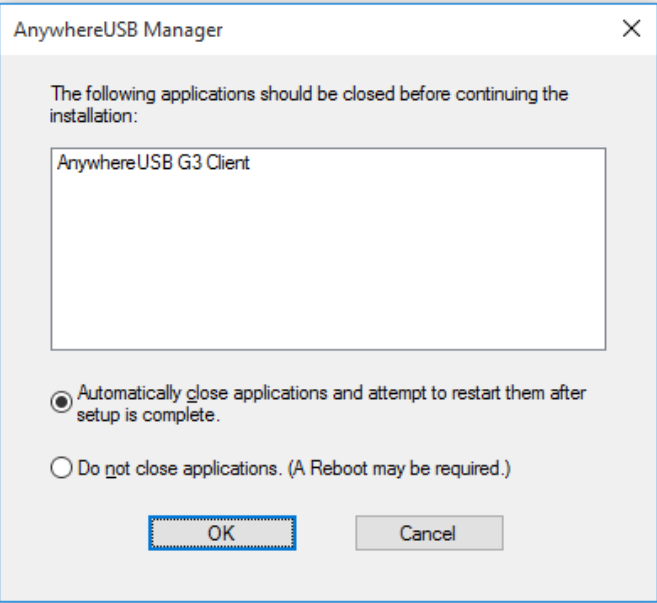

- 8. Click **OK**. A progress bar appears.
- 9. When the uninstall is complete, the **InstallShield Wizard Completed** screen appears.

10. Click **Finish** to complete the uninstall and close the dialog.

# **View Hub information in Remote Manager**

By default, an AnywhereUSB® Plus Hub is configured to allow a connection between the Hub and Remote Manager.

- <sup>n</sup> For information about enabling a Hub to connect to Remote Manager, see [Allow](#page-66-0) the Hub to connect to Remote [Manager](#page-66-0) for more information.
- <sup>n</sup> For information about accessing Remote Manager and adding a Hub to Remote Manager, see Get started with Remote [Manager.](#page-76-0)

For more information about Remote Manager in general, see the *Digi Remote [Manager](http://www.digi.com/resources/documentation/digidocs/90001150/default.htm) User Guide*.

### <span id="page-76-0"></span>**Get started with Remote Manager**

Before you can access an AnywhereUSB® Plus Hub in Remote Manager, you must be able to access your account in Remote Manager, and then add the Hub to the list of devices that are monitored by Remote Manager.

- 1. Log into your Remote Manager account. For information about creating a Remote Manager account and logging in, see the Get [Started](https://www.digi.com/resources/documentation/digidocs/90001436-13/default.htm#containers/cont_getting_started_rm.htm%3FTocPath%3DGet%2520Started|_____0) section in the *Digi Remote [Manager](https://www.digi.com/resources/documentation/digidocs/90001436-13/default.htm) User Guide*.
- 2. Add the [Hub](https://www.digi.com/resources/documentation/digidocs/90001436-13/default.htm#tasks/t_add_devices_manually.htm%3FTocPath%3DDevice%2520management|Add%2520devices%2520to%2520Remote%2520Manager|_____1) to the list of devices monitored by Remote Manager.

For more detailed information about using Remote Manager, see the *Digi Remote [Manager](https://www.digi.com/resources/documentation/digidocs/90001436-13/default.htm) User Guide*.

# **Update the firmware on the Hub from Remote Manager**

You can update the firmware on an AnywhereUSB® Plus Hub from Remote Manager. You must first get the current firmware file, and then you can upload it to the device.

- 1. [Download](#page-68-0) the firmware to your computer.
- 2. Log into your Remote Manager account. For information about creating a Remote Manager account and logging in, see the Get [Started](https://www.digi.com/resources/documentation/digidocs/90001436-13/default.htm#containers/cont_getting_started_rm.htm%3FTocPath%3DGet%2520Started|_____0) section in the *Digi Remote [Manager](https://www.digi.com/resources/documentation/digidocs/90001436-13/default.htm) User Guide*.
- 3. Click **Device Management**.
- 4. From the list of devices, click on the Hub for which you want to update the firmware.
- 5. In the toolbar, click **More > Update Firmware**. The **Update Firmware** dialog appears.
- 6. Click **Browse** to select the firmware file you just downloaded.

7. Click **Update Firmware** to immediately update the firmware. The updated Hubs will automatically reboot when the updates are complete.

**Note** By default, the firmware will update when you click the **Update Firmware** button. If you want to schedule when you want the update to occur, click the gear icon to display the options. See [Schedule](https://www.digi.com/resources/documentation/digidocs/90001436-13/default.htm#tasks/t_schedule_options.htm) an action in the *Digi Remote [Manager](https://www.digi.com/resources/documentation/digidocs/90001436-13/default.htm) User Guide* for detailed information about the schedule options.

## **View identifying information about the Hub on the Home page**

You can display information about the Hub in the **Home** page, such as the IP address, global address, and the Hub device ID. From this page you can also view the Hub data stream and device file.

- 1. Log into your Remote Manager account. For information about creating a Remote Manager account and logging in, see the Get [Started](https://www.digi.com/resources/documentation/digidocs/90001436-13/default.htm#containers/cont_getting_started_rm.htm%3FTocPath%3DGet%2520Started|_____0) section in the *Digi Remote [Manager](https://www.digi.com/resources/documentation/digidocs/90001436-13/default.htm) User Guide*.
- 2. Click **Device Management**.
- 3. From the list of devices, click on the AnywhereUSB® Plus Hub for which you want to view identifying information.
- 4. Click **Properties** in the toolbar. The **Home** page for the Hub appears.

#### <span id="page-77-1"></span>**View Hub summary dashboard**

Remote Manager tracks connection history between an AnywhereUSB® Plus Hub and Remote Manager. You can a graph of the [connection](#page-77-0) information. See View Hub connection history for detailed information.

- 1. Log into your Remote Manager account. For information about creating a Remote Manager account and logging in, see the Get [Started](https://www.digi.com/resources/documentation/digidocs/90001436-13/default.htm#containers/cont_getting_started_rm.htm%3FTocPath%3DGet%2520Started|_____0) section in the *Digi Remote [Manager](https://www.digi.com/resources/documentation/digidocs/90001436-13/default.htm) User Guide*.
- 2. Click **Device Management**.
- 3. From the list of devices, click on the AnywhereUSB® Plus Hub for which you want to view connection history.
- 4. Click **Properties** in the toolbar. The **Home** page for the Hub appears.
- 5. Click **Summary Dashboard** in the left pane. The connection history graph for the Hub displays.

### <span id="page-77-0"></span>**View Hub connection history**

Remote Manager tracks and displays a detailed connection history between an AnywhereUSB® Plus Hub and Remote Manager. You can view connection and disconnection times, connection methods, and disconnect reasons. See View Hub summary [dashboard](#page-77-1) for a graph of the connection history.

- 1. Log into your Remote Manager account. For information about creating a Remote Manager account and logging in, see the Get [Started](https://www.digi.com/resources/documentation/digidocs/90001436-13/default.htm#containers/cont_getting_started_rm.htm%3FTocPath%3DGet%2520Started|_____0) section in the *Digi Remote [Manager](https://www.digi.com/resources/documentation/digidocs/90001436-13/default.htm) User Guide*.
- 2. Click **Device Management**.
- 3. From the list of devices, click on the AnywhereUSB® Plus Hub for which you want to view connection history.
- 4. Click **Properties** in the toolbar. The **Home** page for the Hub appears.
- 5. Click **Connection History** in the left pane. The connection history for the Hub displays.

# **Configure the AnywhereUSB Manager from the command line**

You can configure and control the **AnywhereUSB Manager** from the command line.

#### **Prerequisites**

- <sup>n</sup> **Service**: If you run the **AnywhereUSB Manager** as a service, you need to be an Administrator.
- **stand-alone**: If you run the **AnywhereUSB Manager** as a stand-alone, you need to be the same user that was logged in during the installation process or an Administrator. If you are not an Administrator, and you try to configure the **AnywhereUSB Manager** from a command line with the "Run as Administrator" option selected, the commands will fail.

# **autoconnect clear all**

#### **Purpose**

Disables the auto connect feature for all Hubs, groups, and devices. When complete no asterisks or plus signs display next to Hub, group, or device names.

#### **Syntax**

```
>awusbmanager autoconnect clear all
```
#### **Examples**

Run the [list](#page-109-0) command to verify the current state of the auto-connect feature for the Hubs, groups, and devices. In this example, Group 1 has auto connect enabled, and the device in Group 1 has inherited the auto connect feature.

```
AnywhereUSB Manager, below are the available devices:
AW02-000001 (AW02-000001.local.:18574)
   Group 2 (AW02-000001.2)
  Group 1 (AW02-000001.1) (In-use by you)
       U3 Cruzer Micro (AW02-000001.1101)
* means Autoconnect enabled, + means Autoconnect inherited
Auto-Find: enabled
Autoconnect All: disabled
AnywhereUSB Manager not running as a service
```
Run the autoconnect clear all command.

```
>awusbmanager autoconnect clear all
```
Run the [list](#page-109-0) command again to verify that the auto connect feature has been disabled. No asterisks or plus signs should display.

```
AnywhereUSB Manager, below are the available devices:
AW02-000001 (AW02-000001.local.:18574)
   Group 2 (AW02-000001.2)
   Group 1 (AW02-000001.1) (In-use by you)
       U3 Cruzer Micro (AW02-000001.1101)
* means Autoconnect enabled, + means Autoconnect inherited
Auto-Find: enabled
Autoconnect All: disabled
AnywhereUSB Manager not running as a service
```
### <span id="page-81-0"></span>**autoconnect clear group**

#### **Purpose**

Disable the auto connect feature for a specified group.

When you disable auto connect for a group, an asterisk no longer displays next to the group name. In addition, any devices in the group no longer inherit the auto connect feature, and the plus sign no longer displays next to the device names.

**Note** For more information about auto connect, see [Configure](#page-34-0) auto connect.

### **Syntax**

>awusbmanager autoconnect clear group, <address>

The [*address*] is the address of the group for which you want to disable the auto connect feature.

# **Examples**

Run the [list](#page-109-0) command to verify the current state of the auto-connect feature for a group and to determine the address for a group. In this example, Group 1 has the auto connect feature enabled, so an asterisk displays next to the group name.

The [*address*] for a group is the name of the Hub appended by the number of the group. In this example, the auto connect feature will be disabled for Group 1, so the group name is highlighted below.

```
AnywhereUSB Manager, below are the available devices:
AW02-000001 (AW02-000001.local.:18574)
   Group 2 (AW02-000001.2)
  Group 1 (M02-000001.1) (In-use by you)
       U3 Cruzer Micro (AW02-000001.1101) (In-use by you)
* means Autoconnect enabled, + means Autoconnect inherited
Auto-Find: enabled
Autoconnect All: disabled
AnywhereUSB Manager not running as a service
```
Run the autoconnect clear group command.

>awusbmanager autoconnect clear group, AW02-000001.1

Run the [list](#page-109-0) command again to verify that the auto connect feature has been disabled. In this example, the auto connect feature has been disabled for Group 1, so an asterisk no longer displays next to the group name. In addition, the plus sign no longer displays next to the devices in Group 1.

**Note** If you were connected to the group and the devices in the group, you will still be connected. If you want do [disconnect](#page-93-0) from them, you can use the disconnect group command.

AnywhereUSB Manager, below are the available devices:

```
AW02-000001 (AW02-000001.local.:18574)
  Group 2 (AW02-000001.2)
   Group 1 (\overline{AW02-000001.1}) (In-use by you)
        U3 Cruzer Micro (AW02-000001.1101) (In-use by you)
* means Autoconnect enabled, + means Autoconnect inherited
Auto-Find: enabled
Autoconnect All: disabled
AnywhereUSB Manager not running as a service
```
#### **autoconnect group**

#### **Purpose**

Enable the auto connect feature for a specified group. This feature ensures that when you start the **AnywhereUSB Manager** as a stand-alone or when it starts at Windows startup if installed as a service, you are automatically connected to all of the groups to which you are allowed access that have auto connect enabled.

When you enable auto connect for a group, an asterisk displays next to the group name. In addition, any devices in the group inherit the auto connect feature, and will also be automatically connected. A plus sign displays next to the devices when the auto connect feature is inherited.

You can disable the auto [connect](#page-81-0) feature for the group if needed.

**Note** For more information about auto connect, see [Configure](#page-34-0) auto connect.

#### **Syntax**

>awusbmanager autoconnect group, <address>

The [*address*] is the address of the group for which you want to enable the auto connect feature.

#### **Examples**

Run the [list](#page-109-0) command to verify the current state of the auto-connect feature for a group and to determine the address for a group. In this example, Group 2 has the auto connect feature enabled, so an asterisk displays next to the group name. The auto connect feature is not enabled for Group 1, so an asterisk does not display.

The [*address*] for a group is the name of the Hub appended by the number of the group. In this example, the auto connect feature will be enabled for Group 1, so the group name is highlighted below.

```
AnywhereUSB Manager, below are the available devices:
AW02-000001 (AW02-000001.local.:18574)
* Group 2 (AW02-000001.2) (In-use by you)
   Group 1 (M02-000001.1) (In-use by you)
       U3 Cruzer Micro (AW02-000001.1101)
* means Autoconnect enabled, + means Autoconnect inherited
Auto-Find: enabled
Autoconnect All: disabled
AnywhereUSB Manager not running as a service
```
Run the the autoconnect group command.

>awusbmanager autoconnect group, NW02-000001.1

Run the [list](#page-109-0) command again to verify that the auto connect feature has been enabled. An asterisk displays next to the group name. A plus sign displays next to the names of the devices in the group to show that the auto connect feature is inherited from the group.

AnywhereUSB Manager, below are the available devices: AW02-000001 (AW02-000001.local.:18574)  $\star$  Group 2 (AW02-000001.2) (In-use by you)<br> $\star$  Group 1 (AW02-000001.1) (In-use by you) \* Group 1 (AW02-000001.1) (In-use by you) U3 Cruzer Micro (AW02-000001.1101( (In-use by you) \* means Autoconnect enabled, + means Autoconnect inherited Auto-Find: enabled Autoconnect All: disabled AnywhereUSB Manager not running as a service

# <span id="page-85-0"></span>**autofind**

#### **Purpose**

Enables and disables the autofind feature. When enabled, all Hubs connected to the network when **AnywhereUSB Manager** launches are automatically found. This command works as a toggle, or you can can specify "on" or "off." Before you used the command, you should verify the status of the autofind feature.

The status of the autofind feature is displayed when you run the [list](#page-109-0) command.

**Note** For information about this feature in the **AnywhereUSB Manager**, see [Autofind](#page-39-0) Hubs when the [AnywhereUSB Manager](#page-39-0) launches.

## **Syntax**

>awusbmanager autofind[,on|,off]

- **n** on: Enables the autofind feature. When enabled, all Hubs connected to the network when **AnywhereUSB Manager** launches are automatically found. This option is not required.
- **off:** Disables the autofind feature. When disabled, Hubs are not automatically found when **AnywhereUSB Manager** launches. In this case, you must manually add the Hubs to which you want to connect to the [known](#page-105-0) Hubs list. This option is not required.

### **Examples**

Run the [list](#page-109-0) command to verify the status of the autofind feature. In this example, the autofind feature is enabled.

```
AnywhereUSB Manager, below are the available devices:
AW02-000001 (AW02-000001.local.:18574)
   Group 2 (AW02-000001.2) (In-use by you)
   Group 1 (AW02-000001.1) (In-use by you)
       U3 Cruzer Micro (AW02-000001.1101)
* means Autoconnect enabled, + means Autoconnect inherited
Auto-Find: enabled
Autoconnect All: disabled
AnywhereUSB Manager not running as a service
```
Run the autofind command to disable the feature. You can specify the "off" option, but it is not required.

>awusbmanager autofind,off

Run the [list](#page-109-0) command again.

AnywhereUSB Manager, below are the available devices:

```
AW02-000001 (AW02-000001.local.:18574)
```
Group 2 (AW02-000001.2) (In-use by you) Group 1 (AW02-000001.1) (In-use by you) U3 Cruzer Micro (AW02-000001.1101) \* means Autoconnect enabled, + means Autoconnect inherited Auto-Find: disabled Autoconnect All: disabled AnywhereUSB Manager not running as a service

You can run the autofind command again to enable the feature. You can specify the "on" option, but it is not required.

>awusbmanager autofind

Run the [list](#page-109-0) command again to verify.

```
AnywhereUSB Manager, below are the available devices:
AW02-000001 (AW02-000001.local.:18574)
   Group 2 (AW02-000001.2) (In-use by you)
   Group 1 (AW02-000001.1) (In-use by you)
      U3 Cruzer Micro (AW02-000001.1101)
* means Autoconnect enabled, + means Autoconnect inherited
Auto-Find: enabled
Autoconnect All: disabled
AnywhereUSB Manager not running as a service
```
## **connect device**

#### **Purpose**

Connect to a USB device in a group to which you have access. You cannot connect to a device in a group that is already in use.

You must be [connected](#page-89-0) to the group before you can connect to a device in that group. If the device requires a password, you must enter the password when using the connect device command.

#### **Syntax**

>awusbmanager connect device, <address>[,password]

The <*address*> is the address of the device to which you want to connect.

The <*password*> is the password for the device. The password is optional.

## **Examples**

If you have connected to a group, and then [disconnect](#page-92-0) from a device in that group, you no longer have access to the device. You can reconnect to that device.

Run the [list](#page-109-0) command to make sure you are connected to the group that the device you want to connect to is in. In this example, the device is in Group 1, so you should be connected to Group 1. You will need the address for device to which you want to connect.

```
AnywhereUSB Manager, below are the available devices:
AW02-000001 (AW02-000001.local.:18574)
   Group 2 (AW02-000001.2) (In-use by you)
   Group 1 (AW02-000001.1) <mark>(In-use by you)</mark>
       U3 Cruzer Micro (AW02-000001.1101)
* means Autoconnect enabled, + means Autoconnect inherited
Auto-Find: enabled
Autoconnect All: disabled
AnywhereUSB Manager not running as a service
```
Run the connect device command. If required to access the device, include the device password.

>awusbmanager connect device, AW02-000001.1101

Run the [list](#page-109-0) command again to verify that the device is connected.

AnywhereUSB Manager, below are the available devices:

```
AW02-000001 (AW02-000001.local.:18574)
   Group 2 (AW02-000001.2) (In-use by you)
   Group 1 (AW02-000001.1) (In-use by you)U3 Cruzer Micro (AW02-000001.1101) (In-use by you)
* means Autoconnect enabled, * means Autoconnect inherited
Auto-Find: enabled
```
Autoconnect All: disabled AnywhereUSB Manager not running as a service

#### <span id="page-89-0"></span>**connect group**

#### **Purpose**

You can connect to a group so that you have access to the ports in the group. Once you have connected to a group, no one else can connect to that group. You cannot connect to a group that is already is use.

When you connect to a group, you are automatically connected to all of the ports in the group to which you are allowed access.

#### **Syntax**

>awusbmanager connect group, <address>

The [*address*] is the address of the group to which you want to connect.

#### **Examples**

Run the [list](#page-109-0) command to determine the address for the group to which you want to connect. In this example, you will connect to Group 1.

```
AnywhereUSB Manager, below are the available devices:
AW02-000001 (AW02-000001.local.:18574)
   Group 2 (AW02-000001.2) (In-use by you)
   Group 1 (\overline{AW02-000001.1})
       U3 Cruzer Micro (AW02-000001.1101)
* means Autoconnect enabled, + means Autoconnect inherited
Auto-Find: enabled
Autoconnect All: disabled
AnywhereUSB Manager not running as a service
```
Run the connect group command.

>awusbmanager connect group, AW02-000001.1

Run the [list](#page-109-0) command again to verify that you are connected to the group and to all of the ports in the group to which you are allowed access.

```
AnywhereUSB Manager, below are the available devices:
AW02-000001 (AW02-000001.local.:18574)
   Group 2 (AW02-000001.2) (In-use by you)
   Group 1 (\frac{\text{AWO2}-000001.1}{\text{U}}) (In-use by you)
       U3 Cruzer Micro (AW02-000001.1101) <mark>(In-use by you)</mark>
* means Autoconnect enabled, + means Autoconnect inherited
Auto-Find: enabled
Autoconnect All: disabled
AnywhereUSB Manager not running as a service
```
# **device info**

#### **Purpose**

Displays information about a device. For more information, see [AnywhereUSB Manager](#page-50-0) Device Status [pane](#page-50-0).

# **Syntax**

>awusbmanager device info, <address>

The [*address*] is the address of the device for which you want to display information. The address is required.

# **Examples**

Run the [list](#page-109-0) command to determine the device's address.

```
AnywhereUSB Manager, below are the available devices:
AW02-000001 (AW02-000001.local.:18574)
* Group 2 (AW02-000001.2) (In-use by you)
* Group 1 (AW02-000001.1) (In-use by you)
+ U3 Cruzer Micro "USB stick 1" (NW02-000001.1101) (In-use by you)
* means Autoconnect enabled, + means Autoconnect inherited
Auto-Find: enabled
Autoconnect All: disabled
AnywhereUSB Manager not running as a service
```
Run the device info command.

>awusbmanager device info, NW02-000001.1101

Information about the device displays.

```
ADDRESS: AW02-000001.1101
LOCALNAME: USB stick 1
VENDOR: SanDisk
VENDOR ID: 0x0781
PRODUCT: U3 Cruzer Micro
PRODUCT ID: 0x5406
SERIAL: 0770000F0000000C
AUTOCONNECT: inherited
IN USE BY: YOU
```
## **device name**

#### **Purpose**

Change or assign the local name of a device.

#### **Syntax**

>awusbmanager device name, <address>, <new name>

The <*device name*> is the device's address.

The <*new name*> is the new local name for the device.

### **Examples**

Run the [list](#page-109-0) command to determine the device's address.

AnywhereUSB Manager, below are the available devices: AW02-000001 "Hub 1" (AW02-000001.local.:18574) Group 2 (AW02-000001.2) (In-use by you) Group 1 (AW02-000001.1) (In-use by you) U3 Cruzer Micro (AW02-000001.1101) \* means Autoconnect enabled, + means Autoconnect inherited Auto-Find: enabled Autoconnect All: disabled AnywhereUSB Manager not running as a service

Run the device name command.

>awusbmanager device name, AW02-000001.1101, USB Stick

Run the [list](#page-109-0) command again to verify the name change.

AnywhereUSB Manager, below are the available devices: AW02-000001 "Hub 1" (AW02-000001.local.:18574) Group 2 (AW02-000001.2) (In-use by you) Group 1 (AW02-000001.1) (In-use by you) U3 Cruzer Micro "<mark>USB Stick</mark>" (<mark>AW02-000001.1101</mark>) \* means Autoconnect enabled, + means Autoconnect inherited Auto-Find: enabled Autoconnect All: disabled AnywhereUSB Manager not running as a service

# <span id="page-92-0"></span>**disconnect device**

#### **Purpose**

Disconnect from a USB device to which you no longer need access. You will remain connected to the group that the device is in. Other users cannot connect the USB device, since you still own the group that the USB device is in.

**Note** If you have auto connect enabled for the group, you can disconnect from a USB device in the group, but note that for a stand-alone, the device will be reconnected the next time you stop and then start the **AnywhereUSB Manager**. If you are running the **AnywhereUSB Manager** as a service, the device remains disconnected until you reboot the PC or restart the service.

# **Syntax**

>awusbmanager disconnect device, <address>

The <*address*> is the address of the device from which you want to disconnect.

# **Examples**

Run the [list](#page-109-0) command to view the address for device from which you want to disconnect.

```
AnywhereUSB Manager, below are the available devices:
AW02-000001 (AW02-000001.local.:18574)
   Group 2 (AW02-000001.2) (In-use by you)
   Group 1 (AW02-000001.1) (In-use by you)
       U3 Cruzer Micro (AW02-000001.1101) (In-use by you)
* means Autoconnect enabled, + means Autoconnect inherited
Auto-Find: enabled
Autoconnect All: disabled
AnywhereUSB Manager not running as a service
```
Run the disconnect device command.

>awusbmanager disconnect device, AW02-000001.1101

Run the [list](#page-109-0) command again to verify that the device is disconnected.

```
AnywhereUSB Manager, below are the available devices:
AW02-000001 (AW02-000001.local.:18574)
   Group 2 (AW02-000001.2) (In-use by you)
   Group 1 (AW02-000001.1) (In-use by you)
       U3 Cruzer Micro (AW02-000001.1101)
* means Autoconnect enabled, + means Autoconnect inherited
Auto-Find: enabled
Autoconnect All: disabled
AnywhereUSB Manager not running as a service
```
# <span id="page-93-0"></span>**disconnect group**

#### **Purpose**

You can disconnect from a group that has ports you no longer need access to. You are disconnected from all USB devices and ports in that group. Any other user can then connect to that group.

**Note** If the group has auto connect enabled, and you want to disconnect from the group, note that when you disconnect from the group you will be automatically reconnected. Before you disconnect, make sure that auto connect is [disabled](#page-81-0) for the group.

## **Syntax**

```
>awusbmanager disconnect group, [address]
```
The [*address*] is the address of the group from which you want to disconnect.

# **Examples**

Run the [list](#page-109-0) command to determine the address for the group to which you want to connect.

Make sure that auto connect is disabled for the group. When it is disabled, an asterisk does not display next to the group name. If you need to disable auto connect for the group, see [autoconnect](#page-81-0) clear [group.](#page-81-0)

```
AnywhereUSB Manager, below are the available devices:
AW02-000001 (AW02-000001.local.:18574)
   Group 2 (AW02-000001.2) (In-use by you)
   Group 1 (\frac{\text{AWO2}-000001.1}{\text{U1}}) (In-use by you)
       U3 Cruzer Micro (AW02-000001.1101) (In-use by you)
* means Autoconnect enabled, + means Autoconnect inherited
Auto-Find: enabled
Autoconnect All: disabled
AnywhereUSB Manager not running as a service
```
Run the disconnect group command.

>awusbmanager disconnect group, AW02-000001.1

Run the [list](#page-109-0) command again to verify that the group is disconnected.

```
AnywhereUSB Manager, below are the available devices:
AW02-000001 (AW02-000001.local.:18574)
   Group 2 (AW02-000001.2) (In-use by you)
   Group 1 (AW02-000001.1)
       U3 Cruzer Micro (AW02-000001.1101)
```

```
* means Autoconnect enabled, * means Autoconnect inherited
Auto-Find: enabled
```
Autoconnect All: disabled AnywhereUSB Manager not running as a service

# **exit**

# **Purpose**

Shuts down the service. If the **AnywhereUS Manager** is open, it is shut down as well.

# **Syntax**

>awusbmanager exit

# **group info**

### **Purpose**

Displays information about a group. For more information, see [AnywhereUSB Manager](#page-49-0) Group Status [pane](#page-49-0).

# **Syntax**

>awusbmanager group info, [address]

The [*address*] is the address of the group for which you want to display information. The address is required.

# **Examples**

Run the [list](#page-109-0) command to determine the group's address.

```
AnywhereUSB Manager, below are the available devices:
AW02-000001 "HUB-000001" (AW02-000001.local.:18574)
* Group 2 "Admin group" (AW02-000001.2) (In-use by you)
   Group 1 (AW02-000001.1) (In-use by you)
       U3 Cruzer Micro (AW02-000001.1101)
* means Autoconnect enabled, + means Autoconnect inherited
Auto-Find: enabled
Autoconnect All: disabled
AnywhereUSB Manager not running as a service
```
Run the group info command.

>awusbmanager group info, NW02-000001.2

Information about the group displays.

ADDRESS: AW02-000001.2 LOCALNAME: Admin group GROUP: 2 NAME: Group 2 PORTS: 2 AUTOCONNECT: enabled IN USE BY: YOU

#### **group name**

#### **Purpose**

Change or assign the local name of the group.

#### **Syntax**

>awusbmanager group name, <address, <new name>

The <*group name*> is the group's address.

The <*new name*> is the new local name for the group.

### **Examples**

Run the [list](#page-109-0) command to determine the group's address.

```
AnywhereUSB Manager, below are the available devices:
AW02-000001 "Hub 1" (AW02-000001.local.:18574)
   Group 2 (M02-000001.2) (In-use by you)
   Group 1 (AW02-000001.1) (In-use by you)
       U3 Cruzer Micro (AW02-000001.1101)
* means Autoconnect enabled, + means Autoconnect inherited
Auto-Find: enabled
Autoconnect All: disabled
AnywhereUSB Manager not running as a service
```
Run the group name command.

>awusbmanager group name, AW02-000001.2, New Group

Run the [list](#page-109-0) command again to verify the name change.

```
AnywhereUSB Manager, below are the available devices:
AW02-000001 "Hub 1" (AW02-000001.local.:18574)
   Group 2 "<mark>New Group</mark>" (AW02-000001.2) (In-use by you)
   Group 1 (\overline{AW02-0000001.1}) (In-use by you)
       U3 Cruzer Micro (AW02-000001.1101)
* means Autoconnect enabled, + means Autoconnect inherited
Auto-Find: enabled
Autoconnect All: disabled
AnywhereUSB Manager not running as a service
```
# <span id="page-98-0"></span>**hidden hub add**

#### **Purpose**

Hide a Hub by adding it to the hidden Hubs list.

**Note** For information on hiding Hubs in the AnywhereUSB Manager, see Hide an [individual](#page-37-0) Hub and Hide all [unauthorized](#page-38-0) Hubs.

# **Syntax**

>awusbmanager hidden hub add, <address>[:port]

The [*address*] is the address of the Hub that you want to hide

The <*port*> is the TCP port number for the Hub you want to hide. This is required if the TCP port number is not the default (18574).

# **Examples**

Run the hidden hub add command to add a Hub to the hidden Hub list.

■ Use the default port of 18574:

>awusbmanager hidden hub add, 10.10.10.34

■ Change the TCP port number:

>awusbmanager hidden hub add, 10.10.10.56:5600

You can then run the [hidden](#page-99-0) hub list command to verify that the Hubs were added to the list of hidden Hubs.

10.10.10.34:18574 10.10.10.56:5600

# <span id="page-99-0"></span>**hidden hub list**

## **Purpose**

Displays a list of Hubs that have been [added](#page-98-0) to the hidden Hubs list.

- <sup>n</sup> You can choose to hide Hubs that currently display in the **AnywhereUSB Manager**, such as an unauthorized Hub (which displays with a red X next to the Hub name), or a Hub which users shouldn't access.
- <sup>n</sup> You can also choose to hide Hubs that don't currently display in the **AnywhereUSB Manager**, but the client ID may have access in the future, such as a Hub on another network.

**Note** For information on hiding Hubs in the **AnywhereUSB Manager**, see Hide an [individual](#page-37-0) Hub and Hide all [unauthorized](#page-38-0) Hubs.

# **Syntax**

>awusbmanager hidden hub list

# **Examples**

Run the hidden hub list command.

>awusbmanager hidden hub list

A list of hidden Hubs is returned.

10.10.10.50:18574 10.10.10.21:18574

# **hidden hub remove**

#### **Purpose**

Remove a Hub from the hidden Hubs list.

#### **Syntax**

>awusbmanager hidden hub remove, <address>[:port]

The <*address*> is the address of the hub that you want to remove from the hidden Hub list. This is required.

The <*port*> is the TCP port number for the Hub you want to remove. This is required if the TCP port number is not the default (18574).

# **Examples**

Run the [hidden](#page-99-0) hub list command to verify the address and port number of the Hub that you want to remove.

10.10.10.21:18574 10.10.10.34:18574 10.10.10.56:5600

Run the hidden hub remove command.

<sup>n</sup> If the TCP port number is the default, entering the port number in the command is optional.

>awusbmanager hidden hub remove, 10.10.10.34

If the TCP port number is not the default, entering the port number in the command is required.

>awusbmanager hidden hub remove, 10.10.10.56:5600

Run the [hidden](#page-99-0) hub list command again to verify that the specified Hubs have been removed.

10.10.10.21:18574

# **hidden hub remove all**

### **Purpose**

Remove all the Hubs in the hidden Hubs list.

# **Syntax**

>awusbmanager hidden hub remove all

# **Examples**

Run the [hidden](#page-99-0) hub list command to view the list of hidden Hubs.

10.10.10.12:18574 10.10.10.14:18574 10.10.10.15:5600

Run the hidden hub remove all command.

>awusbmanager hidden hub remove all

Run the [hidden](#page-99-0) hub list command again to verify that the Hubs have been removed.

# **help**

# **Purpose**

Displays a list of the CLI commands for the **AnywhereUSB Manager**.

# **Syntax**

>awusbmanager help

# **hub info**

#### **Purpose**

Displays information about the Hubs. For more information, see [AnywhereUSB Manager](#page-47-0) Hub Status [pane](#page-47-0).

#### **Syntax**

>awusbmanager hub info, <hub name>

The <*hub name*> is the address of the Hub for which you want to display information. The address is required.

### **Examples**

Run the [list](#page-109-0) command to determine Hub's address.

```
AnywhereUSB Manager, below are the available devices:
AW02-000001 "HUB-000001" (AW02-000001.local.:18574)
   Group 2 (AW02-000001.2) (In-use by you)
   Group 1 (AW02-000001.1) (In-use by you)
       U3 Cruzer Micro (AW02-000001.1101)
* means Autoconnect enabled, + means Autoconnect inherited
Auto-Find: enabled
Autoconnect All: disabled
AnywhereUSB Manager not running as a service
```
Run the hub info command.

>awusbmanager hub info, AW02-000001

Information about the Hub displays.

```
NAME: AW02-000001
LOCALNAME: HUB-000001
MODEL: AnywhereUSB 2 Plus
VERSION: 3.0.0.54 awusb dby-3.0.0.54 01/03/2019 16:44:25 CST 20190103224522
STATE: Active (secure)
ADDRESS: AW02-000001.local. (SSL Subject:/C=US/ST=Minnesota/O=Digi International
Inc/CN=unknown ,Issuer:/C=US/ST=Minnesota/O=Digi International Inc/CN=unknown)
(10.10.74.xxx)
PORT: 18574
CONNECTED FOR: 22115 sec
CONNECTION ID: 1
INTERFACE: eth0
SERIAL NUMBER: AW02-000001
AUTOCONNECT: disabled
```
## **hub name**

#### **Purpose**

Change or assign the local name of the Hub.

#### **Syntax**

>awusbmanager hub name, < address[:port]>, < new name>

The <*address*> is the Hub's address.

The <*port*> is the TCP port number for the Hub you want to rename. This is required if the TCP port number is not the default (18574).

The <*new name*> is the new local name for the Hub.

## **Examples**

Run the [list](#page-109-0) command to determine the Hub's address.

```
AnywhereUSB Manager, below are the available devices:
```

```
AW02-000001 (AW02-000001.local.:18574)
   Group 2 (AW02-000001.2) (In-use by you)
   Group 1 (AW02-000001.1) (In-use by you)
       U3 Cruzer Micro (AW02-000001.1101)
```

```
* means Autoconnect enabled, + means Autoconnect inherited
Auto-Find: enabled
Autoconnect All: disabled
AnywhereUSB Manager not running as a service
```

```
Run the hub name command.
```

```
>awusbmanager hub name, NW02-000001, Hub 1
```
Run the [list](#page-109-0) command again to verify the local name.

```
AnywhereUSB Manager, below are the available devices:
```

```
AW02-000001 "Hub 1" (AW02-000001.local.:18574)
   Group 2 (AW02-000001.2) (In-use by you)
   Group 1 (AW02-000001.1) (In-use by you)
       U3 Cruzer Micro (AW02-000001.1101)
* means Autoconnect enabled, + means Autoconnect inherited
Auto-Find: enabled
Autoconnect All: disabled
AnywhereUSB Manager not running as a service
```
## <span id="page-105-0"></span>**known hub add**

#### **Purpose**

Add a Hub to the known Hubs list. The Hubs in this list can be on the same network as your computer, or on a different network. If you add Hubs to the known Hubs list that are on the same network as our computer AND the [autofind](#page-85-0) feature is enabled, duplicate entries display in the Hubs list.

**Note** For information about using this feature in the **AnywhereUSB Manager**, see [Manage](#page-35-0) the list of [known](#page-35-0) Hubs.

### **Syntax**

>awusbmanager known hub add, <address>[:port]

The <*address*> is the address of the Hub or a Hub hostname that can be resolved by your network nameservers. This is required.

The <*port*> is the TCP port number, which is 18574 by default. You can change the TCP port number if needed.

# **Examples**

#### *Add a known Hub*

Run the known hub add command to add a Hub to the known Hub list.

■ Use and address and the default port of 18574:

>awusbmanager known hub add,10.10.56.12

■ Use a hostname and change the TCP port number:

>awusbmanager known hub add,awusb1.work.com:9999

■ Change the TCP port number:

```
>awusbmanager known hub add,10.10.56.14:5600
```
You can then run the  $k$ nown hub list command to verify that the Hub was added to the list.

10.10.10.56:18574 awusb1.work.com:9999 10.10.56.14:5600

# <span id="page-106-0"></span>**known hub list**

### **Purpose**

Displays a list of Hubs that have been [added](#page-98-0) to the known Hubs list.

**Note** For more information about known Hubs, see [Manage](#page-35-0) the list of known Hubs.

# **Syntax**

>awusbmanager known hub list

# **Examples**

Run the known hub list command.

>awusbmanager known hub list

A list of known Hubs is returned.

10.10.10.50:18574 10.10.10.12:18574

## **known hub remove**

#### **Purpose**

Remove a Hub from the known Hubs list.

**Note** For information about using this feature in the **AnywhereUSB Manager**, see [Manage](#page-35-0) the list of [known](#page-35-0) Hubs.

## **Syntax**

>awusbmanager known hub remove, <address>[:port]

The <*address*> is the address of the hub that you want to remove from the known Hub list. This is required.

The <*port*> is the TCP port number for the Hub you want to remove. This is required if the TCP port number is not the default (18574).

# **Examples**

Run the [known](#page-106-0) hub list command to verify the address and port number of the Hub that you want to remove.

```
10.10.01.12:18574
10.10.01.14:18574
10.10.01.15:5600
```
Run the known hub remove command.

<sup>n</sup> If the TCP port number is the default, entering the port number in the command is optional.

>awusbmanager known hub remove, 10.10.01.14

If the TCP port number is not the default, entering the port number in the command is required.

>awusbmanager known hub remove, 10.10.01.15:5600

Run the [known](#page-106-0) hub list command again to verify that the Hubs have been removed.

10.10.01.12:18574
## **known hub remove all**

### **Purpose**

Remove all the Hubs in the known Hubs list.

## **Syntax**

>awusbmanager known hub remove all

## **Examples**

Run the [known](#page-106-0) hub list command to view the list of known Hubs.

10.10.01.12:18574 10.10.01.14:18574 10.10.01.15:5600

Run the known hub remove all command.

>awusbmanager known hub remove all

Run the [known](#page-106-0) hub list command again to verify that the Hubs have been removed.

## <span id="page-109-0"></span>**list**

### **Purpose**

Displays a list of Hubs, groups, and devices on the network as well as any Hubs the **AnywhereUSB Manager** knows about.

**Note** This information is similar to what displays in the **[AnywhereUSB](#page-45-0) Manager**. See AnywhereUSB [Manager](#page-45-0) window.

If a group has auto connect enabled, an asterisk displays next to the group name.

Additional information about features displays at the bottom of the list:

- Status of the [auto-find](#page-85-0) feature: enabled or disabled.
- <sup>n</sup> Status of the **auto connect all** feature: enabled or disabled.
- Specifies whether the **AnywhereUSB Manager** is [running](#page-20-0) as a service.

### **Syntax**

>awusbmanager list

### **Examples**

This example shows one Hub: AW02-000001. On the Hub, Group 1 has the auto connect feature enabled, as specified by the asterisk next to the group name.

```
AnywhereUSB Manager, below are the available devices:
AW02-000001 "Hub 1" (AW02-000001.local.:18574)
   Group 2 (AW02-000001.2) (In-use by you)
   Group 1 (AW02-000001.1) (In-use by you)
      U3 Cruzer Micro (AW02-000001.1101)
* means Autoconnect enabled, + means Autoconnect inherited
Auto-Find: enabled
Autoconnect All: disabled
AnywhereUSB Manager not running as a service
```
# **list full**

### **Purpose**

Displays a list of all Hubs, groups, and devices on the network and includes all information about each Hub, group, or device. This command displays the same information retrieved by running these commands: [list,](#page-109-0) [hub](#page-103-0) info, [group](#page-96-0) info, and [device](#page-90-0) info.

If a group has auto connect enabled, an asterisk displays next to the group name.

Additional information about features displays at the bottom of the list:

- Status of the [auto-find](#page-85-0) feature: enabled or disabled.
- <sup>n</sup> Status of the **auto connect all** feature: enabled or disabled.
- <sup>n</sup> Specifies whether the **AnywhereUSB Manager** is [running](#page-20-0) as a service.

## **Syntax**

>awusbmanager list full

## **Examples**

Run the list full command.

>awusbmanager list full

The example below shows the Hub on the network, and the groups and devices on that Hub. Information about the Hub, group, and device is also returned.

```
AnywhereUSB Manager, below are the available devices:
```

```
AW08-D00001 (10.10.12.12:18574)
 NAME: AW08-D00001
 MODEL: AnywhereUSB 8 Plus
 VERSION: 3.0.1.2 awusb
 STATE: Active (secure)
 ADDRESS: 10.10.12.12
 PORT: 18574
 CONNECTED FOR: 14 sec
 CONNECTION ID: 3
 INTERFACE: eth0
 SERIAL NUMBER: AW08-D00001
 AUTOCONNECT: disabled
   Group 2 (AW08-D00001.2)
     ADDRESS: AW08-D00001.2
     GROUP: 2
     NAME: Group 2
     PORTS: 5 6 7 8
     AUTOCONNECT: disabled
     IN USE BY: NO ONE
     Cruzer (AW08-D00001.1906)
        ADDRESS: AW08-D00001.1906
```

```
VENDOR: SanDisk
       VENDOR ID: 0x0781
       PRODUCT: Cruzer
       PRODUCT ID: 0x5530
        SERIAL: 20040000920A1C707B00
       AUTOCONNECT: disabled
       IN USE BY: NO ONE
* Group 1 (AW08-D00001.1) (In-use by you)
    ADDRESS: AW08-D00001.1
    GROUP: 1
    NAME: Group 1
    PORTS: 1 2 3 4
    AUTOCONNECT: enabled
    IN USE BY: YOU
+ USB DISK 3.0 (AW08-D00001.1803) (In-use by you)
       ADDRESS: AW08-D00010.1803
        VENDOR:
       VENDOR ID: 0x13fe
        PRODUCT: USB DISK 3.0
        PRODUCT ID: 0x6300
        SERIAL: 070A00376967E000
       AUTOCONNECT: inherited
       IN USE BY: YOU
* means Autoconnect enabled, + means Autoconnect inherited
Autofind: disabled
Autoconnect All: disabled
AnywhereUSB Manager is running as a service
```
# **Configure the AnywhereUSB Plus Hub from the CLI**

You can configure the AnywhereUSB Hub from the command line interface (CLI). Configuring a Hub through the CLI consists of entering a series of commands to set values in the device.

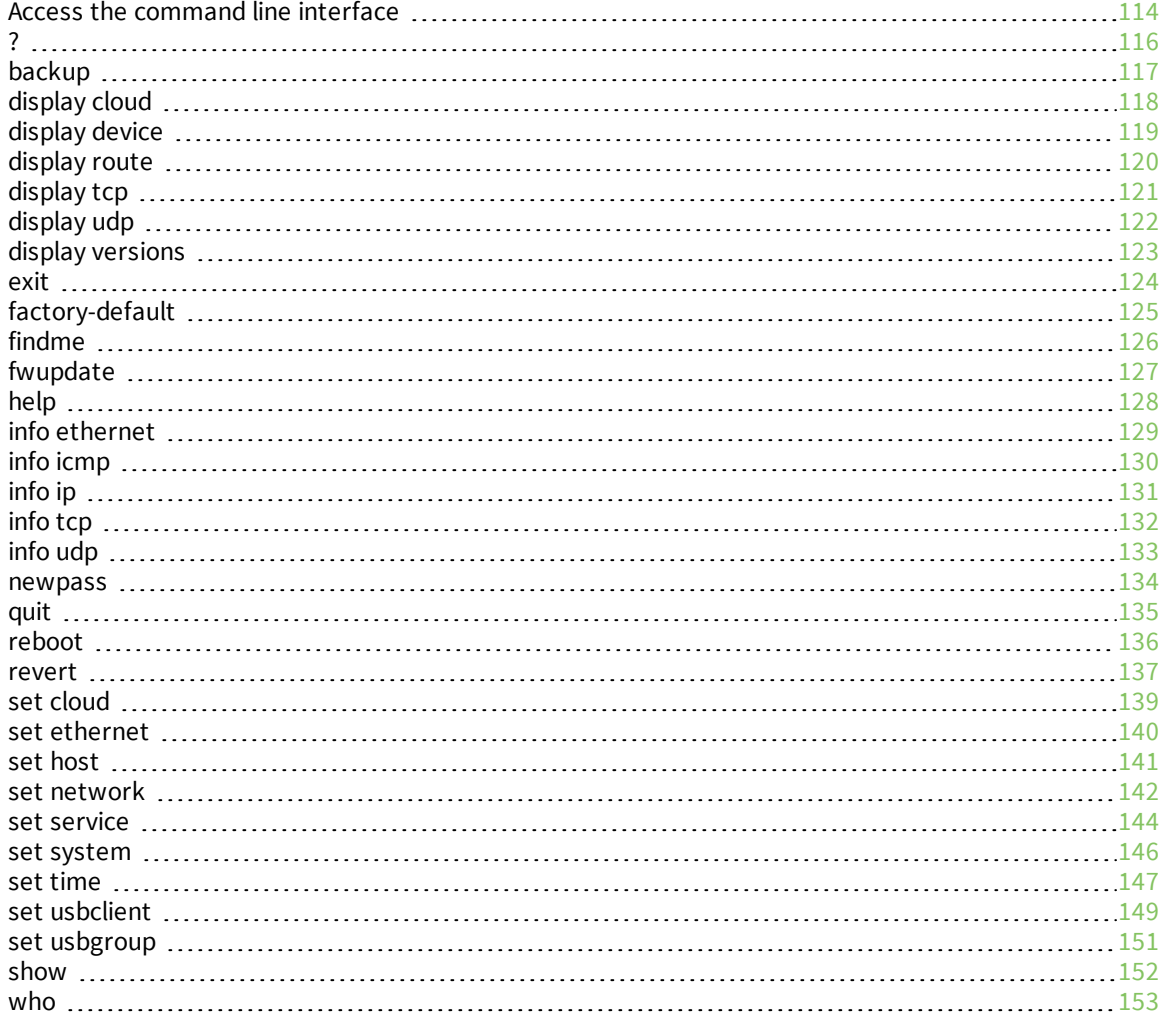

## <span id="page-113-0"></span>**Access the command line interface**

To configure devices using the command line interface:

- 1. Do one of the following to connect the AnywhereUSB to a computer.
	- Using a serial port on the AnywhereUSB 8 Plus or Anywhere USB 24 Plus only: Connect an RS-232 null modem cable between the Console port of the Hub and a PC or laptop serial port, allowing CLI access directly through a Terminal emulation program. If your computer doesn't have a serial port, you can use a USB serial adapter. Use the following serial settings:
		- <sup>l</sup> **Baud rate or Bits per second**: 115200
		- <sup>l</sup> **Data**: 8 bit
		- <sup>l</sup> **Parity**: None
		- Stop: 1 bit
		- <sup>l</sup> **Flow control**: none
	- Using SSH for all AnywhereUSB® Plus models:

Open a terminal emulation program that supports SSH and connect to the IP address assigned to the Hub.

- 2. The login prompt appears. Enter the user ID and password.
	- user ID: admin
	- **n** password: The default password is found on the label of your Hub.

**Note** If you are unable to log in to your Hub, see Use the Reset button to [restore](#page-160-0) factory [defaults](#page-160-0) for instructions on restoring the default password.

3. After you have successfully accessed the command line, the **#>** prompt is displayed.

## **Abbreviating Commands**

You can abbreviate all commands by typing enough letters to uniquely identify the command. Most terminal emulators use the following keyboard commands:

- Up arrow (or Ctrl-P)/Down arrow (or Ctrl-N) redisplays a few most recent commands. You can execute one again with the Enter key.
- $\blacksquare$  Backspace/Ctrl-H key deletes characters to the left of the cursor.
- <sup>n</sup> Ctrl-B moves the cursor one character to the left within the line. Characters are inserted to the left of the cursor when typed.
- <sup>n</sup> Ctrl-F moves the cursor one character to the right within the line. Characters are inserted to the left of the cursor when typed.
- The entire line is evaluated when Enter (Ctrl-M or Ctrl-J) is pressed, to the left and right of the cursor.
- Ctrl-C cancels the line and gives a new prompt.
- Ctrl-D closes the CLI session.

### **Syntax Conventions**

Presentation of command syntax in this manual follows these conventions:

- <sup>n</sup> Brackets **[ ]** surround optional material.
- Braces { } surround entries that require you to chose one of several options, which are separated by the vertical bar, |.
- <sup>n</sup> Non-italicized text indicates literal values, that is, options or values that must be typed exactly as they appear. Yes and no options are examples of literals.
- <sup>n</sup> Italicized text indicates that a type of information is required in that option. For example, *filename* means that the name of a file is required in the option.

## <span id="page-115-0"></span>**?**

### **Purpose**

Displays options for the current line or command.

### **Syntax**

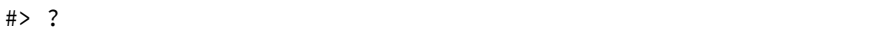

## **Options**

None.

# **Examples**

#### *Display root commands*

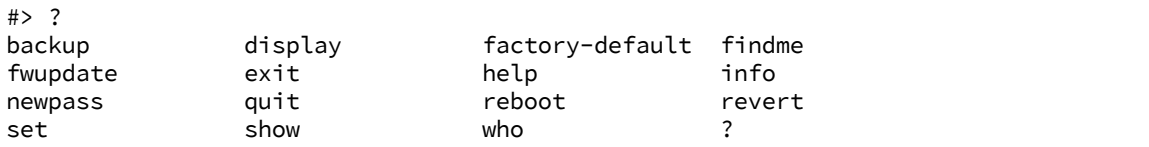

### *Display options for the set command*

```
#> set ?
syntax: set [options...]
cloud host network service system time usbclient
usbgroup
```
#### *Display options for the net command*

```
#> set net ?
syntax: set network [options...]
options:
 globalsettings
  ip=(ipaddr)
  submask=(subnet mask)
  gateway=(gateway ipaddr)
 dhcp=(on|off)
 dns1=(primary dns server ipaddr)
  dns2=(secondary dns server ipaddr)
```
## <span id="page-116-0"></span>**backup**

### **Purpose**

Save any configuration changes you have made to a file, and then restore a configuration by applying the saved changes to any Hub.

This can also be done from the web UI. See Backup and restore [settings](#page-67-0) for more detailed information.

## **Syntax**

```
backup [to=serveripaddress[:filename]]|
  [from=serveripaddress[:filename]]|
  [print]
```
# **Options**

### *to=serveripaddress[:filename]*

Stores the configuration file to the specified TFTP server and filename. A local file for [filename] may be selected by specifying "local" as the [serveripaddress] value. If a filename is not specified, the command uses the default filename of **backup.cfg**.

### *from=serveripaddress[:filename]*

Restores the configuration file from the specified TFTP server and filename. A local file for [filename] may be selected by specifying "local" as the [serveripaddress] value. If a filename is not specified, the command assumes the default filename of **backup.cfg**.

### *from=term*

Restores the configuration file from the terminal application. Press Ctrl-D at the end of input.

### *print*

Prints out the current device configuration.

## **Example**

#> backup from=10.0.0.1:config.cfg

# <span id="page-117-0"></span>**display cloud**

## **Purpose**

Displays the status of the connection to Remote Manager.

## **Syntax**

display cloud

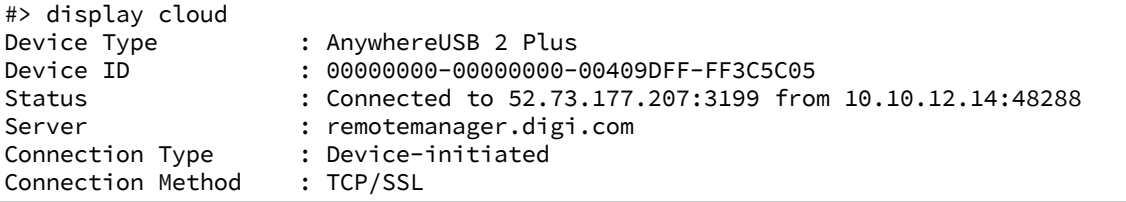

# <span id="page-118-0"></span>**display device**

## **Purpose**

Displays general product information.

This information can also be displayed in the web UI. For more information, see [Configuration](#page-54-0) and [Management](#page-54-0) web user interface.

## **Syntax**

display device

# <span id="page-119-0"></span>**display route**

## **Purpose**

Displays Route Table entries.

## **Syntax**

display route

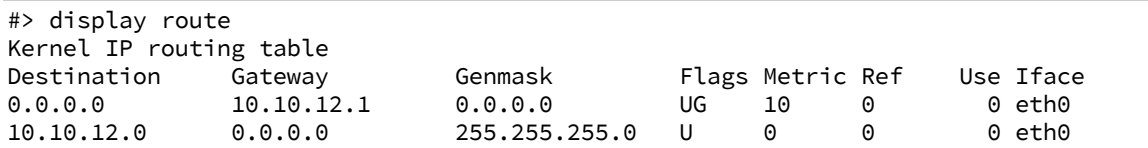

# <span id="page-120-0"></span>**display tcp**

## **Purpose**

Displays active TCP sessions and active TCP listeners. **display tcp** provides current TCP information.

## **Syntax**

display tcp

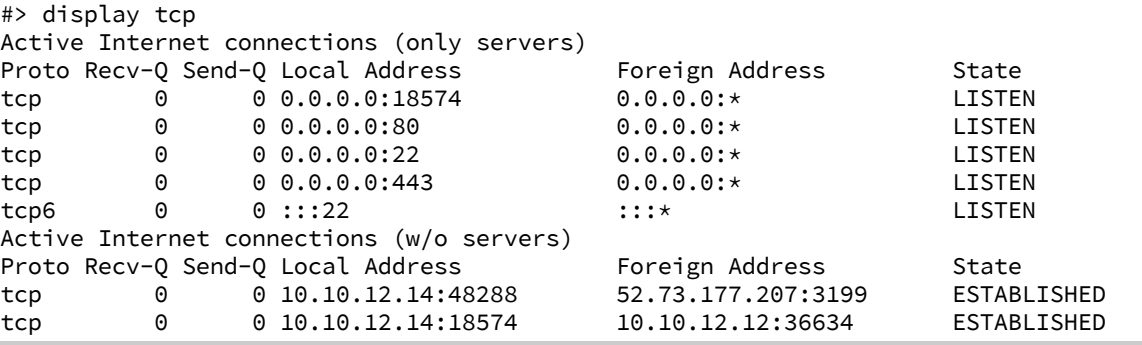

# <span id="page-121-0"></span>**display udp**

## **Purpose**

Displays current UDP listeners. **display udp** provides current UDP information.

## **Syntax**

display udp

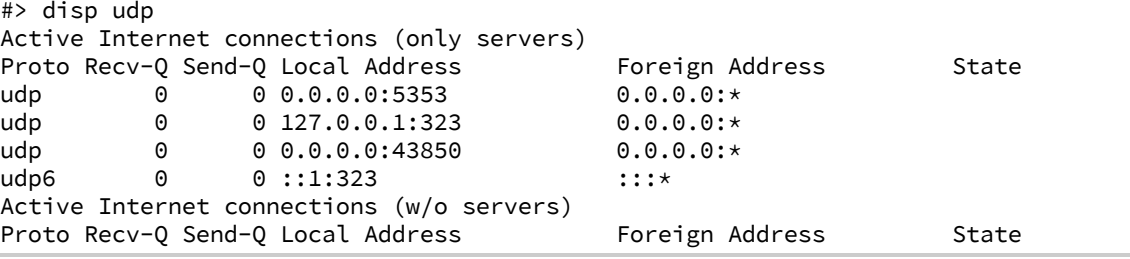

# <span id="page-122-0"></span>**display versions**

## **Purpose**

Displays EOS firmware version information.

# **Syntax**

display versions

# <span id="page-123-0"></span>**exit**

## **Purpose**

Logs you out of the Hub.

# **Syntax**

exit

## <span id="page-124-0"></span>**factory-default**

### **Purpose**

Restore the AnywhereUSB® Plus Hub to the factory default configuration. The restore process clears all current settings (including all previously stored client IDs and certificates), deletes all Hub and **AnywhereUSB Manager** keys, resets the password for the administrative user, and restores the settings to the factory defaults. After the Hub reboots, you must [re-deploy](#page-153-0) the Hub.

**Note** You can also restore the Hub to the factory default settings from the [web](#page-71-0) UI and the **[Reset](#page-160-0)** [button](#page-160-0) on the Hub. The **Reset** button has the same action as the **factory-default** command. However, if you restore the Hub to the factory defaults from the web UI, you have the option to retain the IP address configuration option.

## **Syntax**

factory-default

# <span id="page-125-0"></span>**findme**

## **Purpose**

Turns on/off an LED to aid in finding a specific Hub among a group of Hubs.

- <sup>n</sup> **AnywhereUSB 2 Plus**: When enabled, the power LED blinks green, then orange.
- <sup>n</sup> **AnywereUSB 8 Plus** and **AnywhereUSB 24 Plus**: When enabled, the user LED blinks green, then orange.

**Note** You can also configure this feature on the Find Me [page](#page-65-0) in the web UI.

## **Syntax**

findme [option]

## **Options**

#### **enable={on|off}**

Causes the **Locator** LED to blink or stop blinking.

**on**

Causes the **Locator** LED to blink.

**off**

Causes the **Locator** LED to stop blinking.

## **Examples**

### *Display the current state of the Locator LED*

#> findme

### *Cause the Locator LED to blink*

#> findme enable=on

## <span id="page-126-0"></span>**fwupdate**

### **Purpose**

Updates the firmware on the Hub. The Hub reboots when the firmware update is complete.

## **Syntax**

fwupdate [host]:[filename]

A local file for [*filename*] may be selected by specifying "local" as the [*host*] value. The [*host*] is the literal "local" or a hostname or IP Address of the TFTP host that can serve this file.

## **Example**

Load new firmware from local file update.bin.

#> fwupdate local:update.bin

Load new firmware from locale file AW08\_firmware\_A.bin

#> fwupdate 1.2.3.4:AW08\_firmware\_A.bin

# <span id="page-127-0"></span>**help**

## **Purpose**

Displays the commands that are available and the options available for a specific command.

# **Syntax**

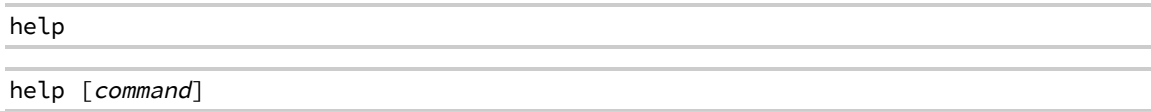

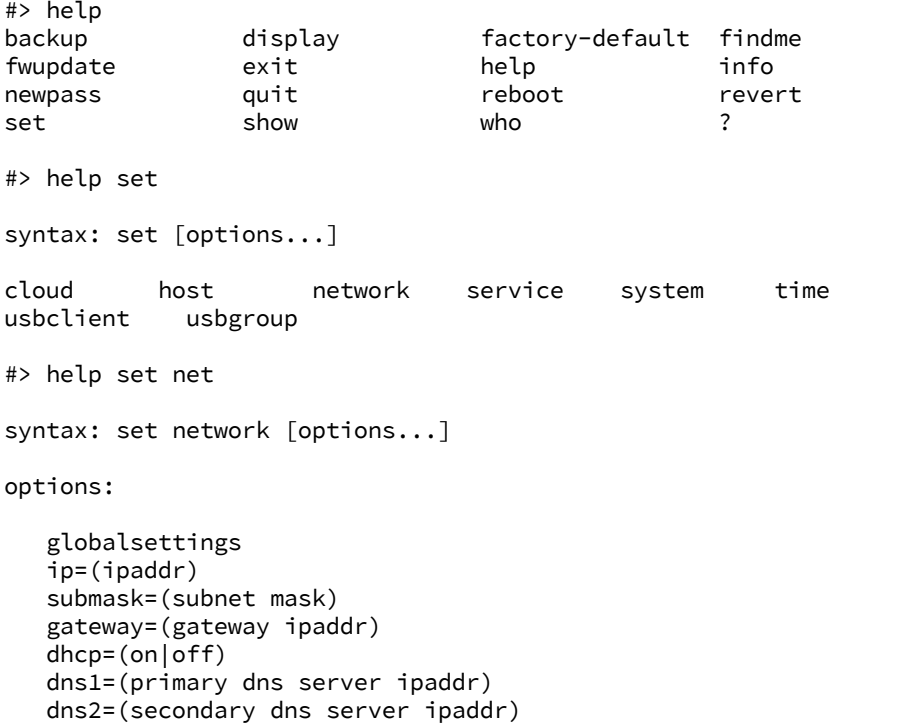

# <span id="page-128-0"></span>**info ethernet**

### **Purpose**

Displays Ethernet communications-related statistics.

Statistics that display are gathered since the statistic tables were last cleared by rebooting the Hub, and include data, event, and error counts. These statistics are useful in understanding how the Hub is operating and can be helpful in finding problems. In particular, if an error counter is found to be increasing there may be a problem with the Hub.

To reset the statistics, reboot the device.

## **Syntax**

info ethernet

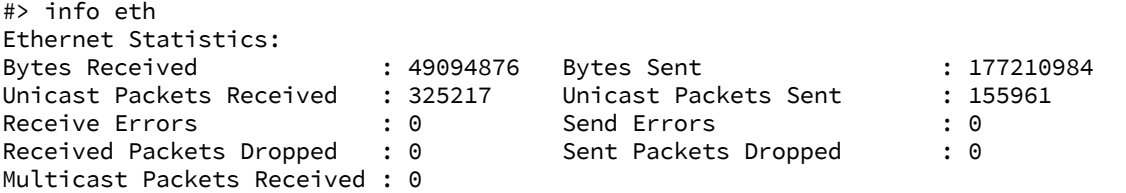

# <span id="page-129-0"></span>**info icmp**

### **Purpose**

Displays statistics related to Internet Control Message Protocol (ICMP) activity.

Statistics that display are gathered since the statistic tables were last cleared by rebooting the Hub, and include data, event, and error counts. These statistics are useful in understanding how the Hub is operating and can be helpful in finding problems. In particular, if an error counter is found to be increasing there may be a problem with the Hub.

To reset the statistics, [reboot](#page-72-0) the device.

## **Syntax**

info icmp

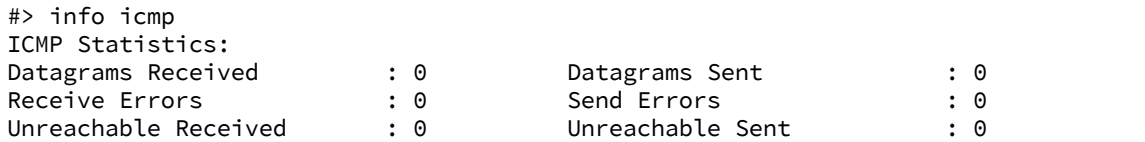

# <span id="page-130-0"></span>**info ip**

## **Purpose**

Displays statistics relating to Internet Protocol (IP) activity. To reset the statistics, [reboot](#page-72-0) the device.

## **Syntax**

info ip

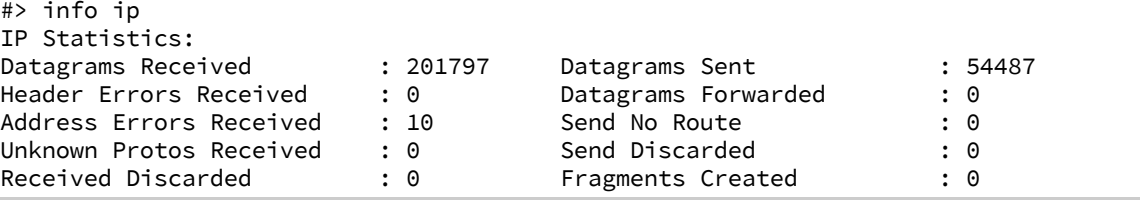

# <span id="page-131-0"></span>**info tcp**

## **Purpose**

Displays statistics relating to Transmission Control Protocol (TCP) activity. Statistics displayed are those gathered since the statistic tables were last cleared by rebooting the Hub, and include data, event, and error counts. These statistics are useful in understanding how the Hub is operating and can be helpful in finding problems. In particular, if an error counter is increasing there may be a problem with the Hub.

To reset the statistics, [reboot](#page-72-0) the device.

## **Syntax**

info tcp

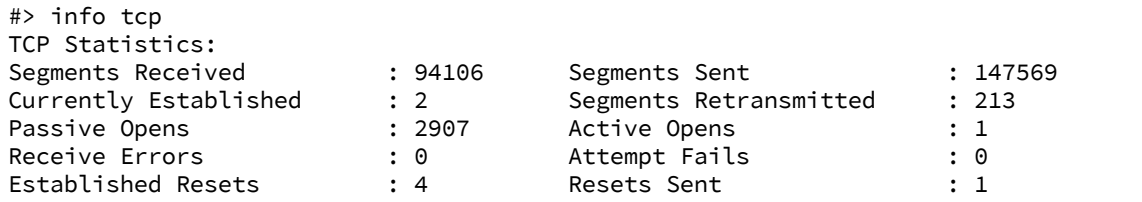

# <span id="page-132-0"></span>**info udp**

## **Purpose**

Displays statistics for User Datagram Protocol (UDP) communications activity. To reset the statistics, [reboot](#page-72-0) the device.

## **Syntax**

info udp

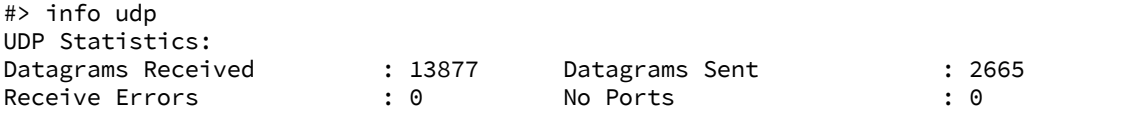

### <span id="page-133-0"></span>**newpass**

### **Purpose**

Creates or changes administrator password for the Hub. You can also change the password in the web UI. See Change the Hub [password.](#page-63-0)

## **Syntax**

#### newpass

You are asked for the current password, the new password, and then to repeat new password.

```
#> newpass
changing password for user admin
current password:
new password:
repeat new password:
```
# <span id="page-134-0"></span>**quit**

## **Purpose**

Logs you out of the Hub.

# **Syntax**

quit

# **Example**

#> quit

# <span id="page-135-0"></span>**reboot**

## **Purpose**

Reboots the Hub.

**Note** You can also reboot the Hub from the web UI. See [Reboot](#page-72-0) the Hub.

## **Syntax**

#### reboot

Wait approximately 15 seconds for the reboot to complete. When the reboot is complete, all the LEDs turn on and then turn off, leaving the power LEDs on. For the AnywhereUSB 24 Plus model, one or both of the power LEDs will be on.

### <span id="page-136-0"></span>**Purpose**

Sets a particular group of a Hubs settings to its default values. Only one settings-group keyword can be specified per **revert** command. That is, entering several keywords on a single command to revert multiple settings is not allowed. A **revert all** command reverts all device settings but network, security, and host key/certificate settings.

## **Syntax**

revert [option]

# **Options**

#### **cloud**

Reverts the Remote Manager settings to the default settings.

#### **host**

Reverts the host name set by the **set host** command.

#### **network [all|globalsettings|interface=***comma separated list of interface names***]**

Reverts these network settings (see set [network](#page-141-0)):

- Ethernet settings, configured by the set [ethernet](#page-139-0) command.
- Network settings, configured by the set [network](#page-141-0) command.

#### **revert network all**

Reverts settings for all interfaces to default settings.

#### **revert network globalsettings**

Reverts the global [network](#page-141-0) settings. See set network for details on these options.

#### **revert network interface=[***comma-separated list of interface names***]**

Reverts the interface-specific network settings for the specified interfaces. The **interface** option can be abbreviated as **if**.

#### **revert network**

**revert network** with no options is equivalent to **revert network all**.

#### **service**

Reverts the service settings to the default settings.

#### **system**

Reverts the system settings to the default settings.

#### **time**

Reverts the time settings to the default settings.

#### **usbclient**

Reverts the client list to default client list.

#### **usbgroup**

Reverts to the groups to the default group list.

## <span id="page-138-0"></span>**set cloud**

### **Purpose**

Enables you to enable and configure the Hub's access to Remote Manager.

**Note** This command performs the same functions as the options in the **Remote [Manager](#page-66-0) [Configuration](#page-66-0)** page in the web UI.

## **Syntax**

set cloud [options]

## **Options**

#### **server=[***server address text***]**

Enter the name of your Remote Manager server.

#### **enable=[***on|off***]**

Enables or disables Remote Manager.

#### **reconnect=[***none|(10-3600 seconds)***]**

Specify the amount of time to wait after the Hub has been disconnected from Remote Manager before the Hub should automatically try to reconnect. The time is measured in seconds.

#### **rxkeepalive=[***5-7200 seconds***]**

Specify the interval at which the Hub sends a keep-alive packet to Remote Manager if the Remote Manager connection is idle. Remote Manager expects to receive either Remote Manager protocol messages or keep-alive packets at the specified interval. The time is measured in seconds.

#### **txkeepalive=[***5-7200 seconds***]**

Specify the interval at which the Remote Manager-registered Hub sends a keep-alive packet to Remote Manager if the Remote Manager connection is idle. The Hub expects to receive either Remote Manager protocol messages or keep-alive packets at the specified interval. The time is measured in seconds.

#### **waitcount=[***2-64***]**

Specify the number of consecutive keep-alives can be missed before the connection between Remote Manager and the Hub is considered lost and subsequently closed by the Hub and Remote manager.

## <span id="page-139-0"></span>**set ethernet**

**Note** This command applies to the AnywhereUSB 24 Plus only.

### **Purpose**

Configures the bonding mode for the Ethernet network. The Hub has two physical Ethernet network ports that use the same MAC address and share one IP address. When both ports are being used, they act as one Ethernet network port.

You can also configure bonding in the web UI. See [Ethernet](#page-63-1) network bonding.

### **Syntax**

set ethernet [option]

## **Option**

#### **bonding=[active-backup|balance-rr]**

#### **active-backup**

The Hub uses only one of the Ethernet network connections at a time. If one Ethernet network connection fails, all data is sent from the second Ethernet network connection.

#### **balance-rr**

The Ethernet network connection alternates between the two ports as the Hub sends data. If one Ethernet network connection fails, all data is sent from the second Ethernet network connection.

## **Examples**

### *Configure fault tolerance (active backup)*

#> set ethernet bonding=active-backup

### *Configure load balancing (round robin)*

#> set ethernet bonding=balance-rr

## <span id="page-140-0"></span>**set host**

### **Purpose**

Configures a name for the Hub, also known as a host name, or displays the current host name for the Hub.

**Note** The name can consist of the following characters: 0-9, A-Z, a-z, dash (-), or period (.). You cannot use spaces, underscores  $(\_)$ , comma  $($ , $)$ , forward slash  $($  $)$ , back slash  $($  $\setminus$ ), or ampersand  $($ & $)$ .

### **Syntax**

#### *Configure a host name for the device*

set host name=name

#### *Display the current host name*

set host

## **Options**

#### **name=***name*

The name for the Hub. If provided, this host name is placed in the **DHCP Option 12** field when the device is configured as a DHCP client (by **set network**) and requests IP configuration from a DHCP server. This is an optional setting that is only used when DHCP is enabled.

The name can be up to **32** characters long and can contain any alphanumeric characters, and can also include the **\_** (underscore) and **-** (hyphen) characters.

## **Examples**

#### *Set a host name*

#> set host name=hqgateway

#### *Remove an added host name*

#> revert host

or

#> set host name=""

## <span id="page-141-0"></span>**set network**

### **Purpose**

Sets and displays network interface settings.

## **Syntax**

### *Set network configuration options*

set network [options]

### *Display current network configuration options*

set network

## **Options**

### *interface specific options*

Set configuration options for network interfaces for the Digi device.

#### **globalsettings**

Global network settings include setting a gateway priority; that is, the default gateway is used to route IP packets to an outside network, unless controlled by another route, and the device's use of Domain Name Server (DNS).

#### **ip=[***ipaddr***]**

Sets the device IP address when DHCP is off.

#### **submask=[***subnet mask***]**

Sets the device subnet mask address when DHCP is off.

#### **gateway=[***gateway ip address***]**

Sets the network gateway IP address.

The following three IP address options have a precedence. That is, if all three options are turned on, the order of precedence is: **static**, **dhcp**, **autoip**.

#### **dhcp=[on|off]**

When enabled, the device attempts to use the DHCP protocol to find an IP address, gateway address, and submask. The default is **on**

#### **dns1=[***primary dns server ipaddr***]**

The name of the primary DNS server.

#### **dns2=[***secondary dns server ipaddr***]**

The name of the secondary DNS server.

### *Examples*

### *Manually set the device IP address*

```
#> set network ip=10.0.0.1 gateway=255.255.255.0 submask=255.255.255.0
dhcp=off
```
#### *Enable DHCP*

#> set network dhcp=on

## <span id="page-143-0"></span>**set service**

## **Purpose**

Used to:

- $\blacksquare$  Enable and disable network services.
- Change the network port on which a given service listens.
- Display the entire service table, or an entry in the service table.

## **Syntax**

### *Enable/disable network services or change network port for service*

```
set service [range=range]
  [state={on|off}]
  [ipport=network_port]
```
### *Display service table or entries in the table*

set service [range=range]

## **Options**

#### **range=***range*

Used to specify the index of the network service to which the rest of the command's options apply. This range varies among Digi devices. Enter **set service** to display the index numbers for the network services on your Digi device.

#### **state={on|off}**

Used to enable or disable a given network service.

#### **ipport=***network port*

Used to change the network port on which a given network service listens.

#### *Supported network services*

The following table shows the network services controlled by the **set services** command and the services provided.

The following types of network services are available:

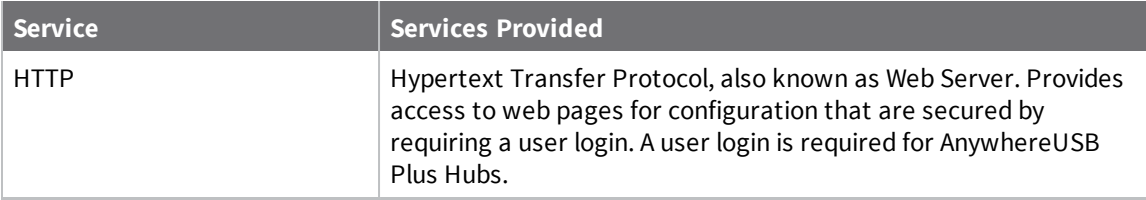
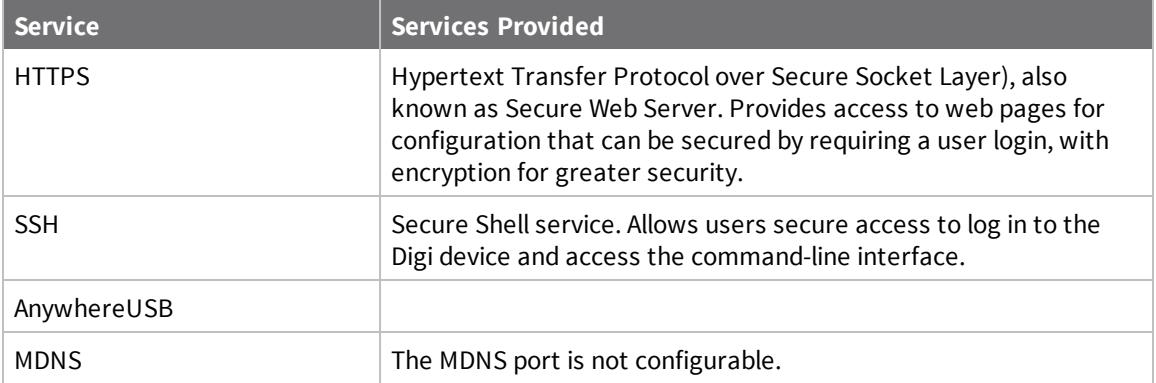

## **Examples**

#### *Disable HTTP*

#> set service range=4 state=off

#### *Change the network port (ipport) of a service*

#> set service range=4 ipport=500

#### *Displaying the service table*

In this example, the **set service** command displays the entire service table.

#> set service

#### *Displaying an entry in the service table*

In this example, the **set service** command displays a range of entries in the service table.

#> set service range=2-4

### **set system**

### **Purpose**

Configures and displays system-identifying information, such as a description of the device, its location, and a contact person.

## **Syntax**

#### *Change system-identifying information*

```
set system [description=string]
[location=string]
[contact=string]
```
#### *Display system-identifying information*

set system

### **Options**

#### **description=***string*

A description of this device. The maximum length is **64** characters. The default is **""** (blank description field).

#### **location=***string*

The location of this device. The maximum length is **64** characters. The default is **""**(blank location field).

#### **contact=***string*

The contact for this device. The maximum length is **64** characters. The default is **""**(blank contact field).

### **Examples**

#### *Set description, contact, and location*

```
#> set system description="Engineering printer" location="Room 1347"
contact="John Doe at x-3749"
```
## **set time**

### **Purpose**

Sets the Coordinated Universal Time (UTC) and/or system time and date on a Digi device.

All Digi devices maintain time and date as the UNIX epoch (**00:00:00, January 1, 1970**) plus device uptime. On devices with no real-time clock (RTC), date and time revert to the UNIX epoch on each reboot or power-cycle. On devices with a RTC, date and time is the UNIX epoch plus time since initial powerup.

On a Digi device with no real-time clock and no configured clock source, time and date are completely local to the device and have limited usefulness since they are not persistent over reboots/powercycles.

On a device with a RTC and no configured clock source, time and date are also local to the device, but they are meaningful because they are persistent.

On a device with a configured clock source, time and date received from a clock source are expected to be UTC.

## **Syntax**

set time [options]

## **Options**

#### **time=***hh***:***mm***:***ss***|***hh***:***mm*

The time. Hours can range from **00** to **23**, minutes can range from **00** to **59**, and seconds can range from **00** to **59**. If omitted, all default to **00**.

#### **date=***mm***.***dd***.***yy*

The date. Month can range from **01** to **12**, day can range from **01** to **28**, **29**, **30**, or **31**, depending on the month and leap year, and year can range from **00** to **36**, representing the years **2000** through **2036**.

#### **timezone=***string*

Enter the time zone name, such as CST6CDT or Chicago.

#### **ntp\_enable=***on***|***off*

Enable or disable time server synchronization.

#### **serverN=***ntp server name*

The name of the NTP server, where *N* is the server number.

#### **N=server index [***1-4***]**

Specify the number of the NTP server.

## **Example**

#### *Set NTP server #1 to 0.time.digi.com*

#> set time server1=0.time.digi.com

### *Set the date and time to 2:15 PM, April 3, 2008*

#> set time time=14:15 date=04.03.08

## **set usbclient**

### **Purpose**

Add a client ID to the client list. When a computer searches for Hubs, any computer with a client ID on the client list can connect to the Hub. You can also add client IDs in the web UI. See [Manually](#page-57-0) add a [client](#page-57-0) ID.

Automatically register or reject computers that have not previously connected to the Hub. See [Automatically](#page-60-0) register unknown clients for more information.

## **Syntax**

set usbclient [option]

## **Options**

*Use these options to add a client ID to the client list.* **index=[***1-24***]** Specify the client index. **id=[***string***]** Specify the client ID for the computer. **description=[***string***]** Specify a descriptive name for the computer. **groups=[***list***]** Specify the groups this client ID can access.

#### *Use these options to register or reject unknown clients.*

**autoreg=[on|off]** Determine whether unknown clients should be registered. **autoreg\_groups=[***list***]** List the group numbers to which an unknown client is allowed access.

## **Examples**

#### *The client ID can access one group*

set usbclient index=1 group=1

### *The client ID can access multiple groups*

The AnywhereUSB Manager can connect to one or all of these groups at one time.

```
set usbclient index=3 groups=1,6-8
```
### *Automatically register unknown clients*

set usbclient index=3 autoreg=on

## **set usbgroup**

### **Purpose**

Assign a name to each group and specify the ports in each group. When a client [connects](#page-28-0) to a group in the **AnywhereUSB Manager**, the user has access to all of the ports in the group.

You can change the name for a group in the **Group Description** field. By default, a group is named "Group" appended by a consecutive number, such as Group 1, Group 2, and so on. This name displays in the **Group Name** field in the Group [Status](#page-49-0) pane.

For each group, you can specify ports. Each port can only be assigned to one group. Any unassigned ports are selected in the **Unassigned** row that displays beneath the list of groups.

You can also do this in the web UI. See Create [groups](#page-25-0) and assign ports to the group.

### **Syntax**

set usbgroup [option]

## **Options**

#### **group=[***1-24***] ports = [***list***]**

Specify group number to change and a single port or a range of ports to assign to this group.

**Note** Ports can only be assigned to one group at a time. If a port is assigned to a new group, it is removed from the current group.

#### **description=[***string***]**

Enter a name for the group. You must have double quotes around the name if the name has spaces.

### **Examples**

#### *Specify a group name*

set usbgroup group=1 description=usergroup1

set usbgroup group=1 description="user group 1"

#### *Assign ports to a group*

Assign ports 1, 2, 3, 4, and 7 to group 1.

set usbgroup group=1 ports=1-4,7

Assign port 8 to group 3.

set usbgroup group=3 ports=8

## **show**

### **Purpose**

Displays the current settings in a Hub.

### **Syntax**

show [options] [options]

## **Options**

#### **[***options***] [***options***]**

Specifies which settings in the device to show, for example, **show time**. The following table shows the options can be specified.

#### **options**

Lists any additional options, which depend on the settings group.

Throughout these descriptions, the following descriptions apply to the **port** and **range** options:

#### **port=***range*

Identifies a particular serial port. Optional on a single-port device.

#### **range=***range*

A configuration table entry or range of entries.

# **who**

## **Purpose**

Displays active connections to and from the Hub.

## **Syntax**

who

## **Examples**

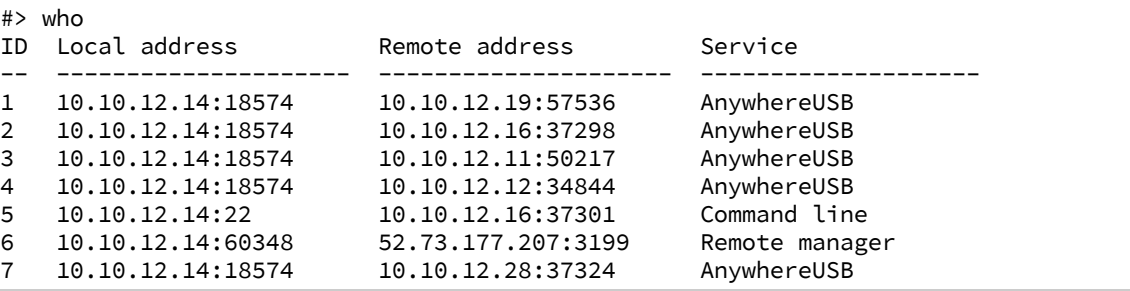

### *Display a list of all current connections*

# <span id="page-153-0"></span>**Deployment**

This process describes how to re-deploy a Hub.

**Note** If you want to deploy a new Hub, see Get [started](#page-9-0).

- 1. If you are re-deploying a Hub, remove the Hub from the network.
- 2. Make a connection between the Hub and each computer that should be allowed to connect to the Hub.
	- a. Connect the [hardware](#page-21-0).
	- b. Verify initial [connection](#page-22-0).

# **Security**

Security-related features in AnywhereUSB® Plus include:

- Unique [password](#page-63-0) for each Hub. See Change the Hub password.
- Configurable network service port numbers.
- <sup>n</sup> Secure access and authentication to the web UI and CLI.
- One password, one permission level.
- <sup>n</sup> Selectively enable and disable network services such as mDNS, HTTP/HTTPS, and SSH.
- Encrypted access to AnywhereUSB® Plus traffic: Access to the USB-over-IP traffic is encrypted and authenticated by default. This cannot be disabled.

### <span id="page-154-0"></span>**Client ID**

The client ID is a unique identifier assigned to a user account the first time a user logs in to a computer and opens the **AnywhereUSB Manager**. During this process, the **AnywhereUSB Manager** creates a secure identity certificate that is associated with the client ID. This certificate is used to validate your user account with the Hub.

After a user has created a client ID for their user account, the computer is able to connect to the Hubs that recognize that client ID.

#### *Create a client ID during initial launch of the AnywhereUSB Manager*

The **AnywhereUSB Manager** can be initially opened by a user in one of the following ways:

**n Installation**: When the AnywhereUSB® Plus Hub software is installed, the Launch **AnywhereUSB Manager** option is selected by default. When the installation completes, the client ID confirmation dialog appears. The user enters a client ID, and then the **AnywhereUSB Manager** is automatically opened.

**Note** If the user deselects the **Launch AnywhereUSB Manager** option, the **AnywhereUSB Manager** does not automatically open after the installation process completes. In this case, the client ID dialog does not display.

■ **New user logs in**: After the AnywhereUSB<sup>®</sup> Plus Hub software is installed, any user can log into that computer and open the **AnywhereUSB Manager**. The first time a user opens the **AnywhereUSB Manager**, the client ID dialog appears. The user must enter a client ID before the **AnywhereUSB Manager** will open.

After the initial launch of the **AnywhereUSB Manager**, the next time the user logs in, the computer is able to connect to the Hubs that recognize that client ID.

#### *Multiple user accounts with the same client ID*

In some cases, multiple computers may inadvertently use the same client ID. When this occurs and computers with the same client ID attempt to connect with the same Hub, the first computer to associate itself with the Hub will be able to connect to the Hub. Subsequent computers will not be able to connect that Hub.

If you discover that multiple computers are assigned the same client ID, see [AnywhereUSB Manager](#page-157-0) client ID is not [unique](#page-157-0) for help solving this issue.

# **Troubleshooting**

The following information provides troubleshooting steps for the most common issues. To find information on other issues, visit our Knowledge Base at [knowledge.digi.com.](http://knowledge.digi.com/)

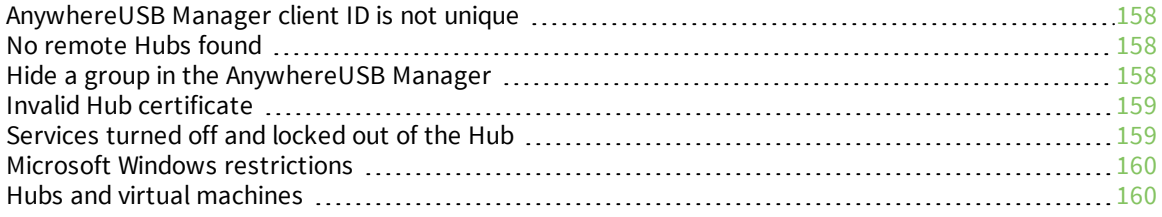

## <span id="page-157-0"></span>**AnywhereUSB Manager client ID is not unique**

When you install the **[AnywhereUSB Manager](#page-18-0)**, you must assign a client ID to your computer, which must be unique.

**Note** See [Client ID](#page-154-0) for more information about how the client ID is used by your computer and the Hub to create a connection.

In some cases, multiple computers may inadvertently be used by the same client ID. When this occurs, and computers with the same client ID attempt to connect with the same Hub, the first computer to associate itself with the Hub will be able to connect to the Hub. Subsequent computers will not be able to connect to that Hub.

You can fix this issue by changing the client ID of your computer to a unique client ID. See [Change](#page-44-0) the [client](#page-44-0) ID.

## <span id="page-157-1"></span>**No remote Hubs found**

When the host computer is unable to discover any AnywhereUSB® Plus devices on the network, no Hubs are displayed in the **AnywhereUSB Manager**.

#### *Firewall software blocks the port used for Hub discovery*

When firewall software blocks the port used for Hub discovery, try the following:

- For firewall software, either disable it or add an exception for the port (UDP port 5353).
- Check for a link light on the Ethernet port. If the link light is not lit, connect all of the Hubs to switches using network cables.
- <sup>n</sup> Verify that the **Autofind Hubs** option is selected in the **Preferences** dialog in the **AnywhereUSB Manager**. Start the Manager and choose **File > Preferences** to open the dialog.
- Connect the Hub directly to the host computer.
- <sup>n</sup> Some anti-virus software might block the connection. You can either temporarily disable it or add an exception for the **AnywhereUSB Manager** executable.
- <sup>n</sup> If the Hub is across a switch or router that does not forward Bonjour traffic, the **AnywhereUSB Manager** will not be able to discover the Hub. In this case, add the Hub to the known Hubs list. See [Manage](#page-35-0) the list of known Hubs.
- The firewall or router may block access to the AnywhereUSB port, which by default is TCP port 18574. If the Hub can be discovered but the connection fails (the state of the connection is "Unable to connect"), you may need to reopen the AnywhereUSB port.

## <span id="page-157-2"></span>**Hide a group in the AnywhereUSB Manager**

Any group that has ports assigned to it displays in the **AnywhereUSB Manager**, even if no USB devices are connected to a port. If you don't want groups with unused ports to display in the **AnywhereUSB Manager**, you can reassign all of the ports in a group to a different group. Once the group does not have any ports assigned to it, that group will not display.

- 1. [Open](#page-54-0) the web UI from your selected Hub.
- 2. Click **AnywhereUSB** from the **Configuration** section. The **AnywhereUSB Configuration** page appears.
- 3. Locate the group that has the unused ports.
- 4. Reassign each port in the group to a different group, or to the **Unassigned** row.
- 5. When done, click **Apply** to save the changes.
- 6. Return to the **AnywhereUSB Manager**. The group no longer appears.

## <span id="page-158-0"></span>**Invalid Hub certificate**

In some situations, the Hub certificate may become invalid. If this occurs, you can remove the Hub from the Manage Hub Credentials list. The **AnywhereUSB Manager** forgets the Hub certificate and, if the **Auto-register Hub Cert** option is selected in the **Preferences** dialog, gets a new one on the next connection attempt.

If the **Auto-register Hub Cert** option in the **Preferences** dialog is not selected, you can [manually](#page-42-0) add the [Hub](#page-42-0) to the Manage Hub Credentials list. After it is added, the **AnywhereUSB Manager** gets a new certificate for the Hub on the next connection attempt.

**Note** The Hub must be on a secure network before you manually add the Hub to the Manage Hub Credentials list or if you remove the certificate and a new one is automatically assigned over the network.

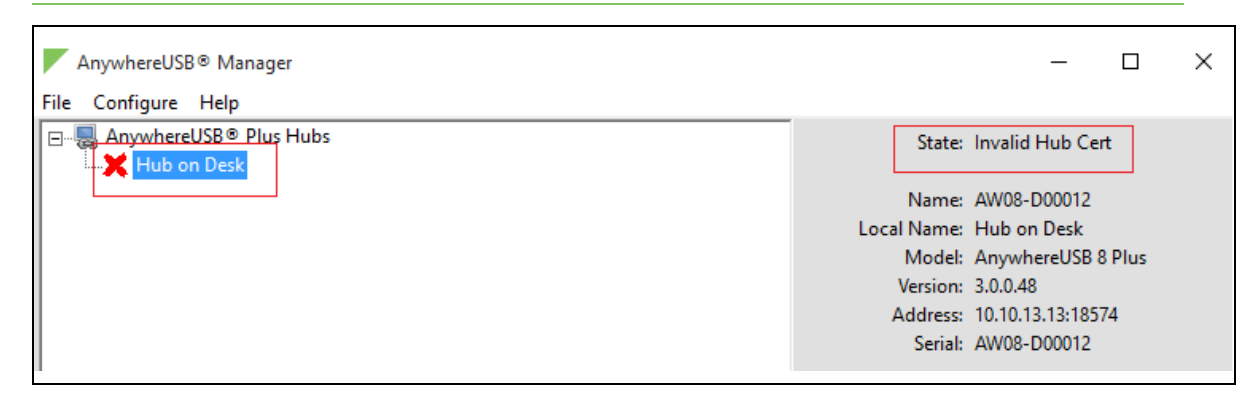

## <span id="page-158-1"></span>**Services turned off and locked out of the Hub**

If you use the set [service](#page-143-0) CLI command to turn off services, be aware that if you turn off all of the services and the web UI, you will be locked out of the Hub and unable to access it.

If this happens, follow the process below to reconnect to the Hub.

- 1. Remove the Hub from the deployed network.
- 2. Press the **Reset** [button](#page-160-0) on the Hub to restore the factory defaults.
- 3. Connect the [hardware](#page-21-0).
- 4. Verify initial [connection](#page-22-0).
- 5. [Configure](#page-53-0) the Hub settings.
- 6. Reconnect the Hubs to the existing **AnywhereUSB Managers**.

# <span id="page-159-0"></span>**Microsoft Windows restrictions**

### *Microsoft Remote Desktop*

Some devices (such as a web camera), and some input devices (such as a USB keyboard or a mouse), are blocked and may not display when Microsoft Remote Desktop is connected to a laptop or a virtual machine.

For example, laptop A is connected to an AnywhereUSB® Plus Hub on the network, and a web camera is connected to a port on the Hub. Laptop A is able to see the video feed from the camera.

A user on laptop B can use Microsoft Remote Desktop to gain access to laptop A. In this situation, the video feed for both laptop A and laptop B is restricted by Windows and neither user can view the video feed from the web camera.

## <span id="page-159-1"></span>**Hubs and virtual machines**

Hubs may not function properly when attached to a Guest OS on a virtual machine.

To resolve this issue, ensure that the extensions for the virtual machine have been installed on the Guest OS.

## **Hardware**

The physical dimensions, environmental, and power requirements of the AnywhereUSB® Plus Hub can be found in the [AnywhereUSB Plus](https://www.digi.com/pdf/anywhereusb-plus-ds.pdf) data sheet.

## <span id="page-160-0"></span>**Use the Reset button to restore factory defaults**

**Note** Using the reset button is the most extreme factory reset option.

If the AnywhereUSB® Plus Hub is physically accessible, you can use the **Reset** button on the Hub to restore the configuration to factory defaults. The restore process clears all current settings (including all previously stored client IDs and certificates), deletes all Hub and **AnywhereUSB Manager** keys, resets the password for the administrative user, and restores the settings to the factory defaults.

**Note** You can also restore the Hub to the factory default settings from the [web](#page-71-0) UI and the **[factory](#page-124-0)default** CLI [command](#page-124-0). The **Reset** button has the same action as the **factory-default** command. However, if you restore the Hub to the factory defaults from the [web](#page-71-0) UI, you have the option to retain the IP address configuration option.

After you restore the factory defaults on a Hub, none of the existing **AnywhereUSB Managers** will be able to connect to the Hub. When the Hub is restored, the Hub creates a new Hub certificate, which will not be accepted by the existing **AnywhereUSB Managers**. To ensure that the new Hub certificate is accepted by the existing **AnywhereUSB Managers**, you must [re-deploy](#page-153-0) the Hub.

- 1. Hold down the **Reset** button for about 10 seconds until all the USB LEDs blink twice.
	- AnywhereUSB<sup>®</sup> Plus 2: **Reset** button is on the front panel.
	- AnywhereUSB<sup>®</sup> Plus 8: **Reset** button is on the back panel.
	- AnywhereUSB<sup>®</sup> Plus 24: **Reset** button is on the side panel.
- 2. Release the **Reset** button.
- 3. The Hub automatically reboots.
- 4. You must [re-deploy](#page-153-0) the Hub.

# **Regulatory and safety information**

## **Safety warnings**

Review the following safety warnings for AnywhereUSB® Plus Hub.

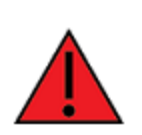

**WARNING!** Notice the following safety warnings:

- Risk of explosion if battery is replaced by incorrect battery type. Dispose of used batteries according to the instructions.
- This equipment is not suitable for use in locations where children are likely to be present.
- <sup>n</sup> This is equipment is suitable for installation in Information Technology Rooms in accordance with Article 645 of the National Electrical Code and NFPA 75.
- <sup>n</sup> Use certified and rated Laser Class I Optical Transceiver product.
- Ensure that the power cord is connected to a socket-outlet with earthing connection.
- <sup>n</sup> Never open the equipment. For safety reasons, the equipment should be opened only by skilled person.

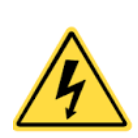

**WARNING!** Risk of electric shock.

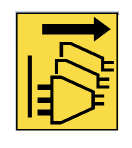

**WARNING!** Disconnect all energy sources.

**AVERTISSEMENT!** Notice the following safety warnings:

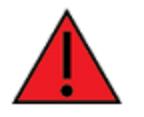

- <sup>n</sup> Risque d'explosion si la batterie est remplacée par un type de pile incorrect. Jeter les piles usées selon les instructions.
- Cet équipement ne convient pas pour une utilisation dans des endroits où des enfants sont susceptibles d'être présents.
- <sup>n</sup> Convient pour l'installation dans les salles informatiques conformément à l'article 645 du code national de l'électricité et à la norme NFPA 75.
- <sup>n</sup> Utilisez un produit émetteur-récepteur optique laser de classe I certifié et évalué.
- Veillez à connecter le cordon d'alimentation à une prise de courant avec mise à la terre.
- <sup>n</sup> Ne jamais ouvrir l'équipement. Pour des raisons de sécurité, l'équipement ne doit être ouvert que par du personnel qualifié.

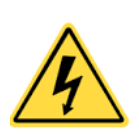

**AVERTISSEMENT!** Attention! Danger de choc.

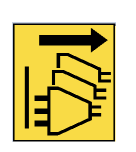

**AVERTISSEMENT!** Déconnecter toutes les source d'énergie.